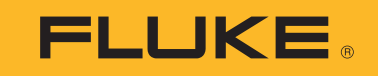

# **1736/1738**

Power Logger

사용자 설명서

September 2015, Rev. 1, 1/17 (Korean) ©2015-2017 Fluke Corporation. All rights reserved. All product names are trademarks of their respective companies.

#### 제한적 품질 보증 및 배상 책임의 제한

모든 Fluke 제품은 정상적으로 사용하고 정비하는 한 , 재료와 제작상에 하자가 없음을 증합니다 . 품질 보증 기간은 선적일로부터 2 년입니다 . 부품 , 제품 수리 및 서 비스는 90 일 동안 보증됩니다 . 이 보증은 원 구매자 또는 공인 Fluke 판매점의 최종 고객에게만 적용되며 , 퓨즈 , 일회용 배터리 또는 오용 , 개조 , 부주의한 취급 , 오 염 , 사고 또는 비정상 상태에서의 작동 및 취급에 기인한 손상은 포함되지 않습니다 . Fluke 는 90 일 동안 소프트웨어가 기능적 사양에 따라 작동할 것과 결함없는 매 체에 올바로 기록되었음을 보증합니다 . Fluke 는 소프트웨어가 오류나 중단 없이 작동할 것을 보증하지 않습니다 .

공인 Fluke 판매점은 최종 고객에 한해 신제품에 대해 이 보증을 제공할 수 있지만 그 외의 어떤 보증도 Fluke 를 대신하여 추가로 제공할 수 없습니다 . Fluke 의 공인 판매처에서 제품을 입했거나 합당한 국제 가격을 지불한 경우에만 품질 보증 지원을 받을 수 있습니다 . Fluke 는 제품을 입한 국가가 아닌 다른 국가에서 서비스를 요 청할 경우 구매자에게 수리 / 교체 부품 수입 비용을 구할 권리를 보유합니다 .

Fluke 의 품질 보증 책임은 보증 기간 내에 Fluke 서비스 센터에 반환된 결함 있는 제품에 한해 Fluke 의 결정에 따라 구입가 환불 , 무상 수리 또는 결함 제품 대체에 한 정됩니다 .

품질 보증 서비스를 받으려면 가까운 Fluke 서비스 센터에 문의하여 인증 정보를 받은 다음 , 문제점에 대한 설명과 함께 해당 서비스 센터로 제품을 보내시기 바랍니 다 . 이 때 우송료 및 보험료를 사용자가 선불 ( 도착항 본선 인도 ) 해야 합니다 . Fluke 는 운송 시 발생하는 손상에 대해서는 책임을 지지 않습니다 . 보증 수리가 끝난 제품은 운송료 발신자 부담으로 ( 도착항 본선 인도 ) 구매자에게 반송됩니다 . 제품에 지정된 정격 전압을 준수하지 않아서 생긴 과압 고장이나 정상적인 기계 부품의 마모로 인해 생긴 고장을 포함해서 부주의한 취급 , 오용 , 오염 , 개조 , 사고 또는 부적절한 상태에서의 작동이나 취급으로 인해 고장이 발생했다고 Fluke 가 판단한 경우 Fluke 는 수리비 견적을 내서 고객의 허가를 받은 후 작업을 시작합니다 . 수리 후 , 제품은 자에게 반송될 것이며 수리 비용과 반환 운송료 (FOB 발송지 ) 는 구매 자에게 청구될 것입니다 .

본 보증서는 구매자의 독점적이고 유일한 구제 수단이며 다른 모든 보증과 특정 목적에의 합성과 같은 여타의 명시적 , 암시적 보증을 대신합니다 , FLUKE 는 데이터 손실을 포함한 특별한 , 접적 , 우발적 또는 결과적인 손상이나 손실에 대해서 그것이 어떠한 원인이나 이론에 기인하여 하였든 책임을 지지 않습니다 .

암시된 보증 또는 우발적 또는 결과적인 손상을 제외 또는 제한하는 것을 금지하는 일부 주나 국가에서는 이러한 배상 책임의 제한이 적용되지 않을 수도 있습니다 . 만일 본 보증서의 일부 조항이 관할 사법 기관의 의사 결정권자나 법원에 의해 무효 또는 시행 불가능하게 되었다 해도 그 외 규정의 유효성 또는 시행성에는 영향을 미치지 않습니다 .

> Fluke Corporation P.O. Box 9090 Everett, WA 98206-9090 U.S.A.

Fluke Europe B.V. P.O. Box 1186 5602 BD Eindhoven The Netherlands

11/99

号永

# 제목

# 페이지

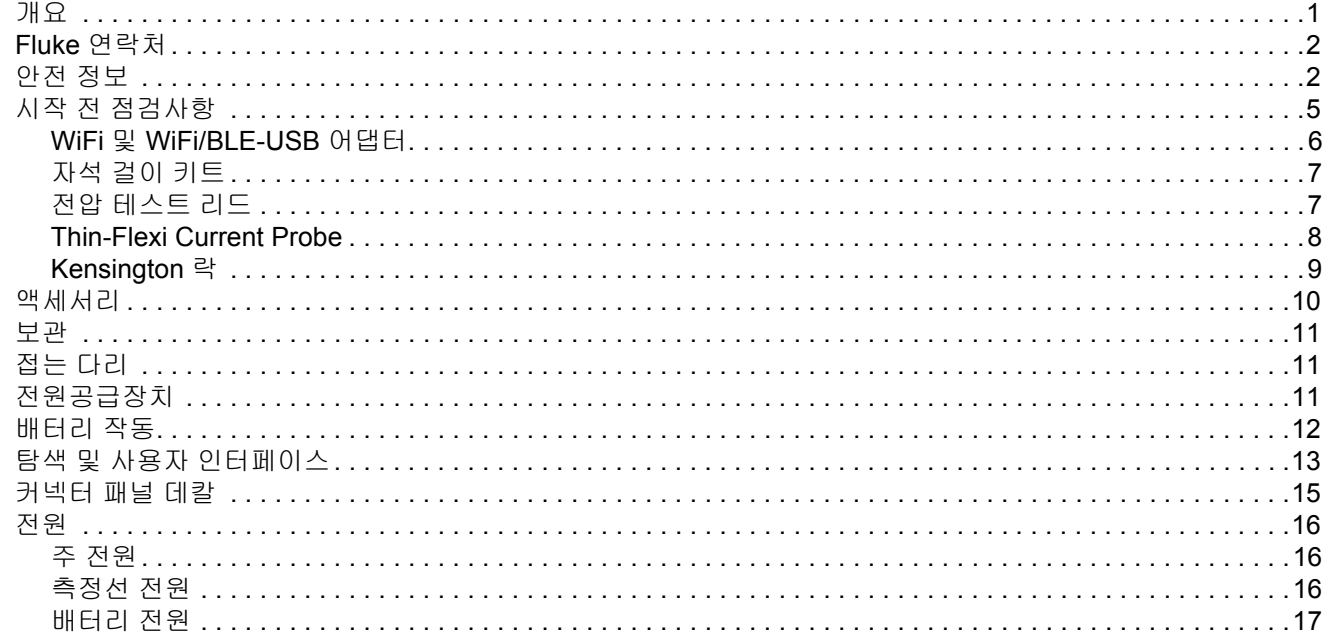

### 1736/1738

사용자 설명서

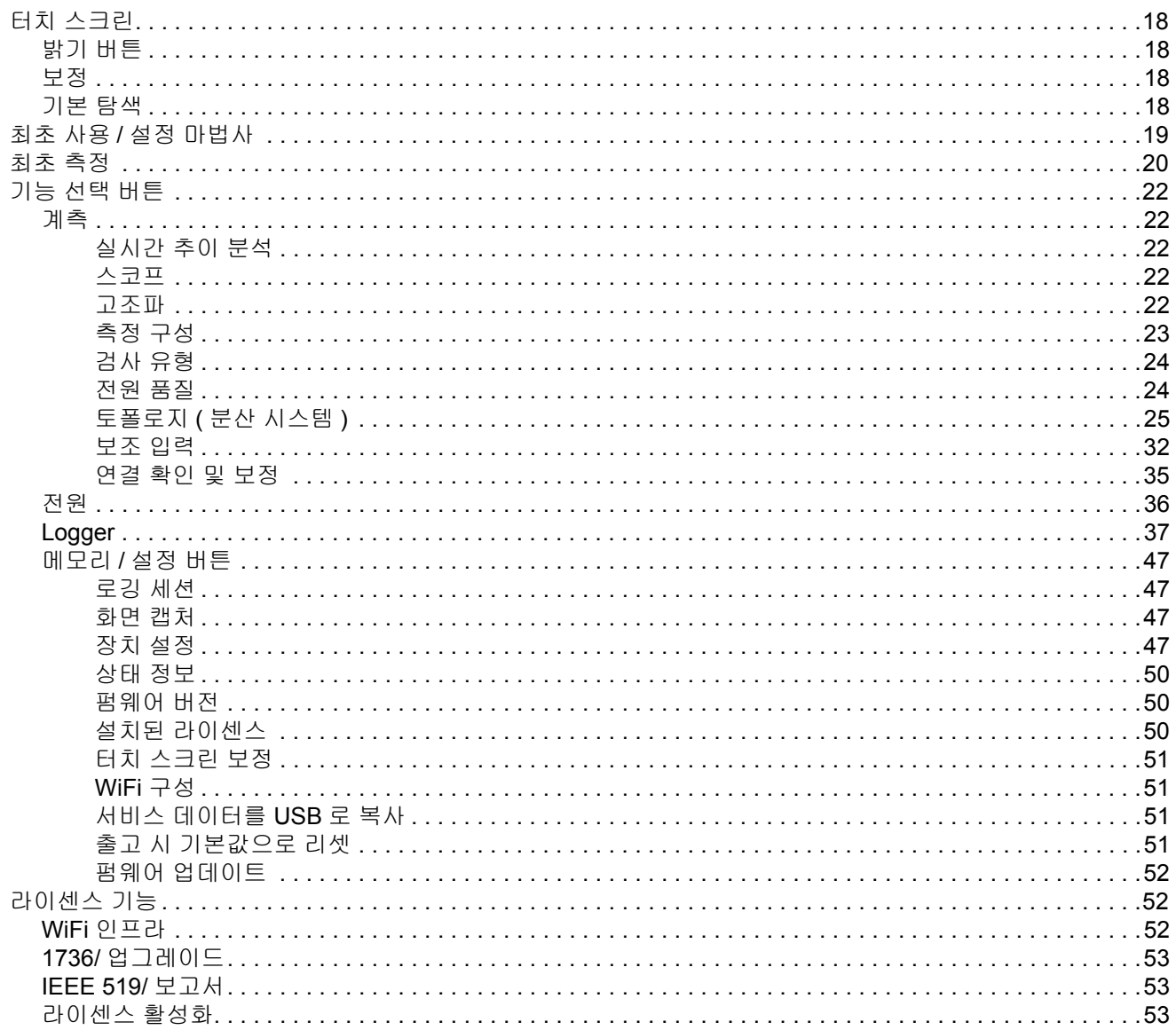

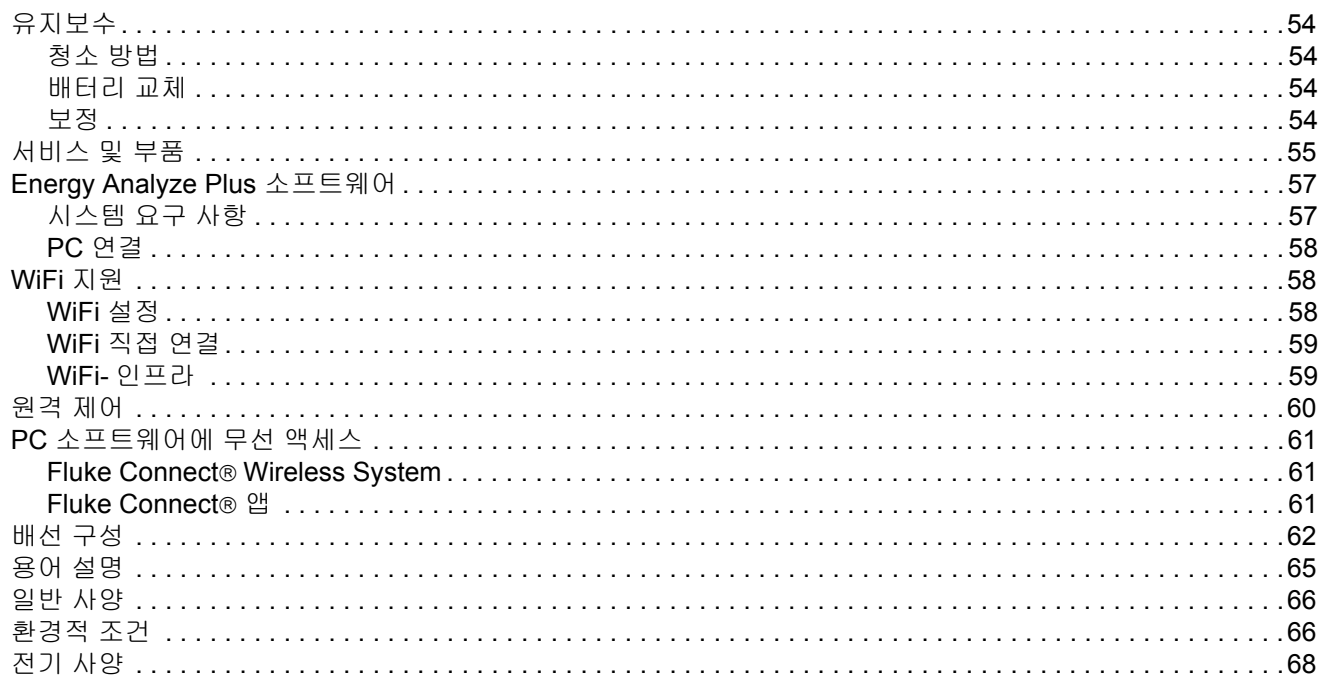

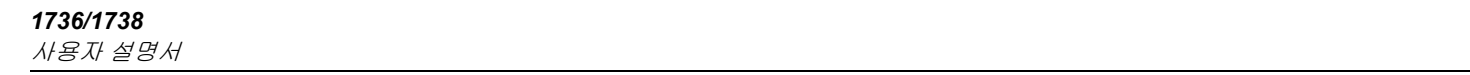

### <span id="page-6-0"></span>개요

1736 및 1738 Power Logger( 이하 Logger 또는 제품 ) 는 에너지와 전 력 품질 조사를 위한 초소형 장치입니다 . 내장형 터치 스크린과 USB 플래시 드라이브가 지원되어 측정 장소에 컴퓨터가 없어도 쉽게 측정 세션을 구성 , 확인 및 다운로드 할 수 있습니다 . 이 설명서의 모든 그 림은 1738 모델을 기준으로 합니다 .

Logger 로 다음과 같은 측정을 수행할 수 있습니다 .

- 기본 측정: 전압 (V), 전류 (A), 주파수 (Hz), 위상 회전 표시, 2DC 채 널 ( 온도 , 습도 , 풍속 등의 기타 측정을 위한 사용자의 외부 센서 지원 )
- 전력 : 유효 전력 (W), 피상 전력 (VA), 비유효 전력 (var), 변위 역률
- 기본 전력 **:** 기본 유효 전력 (W), 기본 피상 전력 (VA), 기본 무효 전 력 (var), DPF(CosΦ)
- 에너지: 유효 에너지(Wh), 피상 에너지(VAh), 비유효 에너지(varh)
- 수요: 수요 (Wh), 최대 수요 (Wh), [에너지](http://www.fluke.com/) 비용
- 고조파 **:** 최대 50 개의 고조파 구성요소 , 전압 및 전류의 전고조파 왜곡

제품에는 상세한 에너지 분석 및 전문적인 측정 결과 보고서 작성을 위한 Fluke Energy Analyze Plus 소프트웨어가 포함되어 있습니다 .

# <span id="page-7-0"></span>*Fluke* 연락처

Fluke 에 문의하려면 아래에서 해당 전화 번호로 연락하십시오 .

- 미국 : 1-800-760-4523
- 캐나다[: 1-800-36-FLUKE\(1-800-363-5853\)](http://www.fluke.com)
- 유럽 : +31 402-675-200
- 일본 : +81-3-6714-3114
- 싱가포르 : +65-6799-5566
- 전 세계 : +1-425-446-5500
- 또는 Fluke 의 웹 사이트 ([www.fluke.com](http://www.fluke.com)) 를 방문하십시오 . 제품을 등록하려면 [htt](http://register.fluke.com/)[p://register.fluke.com](http://www.flukeconnect.com) 을 방문하십시오.

최신 설명서를 보거나 인쇄 또는 다운로드하려면 <http://us.fluke.com/usen/support/manuals> 를 방문하십시오.

### <span id="page-7-1"></span>안전 정보

경고는 사용자에게 위험한 상태 및 절차를 나타냅니다. 주의는 테스트 중에 제품이나 장치가 손상될 수 있는 상태 및 절차를 나타냅니다 .

### 경고

### 감전 **,** 화재 및 상해를 방지하려면 **:**

- 모든 안전 정보를 읽은 후에 제품을 사용하십시오 **.**
- 제품을 변경하지 말고 지정된 방식으로만 사용하십시오 **.**  그렇지 않으면 제품과 함께 제공된 보호 장비가 제대로 기 능하지 않을 수 있습니다 **.**
- 해당 지역 및 국가의 안전 규정을 준수하십시오 **.** 위험한 활 성 도체가 노출된 곳에서는 감전 및 화재로 인한 상해를 예 방하기 위해 개인 보호 장비 **(** 인증 고무 장갑 **,** 마스크 및 방 염복 **)** 를 착용하십시오 **.**
- 제품을 사용하기 전에 케이스를 점검하십시오 **.** 금이 갔거 나 소실된 플라스틱이 있는지 확인하십시오 **.** 터미널 주위 의 절연 상태를 세심하게 확인하십시오 **.**
- 접지부가 [손상되었거나](http://www.fluke.com) 마모된 흔적이 보이는 경우 주 전 원 코드를 [교체하십시오](http://www.fluke.com) **.**
- 모든 측정에 제품 승인 측정 범주 **(CAT),** 전압 **,** 정격 암페어 수 부속품 **(** 프로브 **,** 테스트 리드 및 어댑터 **)** 만 사용하십 시오 **.**
- 테스트 리드가 손상된 경우 사용하지 마십시오 **.** 테스트 리 드에 손상된 절연체가 있는지 검사하고 알려진 전압을 측 정하십시오 **.**
- 변경되거나 손상된 제품은 사용하지 마십시오 **.**
- 반드시 배터리 커버를 단단히 닫고 잠근 후에 제품을 작동 시켜야 합니다 **.**
- 혼자서 작업하지 마십시오 **.**
- 이 제품은 실내에서만 사용하십시오 **.**
- 가연성 가스나 증기가 존재하는 환경 또는 눅눅하거나 습 한 장소에서는 이 제품을 사용하지 마십시오 **.**
- 제품에 외부 주 전원공급장치가 포함된 경우에만 제품을 사용하십시오 **.**
- 제품 **,** 프로브 또는 액세서리의 최저 정격 개별 구성품의 정 격 측정 범주 **(CAT)** 를 초과하지 마십시오 **.**
- 손가락은 프로브의 손가락 보호대 뒤에 놓으십시오 **.**
- 전류 측정을 회로에 닿아도 안전하다는 표시로 사용하지 마십시오 **.** 회로의 위험 여부를 확인하려면 전압을 측정해 야 합니다 **.**
- **30V AC RMS, 42V AC PK** 또는 **60 V DC** 를 초과하는 전압 에 접촉하지 마십시오 **.**
- 터미널 간 또는 각 터미널과 접지 간에 정격 전압 이상을 가 하지 마십시오 **.**
- 먼저 알려진 전압을 측정하여 제품이 올바르게 작동하는지 확인하십시오 **.**
- 반드시 회로를 차단하거나 해당 지역의 요건을 준수하는 개인 보호 장비를 착용한 후에 플렉시블 전류 프로브를 연 결하거나 분리하십시오 **.**
- 배터리 커버를 열기 전에 프로브 **,** 테스트 리드 및 액세서리 를 모두 제거하십시오 **.**
- 캐비닛에서와 같은 위험한 활성 전압이 있는 전선 또는 피 복이 벗겨진 금속 부품이 있는 환경에 제품이 설치된 경우 **USB** 부속품을 사용하지 마십시오 **.**
- 날카로운 물체로 터치 스크린을 작동하지 마십시오 **.**
- 터치 패널의 보호 필름이 손상된 경우 제품을 사용하지 마 십시오 **.**
- 다른 부분이 위험 전압에 연결되어 있을 때는 테스트 리드 의 금속부를 만지지 마십시오 **.**

표 [1](#page-9-0) 은 제품 및 본 설명서에서 사용되는 기호의 목록입니다 .

<span id="page-9-0"></span>

| 기호            | 설명                                                                                                    | 기호                   | 설명                          |  |
|---------------|----------------------------------------------------------------------------------------------------|----------------------|-----------------------------|--|
| $\Box$        | 사용자 문서 참고                                                                                                    | K                    | 관련 한국 EMC 표준을 준수합니다.        |  |
| ⚠             | 경고 위험                                                                                                    |                      | 관련 오스트레일리아 EMC 표준을 준수합니다 .  |  |
| $\triangle$   | 경고 위험 전압 감전 위험                                                                                                    | $\bigoplus_{\cup s}$ | 북아메리카 안전 표준에 대한 CSA 그룹 인증 . |  |
| ±             | 접지                                                                                                    | $\epsilon$           | 유럽 연합 규정을 준수합니다.            |  |
| Œ             | 배터리                                                                                                    | $\Box$               | 이중 절연                       |  |
| <b>CAT II</b> | 측정 범주 II 는 저전압 전원 설치의 운용 지점 ( 콘센트 및 유사한 지점 ) 에 직접 연결된 회로 측정 및 테스트에 적용됩니다 .                                                                                                    |                      |                             |  |
| CAT I I I     | 측정 범주 III 은 건물의 저전압 전원 설치의 배전부에 연결된 회로 측정 및 테스트에 적용됩니다 .                                                                                                    |                      |                             |  |
| <b>CAT IV</b> | 측정 범주 IV 는 건물의 저전압 전원 설치의 전원에 연결된 회로 측정 및 테스트에 적용됩니다 .                                                                                                    |                      |                             |  |
| ⇔<br>Li-ion   | 본 제품에는 리튬 이온 배터리가 포함되어 있습니다 . 고형 폐기물과 함께 버리지 마십시오 . 사용한 배터리는 현지 규정에 따라<br>면허를 소지한 재활용 업체나 위험물 처리 업체에서 폐기해야 합니다. 재활용 방법에 관해서는 현지의 공인 Fluke 서비스 센터에<br>문의하십시오.                                                                 |                      |                             |  |
| 夏             | 이 제품은 WEEE Directive 표시 요구 사항을 준수합니다 . 부착된 레이블에 이 전기 / 전자 제품을 가정용 생활 폐기물로 처리해서<br>는 안 된다고 명시되어 있습니다 . 제품 분류 : WEEE Directive Annex I 의 장비 유형에 따라 이 제품은 범주 9 " 모니터링 및 제어<br>계측 " 제품으로 분류됩니다 . 이 제품은 분류되지 않은 폐기물로 처리하면 안 됩니다 . |                      |                             |  |

표 **1.** 기호

### <span id="page-10-0"></span>시작 전 점검사항

다음은 구매 시 포함된 항목의 목록입니다 . 조심스럽게 포장을 제거 하고 각 항목을 검사합니다 .

- Power Logger
- 전원공급장치
- 전압 테스트 리드 3 상 + N
- 돌핀 클립 4 개 ( 검은색 )
- i173x-flex1500 Thin-Flexi 전류 프로브 , 30.5cm(12in) 4 개
- 색 코드 와이어 클립 세트
- 주 전원 케이블 (표 [2](#page-10-1) 참조 )
- 중첩 가능 플러그와 테스트 리드 2 개 세트 , 10cm(3.9in)
- 중첩 가능 플러그와 테스트 리드 2 개 세트, 1.5 m(6.6ft)
- DC 전원 케이블
- USB 케이블 A, 미니 USB
- 소프트 보관 가방 / 케이스
- 입력 커넥터 데칼 ( 표 [6](#page-20-1) 참조 )
- 문서 정보 팩 ( 빠른 참조 카드, 안전 정보, 배터리 팩 안정 정보, iFlex 조사 안전 정보 )
- 4GB USB 플래시 드라이브 (사용 설명서 및 PC 응용 프로그램 소 프트웨어 Fluke Energy Analyze Plus 포함 )

참고 전원 코드와 입력 커넥터 데칼은 국가별 규격으로 주문 배송 지에 따라 [달라집니다](http://www.fluke.com) *.*

1738 Power Logger 는 표준 구매 목록에 다음과 같은 항목을 포함합 니다 .

- WiFi/BLE-USB 어댑터
- 자석 걸이 키트
- 4 mm 바나나 플러그용 자석 프로브 4 개 세트

이 항목들은 1736 Power Logger 의 옵션 액세서리로 제공됩니다 .

참고

사용 국가에 무선 인증이 제공될 경우에만 *WiFi/BLE* 어댑터 가 제공됩니다 *. www.fluke.com* 을 통해 무선 인증 여부를 확 인하실 수 있습니다 *.*

### 표 **2.** 국가별 주 전원 케이블

<span id="page-10-1"></span>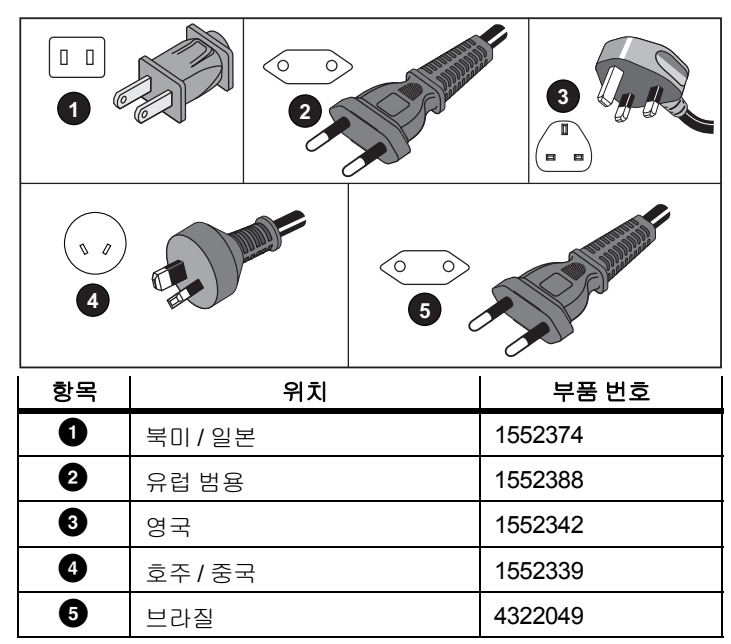

### <span id="page-11-0"></span>*WiFi* 및 *WiFi/BLE-USB* 어댑터

USB 어댑터를 사용하여 Logger 의 무선 연결을 활성화할 수 있습니 다 .

- 간편한 자산 관리 및 데이터 공유를 위해 Fluke Connect® 스마트 폰 앱에 연결
- Energy Analyze Plus PC 소프트웨어로 데이터 전송
- 가상 네트워크 컴퓨팅 (VNC) 을 통한 원격 제어 VNC 에 대한 자세 한 내용은 *원격 제어* 60 [페이지의를](#page-65-0) 참조하십시오.
- Fluke FC 3000 시리즈에 있는 최대 2 개 모듈의 데이터를 장비 데 이터와 함께 로깅 세션에 표시 및 저장합니다 (WiFi/BLE 어댑터 기능 필요 , 펌웨어 버전 2.0 에서 지원 ).

이 Logger 에 어댑터를 설치하려면 다음 절차를 따릅니다 .

- 1. 전원공급장치를 분리합니다 . 그림 [1](#page-11-1) 을 참조하십시오 .
- 2. 네 개의 나사를 풉니다 .
- 3. 배터리 도어를 엽니다 .
- 4. 배터리를 제거합니다 .
- 5. WiFi/BLE 어댑터를 일련 번호가 보이도록 하여 수납부에 넣습니 다.
- 6. WiFi/BLE 어댑터를 부드럽게 오른쪽으로 밀어 넣어 어댑터가 Logger 의 USB 소켓에 끼워지도록 하여 USB 포트에 연결합니 다 . 약 3.5mm(0.14in.) 의 금속 쉴드가 노출되는 상태가 올바른 연결 상태입니다 .
- 7. 배터리를 삽입합니다 .
- 8. 배터리 도어를 고정시킵니다 .

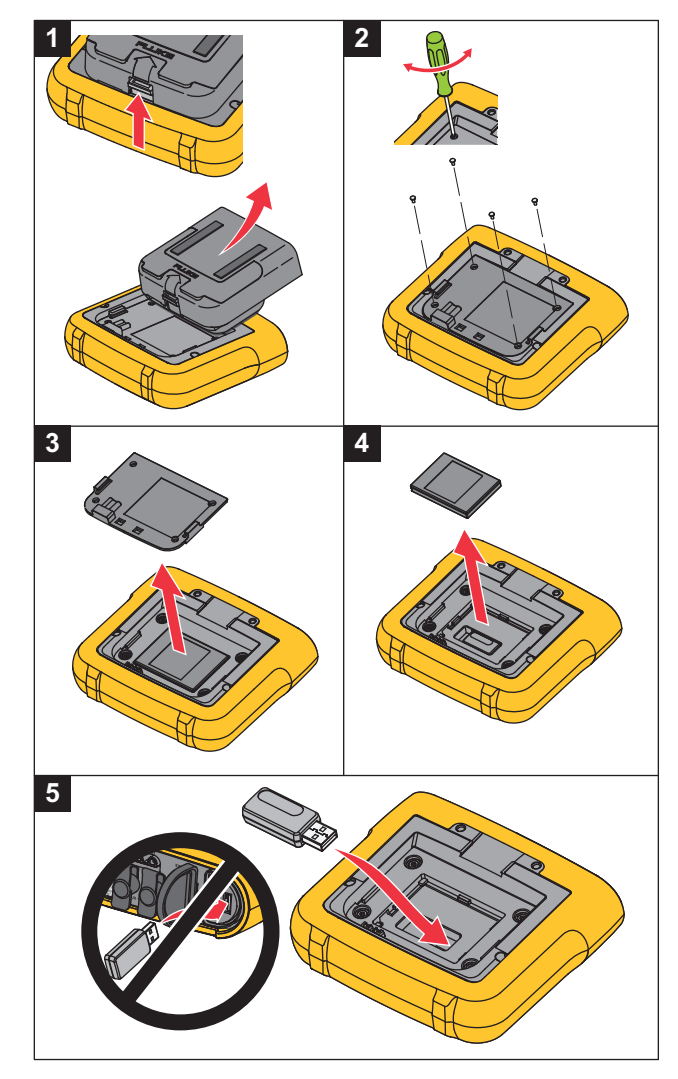

<span id="page-11-1"></span>그림 **1.** 어댑터 설치

### <span id="page-12-0"></span>자석 걸이 키트

그림 [2](#page-12-2) 의 걸이 액세서리는 다음 용도로 사용됩니다 .

- 전원공급장치를 연결한 채로 Logger 를 겁니다 ( 자석 2 개 사용 ).
- Logger 를 별도로 겁니다 ( 자석 2 개 사용 ).
- 전원공급장치를 별도로 겁니다 ( 자석 1 개 사용 ).

### <span id="page-12-1"></span>전압 테스트 리드

전압 테스트 리드는 코어가 4 개인 평평한 리드로 꼬임이 없고 좁은 장소에도 설치할 수 있습니다 . 3 상 테스트 리드로 중성 리드에 액세 스할 수 없는 설치 환경에서는 검은색 테스트 리드를 사용해 중성 리 드까지 연장하십시오 .

단상 측정 시에는 빨간색과 검은색 테스트 리드를 사용합니다 .

<span id="page-12-2"></span>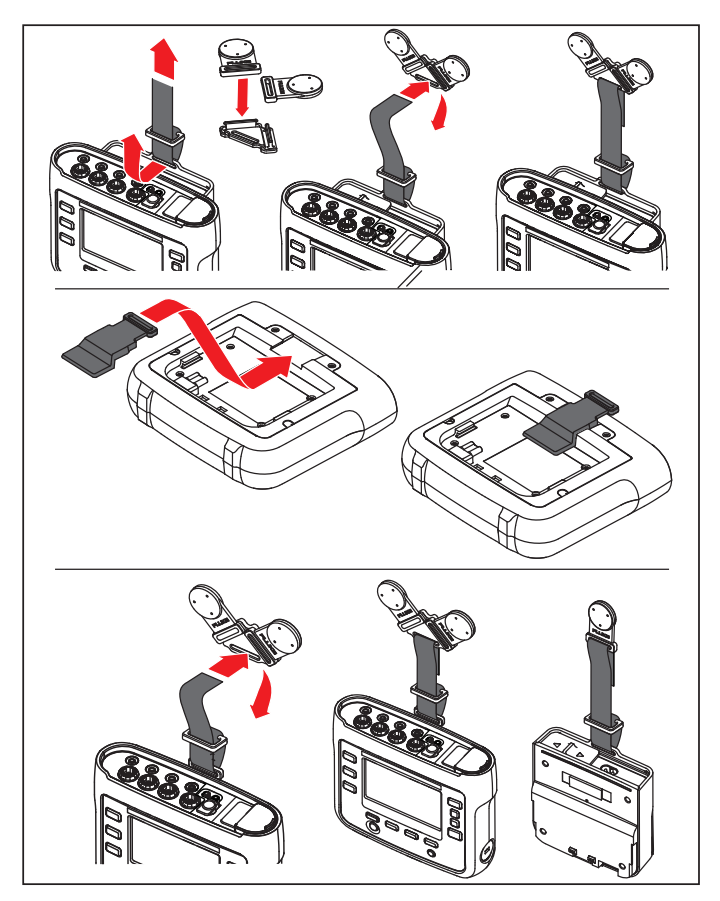

그림 **2.** 자석 걸이 키트

### <span id="page-13-0"></span>*Thin-Flexi Current Probe*

[Thin-Flexi Current Probe](http://www.fluke.com) 는 토로이드로 둘러싸인 와이어의 교류 측 정에 사용되는 와이어 토로이드인 Rogowski 코일 (R- 코일 ) 의 원리 에 따라 작동합니다 . 그림 [3](#page-13-1) 을 참조하십시오 .

<span id="page-13-1"></span>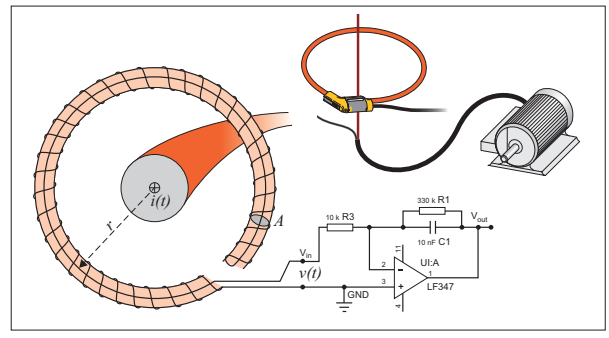

그림 **3. R-** 코일 작동 원리

R- 코일은 다른 종류의 변류기와 비교했을 때 다음과 같은 장점이 있 습니다 .

- 폐회로가 아닙니다 . 두 번째 터미널을 지나 토로이드 코어 ( 보통 플라스틱 또는 고무 튜브 ) 의 중심까지 통과할 수 있으며 첫 번째 터미널을 따라 연결됩니다 . 따라서 코일 단말이 개방형이고 유연 하며 활성 도체를 간섭하지 않고 주변을 감쌀 수 있습니다 .
- 철심이 아닌 공심입니다. 인덕턴스가 낮고 빠른 전류 변화에 대응 할 수 있습니다 .
- 철심이 포화되지 않으므로 전력 수송이나 펄스 전력 분야에서와 같은 높은 전류에서도 선형성이 높습니다 .

올바른 형태의 R- 코일과 등간격 와인딩은 전자기적 간섭에 의한 영 향을 덜 받습니다 .

전류 프로브 4 개를 쉽게 구분할 수 있도록 컬러 클립을 사용하십시 오 . 전류 프로브 케이블 양 끝에 지역별 배선 코드 규정에 적합한 클 립을 적용하십시오 . 그림 [4](#page-14-1) 를 참조하십시오 .

<span id="page-14-1"></span>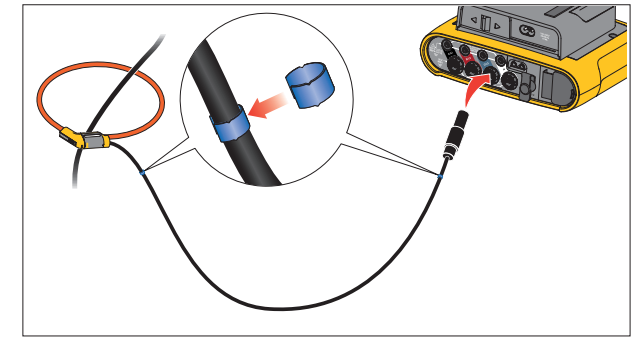

그림 **4.** 색 코드가 있는 테스트 리드

### <span id="page-14-0"></span>*Kensington* 락

Kensington Security Slot(K 슬롯 또는 Kensington 락 ) 은 내장형 도난 방지 시스템에 속합니다 . 메탈로 강화된 작은 타원형 구멍으로 , Logger 의 오른쪽 면에 있습니다 ( 표 [4](#page-18-1) 의 항목 6 참조 ). 자물쇠 및 케 이블 장비를 연결하는 데 사용되며 , 플라스틱 커버의 메탈 케이블에 연결된 열쇠형 자물쇠로 잠그거나 번호형 자물쇠로 잠급니다 . 케이 블 끝에는 작은 루프가 있어 캐비닛 문과 같은 고정 물체 주변을 케이 블로 둘러싸 고정할 수 있습니다. Kensington 락은 대부분의 전자장 치 및 컴퓨터 공급업체로부터 구입할 수 있습니다 .

사용자 설명서

# <span id="page-15-0"></span>액세서리

표 [3](#page-15-1) 는 별도로 판매되는 Logger 의 액세서리 목록입니다 . 제품에 포 함된 액세서리의 보증 기간은 1 년입니다 . 액세서리에 대한 최신 정 보를 원하실 경우 www.fluke.com 을 방문하시기 바랍니다 .

<span id="page-15-1"></span>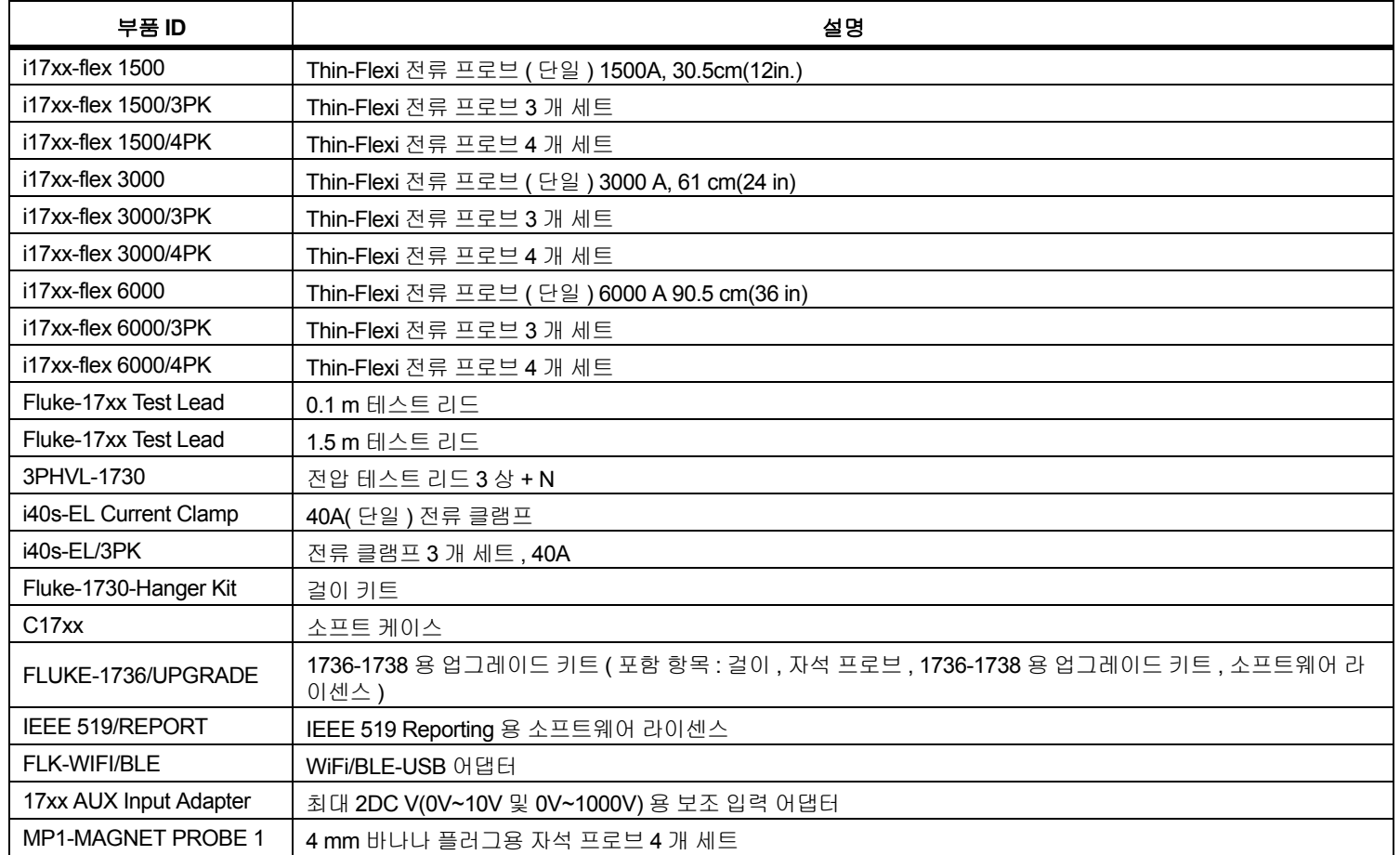

### 표 **3.** 액세서리

### <span id="page-16-0"></span>보관

Logger 를 사용하지 않을 때는 보호용 보관 가방 / 케이스에 넣어 두십 시오 . 가방 / 케이스는 Logger 와 모든 액세서리가 들어갈 정도로 공 간이 충분합니다 .

Logger 를 장시간 보관하거나 오랫동안 사용하지 않을 때는 최소 6 개월에 한 번씩 배터리를 충전해야 합니다 .

### <span id="page-16-1"></span>접는 다리

전원공급장치에는 접는 다리가 포함되어 있습니다 . 접는 다리를 사 용하면 테이블 위에 디스플레이를 적절한 각도로 놓을 수 있습니다 . 접는 다리를 사용하려면 전원공급장치를 Logger 에 연결하고 접는 다 리를 여십시오 .

### <span id="page-16-2"></span>전원공급장치

Logger 에는 탈착식 전원공급장치가 있습니다 ( 그림 [5](#page-16-3) 참조 ). 전원공 급장치는 Logger 에 부착하거나 DC 전원 케이블을 사용해 외부적으 로 사용할 수 있습니다 . 캐비닛 공간이 전원공급장치를 부착한 Logger를 두기에 너무 협소할 때는 전원공급장치를 외부적으로 연결 구성하는 것이 좋습니다 .

Logger 와 전원에 연결된 전원공급장치는 다음 역할을 수행합니다 .

- 주전력 전원을 DC 전원으로 변환하여 Logger 에서 직접 사용합니 다 .
- Logger 를 자동으로 켜고 외부 소스로부터 Logger 에 지속적으로 전원을 공급합니다 ( 처음 전원을 켠 후 전원 버튼으로 Logger 를 켜고 끌 수 있음 ).
- 배터리를 충전합니다 .

전원 코드 / 측정선 커버를 밀어 입력 소스를 선택합니다 .

### 경고

감전 **,** 화재 및 상해를 방지하려면 주 전원 케이블 **/** 측정선 슬라이드 커버가 없는 경우 전원공급장치를 사용하지 마십 시오 **.**

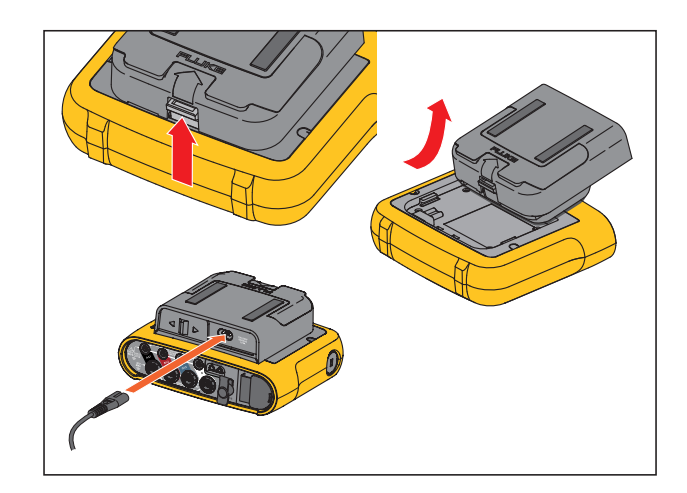

#### <span id="page-16-3"></span>그림 **5.** 전원공급장치 및 배터리

### <span id="page-17-0"></span>배터리 작동

∧ 주의

제품에 대한 파손을 방지하려면 **:**

- 배터리를 장시간 사용하지 않은 채 제품이나 보관 가방 안 에 두지 마십시오 **.**
- **6**개월 동안 배터리를 사용하지 않은 경우 충전 상태를 확인 하고 적절히 배터리를 충전합니다 **.**
- 배터리 팩과 접촉부를 깨끗하고 마른 천으로 닦으십시오 **.**
- 배터리 팩은 사용 전 충전해야 합니다 **.**
- 장시간 보관 후 최대한의 성능을 발휘하려면 배터리 팩을 충전 및 방전해야 할 수도 있습니다 **.**

#### • 배터리는 올바르게 폐기합니다 **.**

Logger 는 내부의 재충전 가능 리튬 이온 배터리로도 작동합니다 . Logger 를 개봉하여 검사한 다음 최초 사용 전에 배터리를 완전히 충 전하십시오 . 이후에는 화면의 배터리 아이콘에서 전원이 낮다고 표 시되면 배터리를 충전해야 합니다 . Logger 를 주 전원에 연결하면 배 터리가 자동으로 충전됩니다. Logger를 끈 채로 주 전원에 연결해도 충전이 계속됩니다 .

참고 *Logger* 의 전원을 끄면 배터리 충전 속도가 더 빨라집니다 *.* 배터리를 충전하려면 :

- 1. 전원 코드를 전원공급장치에 있는 AC 전원 소켓에 연결합니다 .
- 2. 전원공급장치를 Logger 에 끼우거나 DC 전원 코드를 사용해 전 원공급장치와 Logger 를 연결합니다 .
- 3. 주 전원을 연결합니다 .

참고

- *•* 리튬 이온 배터리는 상온에서 보관 시 충전 상태가 더 오 래 지속됩니다 *.*
- *•* 배터리가 완전히 방전되면 시계가 초기화됩니다 *.*
- *Logger* 가 배터리 부족으로 중단되어도 남은 배터리 용 량으로 실시간 시계를 최대 *2* 개월까지 지원할 수 있습 니다 *.*

### <span id="page-18-0"></span>탐색 및 사용자 인터페이스

전면 패널 컨트롤 및 기능 목록은 표 [4](#page-18-1) 를 참조하십시오 . 커넥터 및 기 능 목록은 표 [5](#page-19-0) 를 참조하십시오 .

<span id="page-18-1"></span>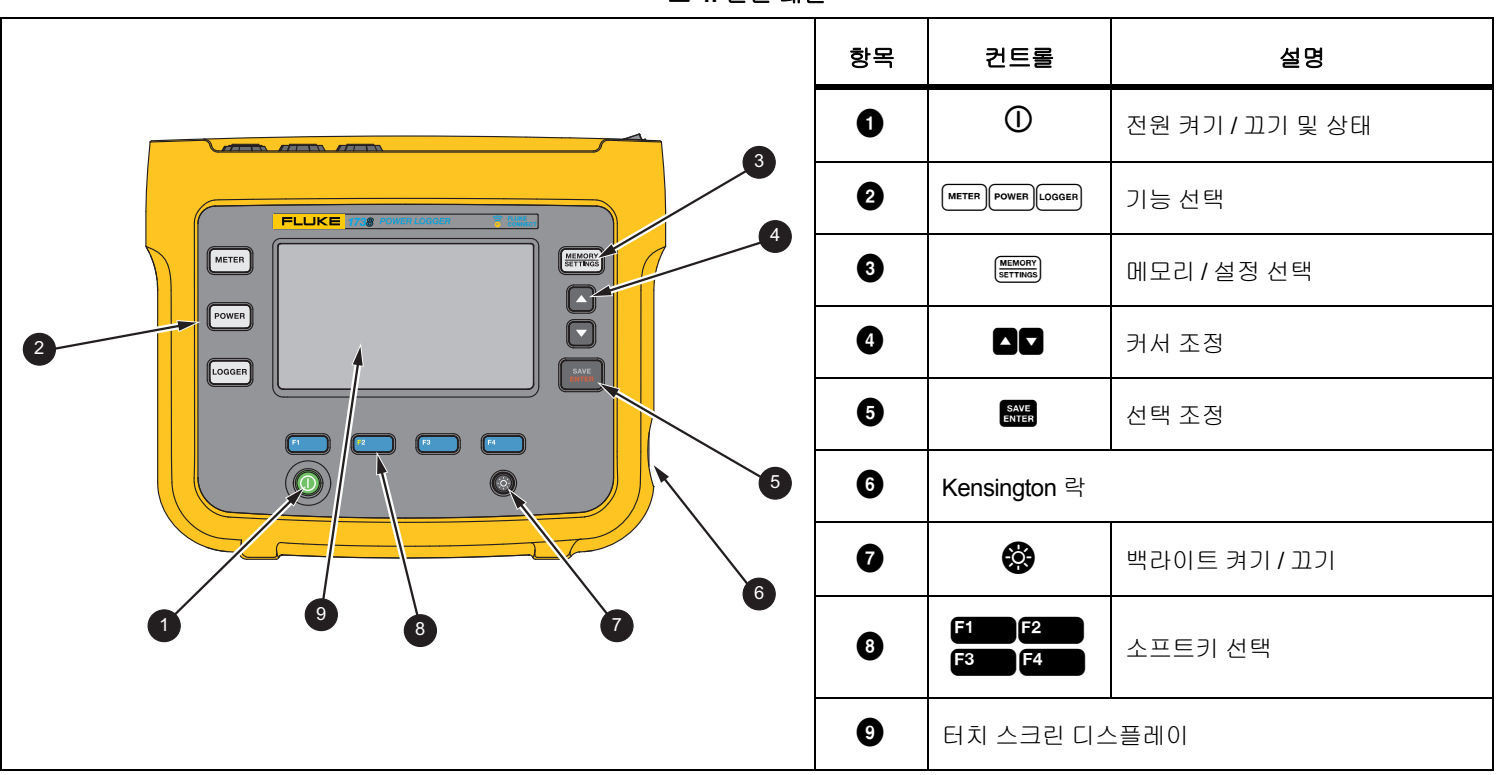

표 **4.** 전면 패널

### *1736/1738* 사용자 설명서

표 **5.** 커넥터 패널

<span id="page-19-0"></span>

|                                                                                                    | 항목                    | 설명                                   |
|----------------------------------------------------------------------------------------------------|-----------------------|--------------------------------------|
| $\boxed{5}$                                                                                                    | $\bullet$             | 전류 측정 입력 (3 상 + N)                   |
|                                                                                                    | $\boldsymbol{\Theta}$ | 전압 측정 입력 (3 상 + N)                   |
| $\triangleright$<br>$\triangleleft$                                                                                 | ❸                     | 전원 코드 / 측정선 슬라이드 커버                  |
| $\sqrt{3}$                                                                                                    | $\bf o$               | 전원 코드 AC 입력<br>100~240V 50/60Hz 15VA |
| 2<br>100-240 V<br>50/60 Hz<br>15 VA<br>$\circledcirc$<br>$\triangleright$                                           | $\boldsymbol{\Theta}$ | 측정선 AC 입력<br>100~500V 50/60Hz 50VA   |
| <b>DC INPUT</b><br>MAX 1000V RMS                                                                                    | $\bullet$             | USB 커넥터                              |
| HI 1000 Y CAT HI<br>$\sim$<br>$\circledast$<br>$\circledast$<br>$\circledast$<br>0<br>67<br>$\overset{30V}{\equiv}$ | 0                     | 미니 USB 커넥터                           |
| <b>AUX 1/3</b>                                                                                                    | $\boldsymbol{0}$      | Aux 1/2 커넥터                          |
| 9<br>$\boxed{8}$<br>$^{7}$<br>$\mathbf{6}$                                                                          | $\boldsymbol{\Theta}$ | DC 전원 입력                             |

### <span id="page-20-0"></span>커넥터 패널 데칼

데칼 스티커는 Logger 와 함께 제공됩니다 . 데칼은 작업 시 해당 지역 에서 사용되는 배선 색 코드와 일치합니다 . 표 [6](#page-20-1) 에 표시된 것과 같이 커넥터 패널의 전류 및 전압 입력 주변에 데칼을 부착하십시오 .

표 **6.** 커넥터 패널용 데칼

<span id="page-20-1"></span>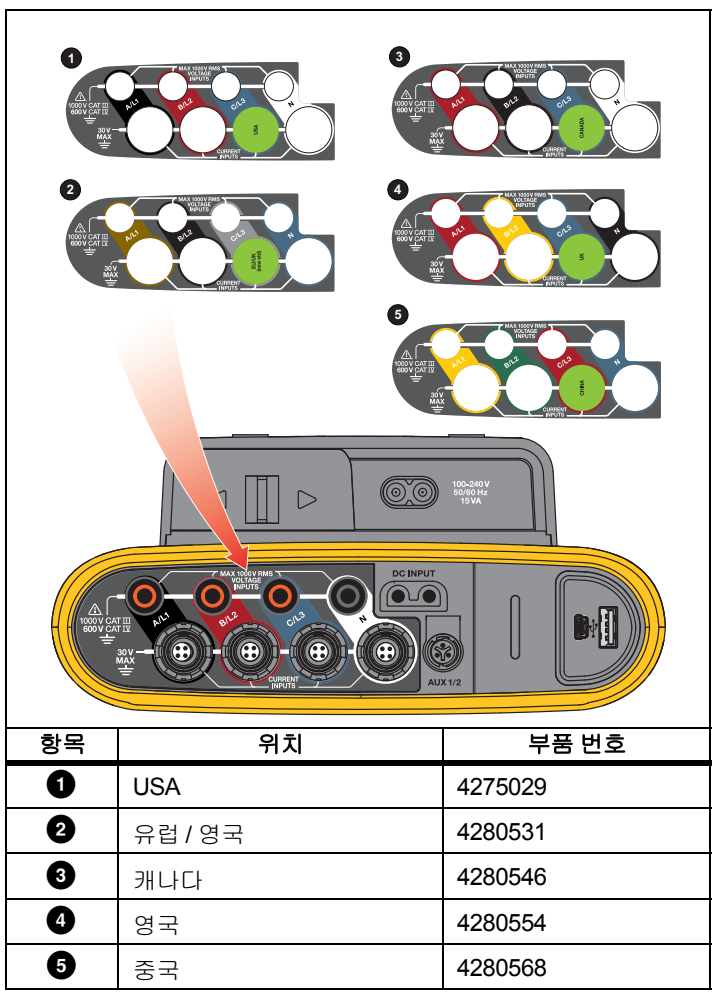

사용자 설명서

### <span id="page-21-0"></span>전원

Logger 에는 다음과 같은 전원 옵션이 있습니다 .

- 주 전원
- 측정선
- 배터리

전면 패널 LED 는 상태를 나타냅니다 . 자세한 내용은 표 [7](#page-22-1) 를 참조하 십시오 .

### <span id="page-21-1"></span>주 전원

- 1. 전원공급장치를 Logger에 연결하거나 DC 전원 코드를 사용해 전 원공급장치와 Logger 를 연결합니다 .
- 2. 전원공급장치의 슬라이드 커버를 밀어 주 전원 소켓에 액세스하 고 전원 코드를 Logger 에 끼웁니다

Logger 가 자동으로 켜지고 30 초 안에 사용 준비가 완료됩니 다 .

3. Logger 를 켜거나 끄려면  $\overline{0}$  버튼을 누릅니다.

### <span id="page-21-2"></span>측정선 전원

- 1. 전원공급장치를 Logger에 연결하거나 DC 전원 코드를 사용해 전 원공급장치와 Logger 를 연결합니다 .
- 2. 전원공급장치의 슬라이드 커버를 밀어 안전 소켓에 액세스하고 이들 소켓을 전압 입력 소켓 A/L1 및 N 과 연결합니다 .

3 상 델타 시스템의 경우 전원공급장치의 안전 소켓을 입력 소 켓 A/L1 및 B/L2 와 연결합니다 .

측정된 전압이 전원공급장치의 정격 입력 전압을 초과하지 않 는 경우에는 짧은 테스트 리드를 사용하십시오 .

3. 테스트 지점에 전압 입력을 연결합니다 .

Logger 가 자동으로 켜지고 30 초 안에 사용 준비가 완료됩니 다 .

### 주의

### 제품 손상을 방지하기 위해 측정된 전압이 전원공급장치의 정격 입력 전압을 초과하지 않도록 하십시오 **.**

### 경고

### 상해를 방지하기 위해 다른 부분이 위험 전압에 연결되어 있 을 때는 테스트 리드의 금속부를 만지지 마십시오 **.**

### <span id="page-22-0"></span>배터리 전원

전원공급장치 또는 DC 전원 코드에 연결하지 않고 배터리 전력으로 Logger 를 작동시킬 수 있습니다 .

 $O$  버튼을 누릅니다. Logger가 켜지고 30 초 안에 사용 준비가 완료됩 니다 .

상태 표시줄과 전원 LED 의 배터리 기호가 배터리 상태를 표시합니 다 . 표 [7](#page-22-1) 을 참조하십시오 .

### 표 **7.** 전원 **/** 배터리 상태

<span id="page-22-1"></span>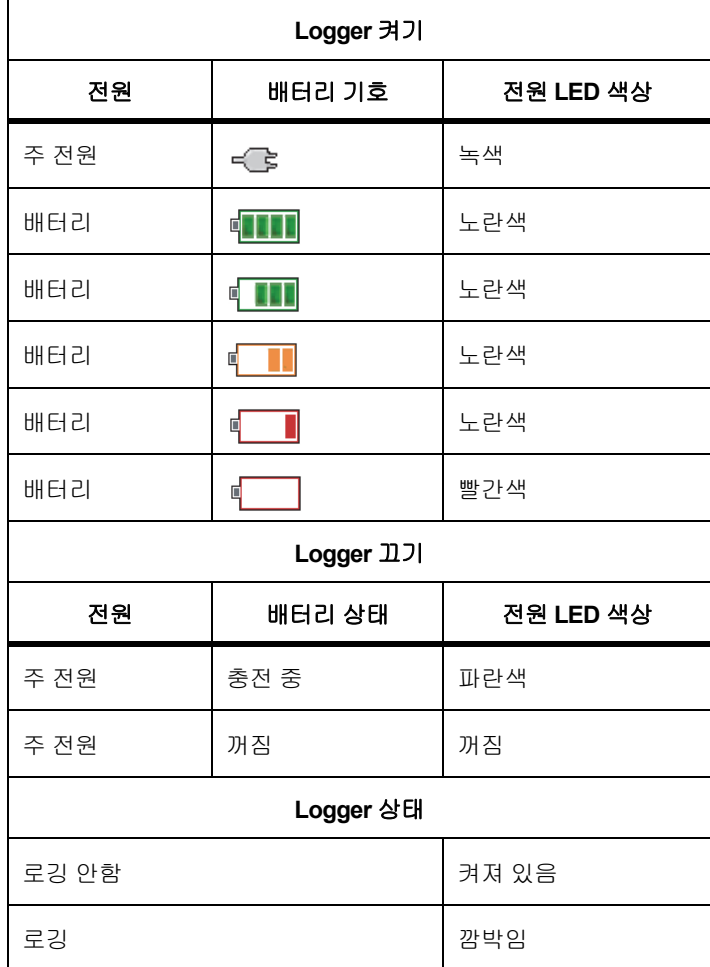

# <span id="page-23-0"></span>터치 스크린

터치 스크린을 통해 장치를 디스플레이로 직접 조작할 수 있습니다 매개변수를 변경하려면 디스플레이에 나타나는 항목을 터치하십시 오 . 터치 항목은 커다란 버튼이나 메뉴의 항목 , 가상 키보드의 키 등 으로 알아보기 쉽습니다 . 절연 장갑을 끼고 제품을 조작할 수 있습니 다 ( 저항식 터치 ).

### <span id="page-23-1"></span>밝기 버튼

조명이 어두운 곳에서도 작업할 수 있도록 터치 스크린에는 백라이트 가 장착되어 있습니다 . 밝기 (2) 버튼의 위치는 표 [4](#page-18-1) 를 참조하십시 오. ◎ 버튼을 누르면 밝기를 두 가지 레벨로 조절하고 디스플레이를 켜거나 끌 수 있습니다 .

주 전원으로 Logger 를 켜면 밝기가 100 % 로 설정됩니다 . 배터리로 전원을 공급하면 기본 밝기가 절전 레벨인 30 % 로 설정됩니다 . 버튼을 눌러 두 가지 밝기 레벨을 전환합니다 .

디스플레이를 끄려면 ▒ 버튼을 3 초 동안 누릅니다. ▒ 버튼을 눌러 디스플레이를 켭니다 .

### <span id="page-23-2"></span>보정

터치 스크린은 보정되어 출시됩니다 . 디스플레이에서 터치 항목과 터치 영역이 맞지 않는 경우 디스플레이를 보정할 수 있습니다. 터치 스크린의 보정은 메뉴에서 가능합니다 . 자세한 내용은 *[터치](#page-56-0) 스* 크린 보정 51 [페이지의](#page-56-0) 섹션을 참조하십시오 .

### <span id="page-23-3"></span>기본 탐색

디스플레이에 옵션 메뉴가 표시되면 ■ ■ 버튼으로 메뉴를 이동할 수 있습니다 .

의 용도는 두 가지입니다 .

- 구성 및 설정 화면에서 腦 버튼을 누르면 선택 항목이 확정됩니 다 .
- 모든 화면에서 R 해 버튼을 2 초 동안 눌러 스크린샷을 찍을 수 있 습니다 .

비프음과 디스플레이의 카메라 기호로 이를 확인할 수 있습니 다 . 스크린샷을 검토 , 관리 , 복사하는 방법에 대한 자세한 내용 은 *화면 캡처* 47 [페이지의](#page-52-2) 섹션을 참조하십시오 .

디스플레이 하단에는 사용 가능한 기능이 일련의 레이블에 표시됩니 다 . 디스플레이 아래의 E 1 0 F2 0 F3 0 또는 E4 0 버튼 중 하 나를 누르면 기능이 작동되며 레이블을 직접 터치해도 됩니다 .

### <span id="page-24-0"></span>최초 사용 */* 설정 마법사

Logger 를 시작하려면 :

- 1. WiFi/BLE 또는 WiFi 전용 어댑터를 설치합니다 (*[WiFi](#page-11-0)* 및 *[WiFi/BLE-USB](#page-11-0) 어댑터* 6 페이지의 참조 ).
- 2. 전원공급장치를 Logger에 연결하거나 DC 전원 케이블을 사용해 전원공급장치와 Logger 를 연결합니다 .
- 3. 전원공급장치에 전원 코드를 연결합니다 .

Logger 가 30 초 안에 가동되고 설정 마법사가 시작됩니다 .

- 4. 언어를 선택합니다 ( *언어* 48 [페이지의](#page-53-0) 참조 ).
- 5. 주 (다음) 또는 ▒ 버튼을 눌러 다음 페이지로 이동합니다 .
- 6. (취소) 버튼을 눌러 설정 마법사를 종료합니다. 취소를 선 택하면 다음에 Logger 를 시작할 때 설정 마법사가 다시 시작됩 니다 .
- 7. 사용 지역의 작업 표준을 선택합니다. 이를 통해 색 코드와 위상 설명자 (A, B, C, N 또는 L1, L2, L3, N) 가 선택됩니다 .

이때 커넥터 패널에 관련 데칼을 부착하면 좋습니다 . 데칼을 사용하면 다양한 위상과 중성에 대해 적절한 전압 테스트 리드 와 전류 프로브를 빠르게 파악할 수 있습니다 .

- 8. 색 클립을 전류 프로브 케이블에 연결합니다 .
- 9. 시간대와 날짜 형식을 선택합니다 . 화면에 정확한 날짜와 시간 이 표시되는지 확인합니다 .
- 10. 통화 기호 또는 통화 코드를 선택합니다 .

이제 Logger 에서 첫 측정 또는 에너지 검사를 수행할 준비가 완료되 었습니다 .

참고

*3* 상 시스템에서 전력을 측정할 경우 다음 사항에 유의하십 시오 *.*

- *•* 총 유효 전력 *(W)* 은 개별 위상의 합입니다 *.*
- *•* 총 피상 전력 *(VA)* 에는 중성 전류가 포함되므로 *3* 상의 합과 매우 다른 결과가 나올 수 있습니다 *.* 이는 특히 신 호가 *3* 상 모두에 연결되어 있을 때 *(* 예 *:* 교정기 *)* 두드 러지며 이 경우 총 합계가 각 위상의 합보다 약 *41 %* 더 많습니다 *.*
- *•* 위상 회전이 시계 방향일 때 총 기본 전력 *(W* 및 *var)* 에 는 각 위상의 합계만 반영됩니다 *.* 위상 회전이 시계 반 대 방향일 때는 *0* 이 됩니다 *.*

자세한 내용은 www.fluke.com 의 Measurement Theory Formulas( 측 정 이론 공식 ) 백서에 있는 공식 목록을 참조하십시오 .

# <span id="page-25-0"></span>최초 측정

에너지 검사 현장에서 패널에 나타나는 정보와 기계의 명판을 확인합 니다 . 시설의 전기 공급에 대한 지식을 바탕으로 구성을 결정합니 다.

측정을 시작하려면 :

1. Logger 를 주 전원에 연결합니다 .

참고

측정선으로 *Logger* 에 전원을 공급하려면 [측정선](#page-21-2) 전원 *16* 페 [이지의](#page-21-2) 섹션을 참조하십시오 *.*

Logger 가 시작되고 계측 화면에 전압 , 암페어 및 Hz 판독값이 표시됩니다 .

- 2. **Change Configuration**(구성 변경) 버튼을 누릅니다. 검사 유형 및 배선 구성이 올바른지 확인합니다 . 전류 범위는 대체로 자동 으로 설정되어 있으며 전압 및 전류 범위는 1:1 입니다 . 게인과 오프셋 , 보조 입력에 연결된 센서의 엔지니어링 측정 단위를 설 정합니다 .
- 3. 구성 다이어그램을 눌러 전압 테스트 리드 및 전류 프로브 연결 에 대한 안내를 참조합니다 .
- 4. Logger 에 전압 테스트 리드를 꽂습니다 .
- 5. Thin-Flexi 전류 프로브를 사용하고 위상 A 전류 프로브를 Logger 의 위상 A/L1 입력 잭에 , 위상 B/L2 전류 프로브를 Logger 의 위 상 B/L2 입력 잭에 , 위상 C/L3 전류 프로브를 Logger 의 위상 C/L3 입력 잭에 꽂습니다 .
- 6. iFlex 프로브를 전기 패널의 배선에 연결합니다 . 프로브 위의 화 살표가 부하를 가리키도록 합니다 .
- 7. 전압 테스트 리드를 중성 , 위상 A/L1, 위상 B/L2, 위상 C/L3 에 연 결합니다 .
- 8. 모든 연결을 마치면 위상 A/L1, B/L2, C/L3 의 전압이 예상치와 같 은지 확인합니다 .
- 9. 위상 A/L1, B/L2, C/L3, N 의 전류 측정치를 판독합니다 .
- 10. **Verify Connection**(연결 확인)을 눌러 위상 회전, 위상 매핑, 전 류 프로브의 극성을 확인하고 보정합니다 .

설치 시 대부분 시계 방향 회전을 사용합니다 .

11. **Live-Trend**( 실시간 추이 ) 를 눌러 최종 7 분 간의 차트를 표시합니다 .

- 12. 버튼을 눌러 전력 값, 특히 유효 전력과 역률을 확인합니다.
- 13. **Live-Trend**(실시간 추이)를 눌러 최종 7분 간의 차트를 표시합니 다.
- 14. 버튼을 2 초 동안 누르면 측정값의 스크린샷이 생성됩니다 .
- 15. 버튼을 누르고 **Edit Setup**( 설정 편집 ) 으로 기본 구성을 변경 합니다 .

일반적인 설정은 다음과 같습니다 .

- 지속 시간 1 주
- 평균값 계산 간격 1 분
- 수요 간격 5 분
- 16. **Start Logging**( 로깅 시작 ) 을 누릅니다 .

 $F$  METER 또는 Power 버튼을 사용해 실시간으로 데이터를 검토할 수 있습니다 . 버튼을 누르면 활성 로깅 세션으로 돌아갑니 다 . 로깅 세션이 완료되면 메모리 / 설정 - 로깅 세션에서 액세 스할 수 있습니다 .

- 17. 소프트키를 사용해 로깅된 데이터 **V**, **A**, **Hz**, **+**, **Power**( 전력 ) 및 **Energy**( 에너지 ) 를 검토합니다 .
- 18. 원치 않는 작동을 피하려면 Lock Screen(화면 잠금) 항목을 터치 합니다 . 화면을 잠그거나 잠금 해제하기 위한 기본 PIN 은 1234 입니다 . 자세한 내용은 *화면 잠금* 50 [페이지의](#page-55-3) 섹션을 참조하십시오 .

19. PC 소프트웨어를 사용해 데이터를 전송하고 분석하려면 Logger 에 USB 플래시 드라이브를 연결하고 로깅 세션과 스크린샷을 복 사합니다 .

참고 또한 *USB* 케이블이나 *USB WiFi* 동글을 사용하여 측정 데이 터를 이전할 수 있습니다 *.*

PC 소프트웨어를 사용해 데이터를 분석하려면 :

- 1. Energy Analyze 가 설치된 PC 에 USB 플래시 드라이브를 연결합 니다 .
- 2. 소프트웨어에서 **Data Download**(데이터 다운로드)를 클릭하고 USB 플래시 드라이브로부터 로깅 세션과 스크린샷을 복사합니 다.
- 3. 다운로드한 세션을 열고 측정한 데이터를 봅니다 .
- 4. Project Manager( 프로젝트 관리자 ) 탭으로 이동한 다음 **Add Image**( 이미지 추가 ) 를 클릭해 스크린샷을 추가합니다 .

Energy Analyze 사용 방법에 대한 자세한 내용은 소프트웨어의 온라 인 도움말을 참조하십시오 .

# <span id="page-27-0"></span>기능 선택 버튼

Logger 에는 계측 , 전력 및 Logger 기능 모드 간에 전환할 수 있는 세 가지 버튼이 있습니다 . 현재 모드는 디스플레이 왼쪽 상단에 표시됩 니다 .

### <span id="page-27-1"></span>계측

 – 계측 모드를 통해 다음 항목에 대한 측정 판독 수치를 확인할 수 있습니다 .

- 전압 (VRMS)
- 전류(ARMS)
- 주파수 (Hz)
- 전압 및 전류의 파형
- THD(%) 및 전압 고조파 (%, V RMS)
- THD(%) 및 전류 고조파 (%, A RMS)
- Aux 입력

를 눌러 추가 값을 표시할 수 있습니다 .

### <span id="page-27-2"></span>실시간 추이 분석

값을 결정하거나 최종 7 분 간의 추이 분석 차트를 표시할 수 있습니 다 . 차트에서는 다음 작업을 수행할 수 있습니다 .

1. E 베튼 또는 커서 키를 사용하여 사용 가능한 매개변수 목록 을 표시합니다 .

2. ② (리셋 ) 버튼을 눌러 그래프를 지우고 다시 시작합니다 . Logger 기능으로 값을 기록할 수도 있습니다 .

#### <span id="page-27-3"></span>스코프

스코프 화면은 전압 및 전류의 약 1.5 주기를 표시합니다 . 화면에 표 시되는 정확한 주기의 수는 입력 주파수에 의해 좌우됩니다 .

스코프 화면을 통해 다음을 수행할 수 있습니다 .

- 현재 센서 및 범위의 선택 가이드로서
- 현재 채널의 최대 피크 값 확인
- 전압 및 전류의 위상 시퀀스 식별
- 전압 및 전류 간의 위상 천이를 시각적으로 검사
- 신호의 높은 고조파로 인한 결과 이해

버튼 또는 커서 키를 사용하여 사용 가능한 매개변수 목록을 표시합니다 .

#### <span id="page-27-4"></span>고조파

(고조파) 버튼을 사용하여 전압 및 전류에 대한 고조파 분석 화 면을 확인할 수 있습니다 .

#### 고조파 스펙트럼

고조파 스펙트럼은 고조파 h02~h50 을 나타내는 막대그래프입니다 . 기본 % 가 선택되면 THD 가 그래프에 포함됩니다 . 절대 단위 (V RMS, A RMS) 로 표기되는 막대그래프에는 기본이 포함됩니다 . 추 이 분석 차트를 통해 추가 값을 표시할 수 있습니다 .

#### 추이 분석 차트

추이 분석 차트는 기본 , 선택가능 고조파 , 또는 THD 를 나타내는 차 트입니다 . 분할 화면을 통해 상단 그래프에는 고조파 스펙트럼을 , 하 단 그래프에는 추이 분석 차트를 표시할 수 있습니다 . 막대그래프를 터치하거나 <sup>2</sup> 및 3 학생 배튼을 눌러 대상 매개변수를 선택할 수 있습니다 . ( 추이 한정 ) 버튼을 누르면 추이 분석 차트를 전체 화면으로 표시할 수 있습니다 .

### 고조파 한계 관련 고조파 스펙트럼

이 기능은 1738 모델 또는 IEEE 519/ 보고서 라이센스 설치 시의 1736/ 업그레이드를 통해 1736 모델에서 제공됩니다 . 화면에는 사용 자가 선택한 표준에 의해 정의된 개별적 한계와 관련된 고조파가 표 시됩니다 . 표준은 측정 구성에서 선택됩니다 . 각 막대는 측정값이 고 조파 또는 THD 의 개별적 한계 미만일 경우 녹색으로 표시되며 , 반대 의 경우 적색으로 표시됩니다 . 화면에 표시되는 고조파의 수는 선택 된 표준에 따라 다릅니다 .

참고

이 화면은 전력 품질 표준과 비교하여 고조파 수준에 대한 빠 른 피드백을 제공합니다 *.* 화면에 표시되는 내용은 장치의 표 준 준수 여부를 의미하지 않습니다 *.* 평균 계산 간격 *1* 초는 관련 표준에서 요구되는 계산 간격 *10* 분에 비해 훨씬 더 높 은 계산 빈도를 가집니다 *.* 이 화면에서 표시되는 한계 초과 가 반드시 표준 위반을 야기하지는 않습니다 *.* 예를 들어 *,* 측 정값이 짧은 기간 동안 최대 허용값을 넘을 경우 *,* 로깅 세션 에 데이터를 기록하고 표준 준수 측정을 수행합니다*.* 자세한 내용은 로깅 세션 *47* [페이지의](#page-52-1) 섹션을 참조하십시오 *.*

고조파 화면에 나타나는 사이드 메뉴는 두 가지 용도로 사용됩니다 . 먼저, 표시할 매개변수를 선택하고 | " 버튼으로 확인합니다 . 선택 기 막대가 위상 선택을 위해 하단으로 이동합니다 . 선택 가능한 위상 의 수와 중성 전류는 선택한 토폴로지에 따라 다릅니다 . 자세한 내용 은 아래의 *측정 구성*을 참조하십시오 . 원하는 항목을 선택하고 다시 버튼을 눌러 확인합니다 .

일부 화면에는 사이드 메뉴 사용을 위한  $\mathbb{R}$  ( 메뉴 표시 ) 버튼이 포함되지 않습니다 . 대신 ■ ■ 버튼을 사용하십시오 .

### <span id="page-28-0"></span>측정 구성

**Change Configuration**( 구성 변경 ) 터치 버튼을 눌러 측정 구성 화 면으로 들어갑니다 . 구성 화면에서는 다음 매개변수를 변경할 수 있 습니다 .

- 검사 유형
- 토폴로지
- 공칭 전압
- 전류 범위
- 외부 VT 또는 CT 의 계수 인자
- 공칭 주파수
- 보조 입력 구성
- 전압 이벤트 한계 검토
- 유입 전류 한계 구성
- 고조파의 표준 준수 평가를 위한 표준 선택 ( 해당 기능은 1738 모 델 또는 IEEE 519/ 보고서 라이센스 설치 시의 1736/ 업그레이드 를 통해 1736 모델에서 제공 )

버튼을 사용하여 하위 화면 간에 전환을 할 수 있습니다 .

사용자 설명서

### <span id="page-29-0"></span>검사 유형

응용 분야에 따라 부하 검사 또는 에너지 검사를 선택합니다 .

- 에너지 검사**:** 전력 품질 평가를 위한 전압 측정 및 유효 전력(W)과 PF 를 포함한 전력 및 에너지 값이 필요할 경우 이 검사 유형을 선 택합니다 .
- 부하 검사**:** 일부 응용 분야에서는 편의를 위해 측정 지점으로 연결 되는 전류만 측정해야 할 수도 있습니다 .

일반적인 응용 분야는 다음과 같습니다 .

- 부하를 추가하기 전에 회로 용량을 확인합니다 .
- 수용 가능한 부하가 초과될 수 있는 상황을 판단합니다 .

의사 (psuedo) 피상 전력의 측정값을 위해 공칭 전압을 구성할 수도 있습니다 .

### <span id="page-29-1"></span>전원 품질

표준 준수 평가를 위한 전력 품질 표준 ( 해당 기능은 1738 모델 또는 IEEE 519/보고서 라이센스 설치 시의 1736/업그레이드를 통해 1736 모델에서 제공 ) 을 선택합니다 .

### **EN 50160:** 공공 전력 분배 네트워크로부터 제공되는 전류의 전압 특 징

Logger 는 다음과 같은 매개변수를 지원합니다 .

- 주파수
- 전압 변동
- 전압 고조파 및 전압 THD
- 불균형
- 이벤트

#### **IEEE 519:** 전력 시스템 내 고조파 제어를 위해 권장되는 관행 및 요건

이 표준은 전압 고조파 , 전압 THD, 전류 고조파 및 TDD( 전 수요 왜곡 ) 의 한계를 정의합니다 . 전류 고조파 및 TDD 의 한계는 최대 수요 부하 전류 I<sub>L</sub> 과 단락 회로 전류 I<sub>SC</sub> 의 비율에 따라 다릅니다.  $\mathbb{R}$  및  $\mathbb{R}$  . 버튼으로 값을 설정할 수 있습니다.

참고

*ISC* 및 *IL* 값이 제공되지 않을 경우 *, Energy Analyze Plus* 소프 트웨어를 통해 나중에 해당 값들을 업데이트할 수 있습니다*.* 

고조파 표준 준수 평가가 요구되지 않을 경우에는 고조파 표준을 비 활성화 상태로 설정합니다 .

### <span id="page-30-0"></span>토폴로지 *(* 분산 시스템 *)*

적절한 시스템을 선택합니다 . Logger 에 전압 테스트 리드와 전류 센 서의 연결 다이어그램이 표시됩니다 .

다이어그램은 **Change Configuration**( 구성 변경 ) 메뉴의 ( 연결 다이어그램 ) 에서도 확인할 수 있습니다 . 이러한 다이어그램 의 예는 다음 페이지에 표시됩니다 .

### 단상

예 : 콘센트의 분기 회로

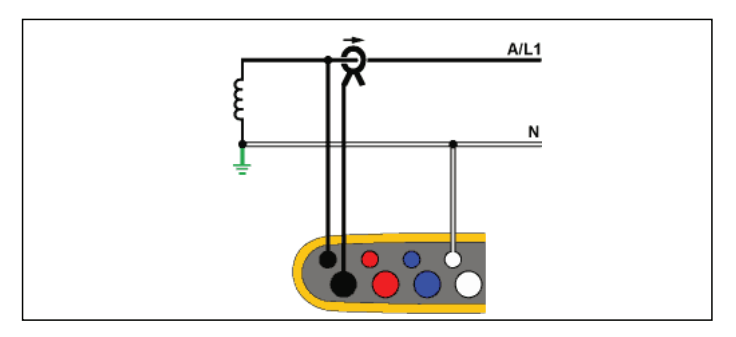

에너지 검사

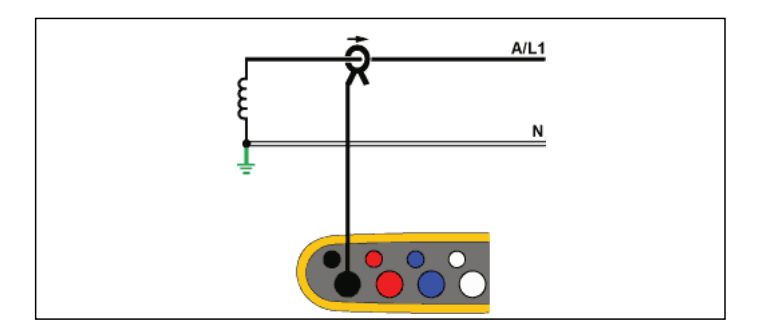

### *1736/1738*

사용자 설명서

### 단상 IT

Logger 는 USB, 주 전원 입력 등 전압 입력과 접지 기반 신호 간에 전 기적으로 절연되어 있습니다 .

예 : 노르웨이와 일부 병원에서 사용됩니다 . 분기 회로의 연결이 될 수 있습니다 .

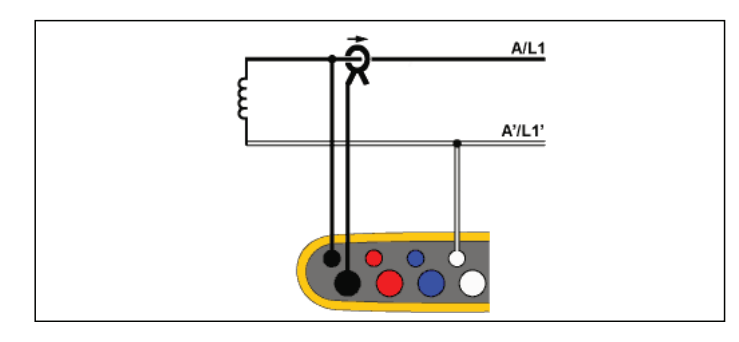

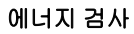

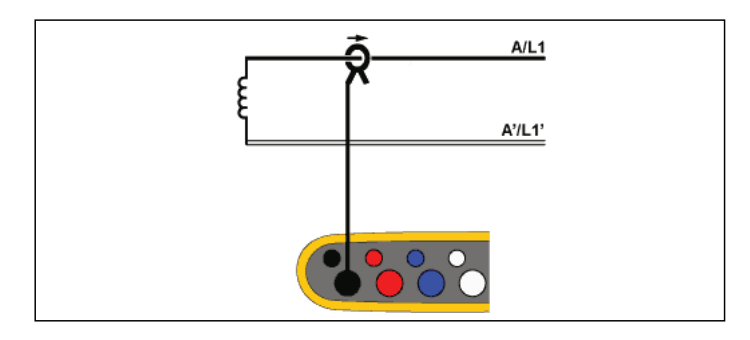

부하 검사 **(** 전압 측정 없음 **)**

### 분상

예 : 북미 주택의 인입구 설치 유형입니다 .

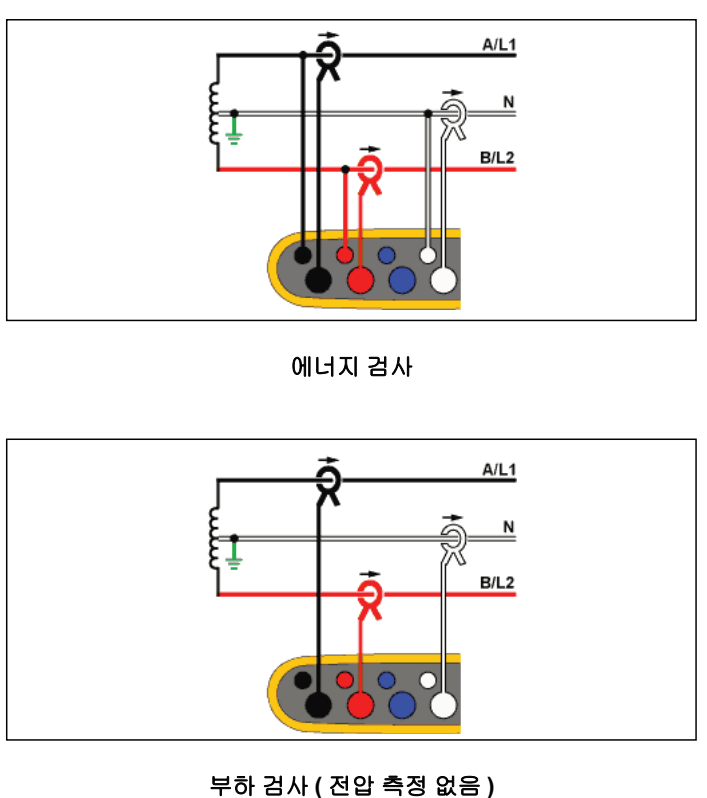

### 3-Ф 와이

예 : " 별 " 또는 4 선 연결이라고도 합니다 . 일반적으로 상업 건물의 전력에 사용됩니다 .

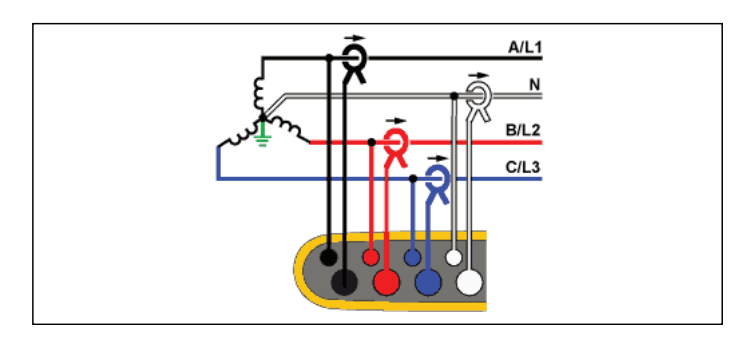

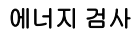

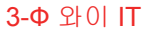

Logger 는 USB, 주 전원 입력 등 전압 입력과 접지 기반 신호 간에 전 기적으로 절연되어 있습니다 .

예 : 노르웨이와 같이 IT(Isolated Terra) 시스템을 사용하는 국가의 산 업용 전력입니다 .

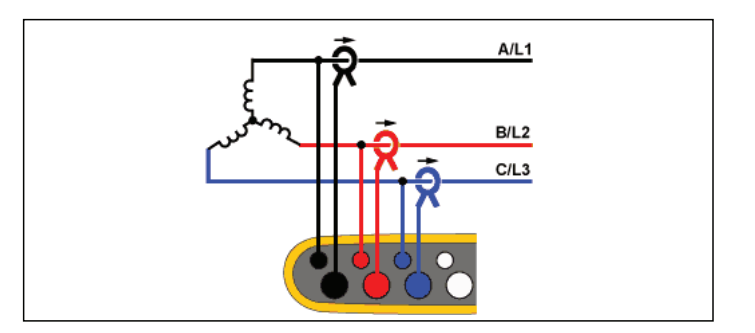

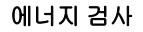

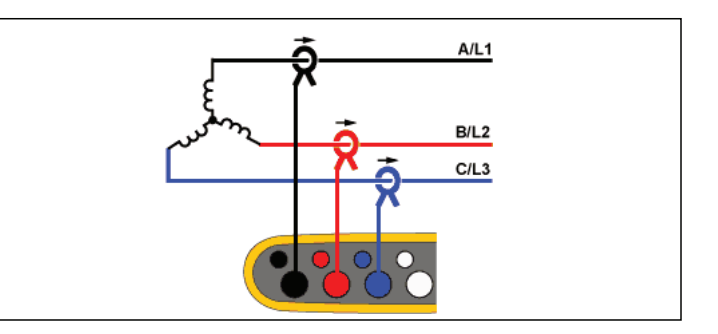

부하 검사 **(** 전압 측정 없음 **)**

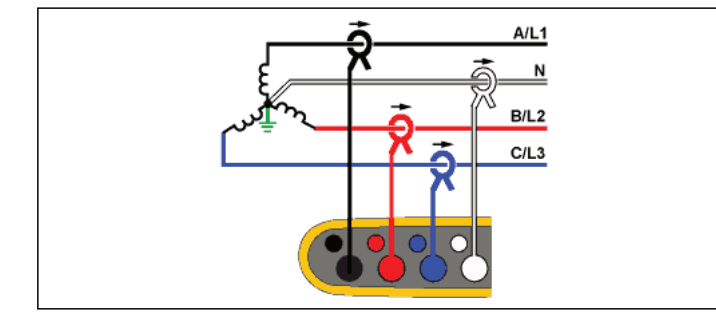

### *1736/1738*

사용자 설명서

### 3-Ф 와이 밸런스

예 : 모터와 같은 대칭 부하의 경우 하나의 위상만 측정하고 다른 위상 의 전압 / 전류를 추정하여 연결을 단순화할 수 있습니다 . 옵션으로 , 중성 라인에서 전류 프로브로 고조파를 측정할 수 있습니다 .

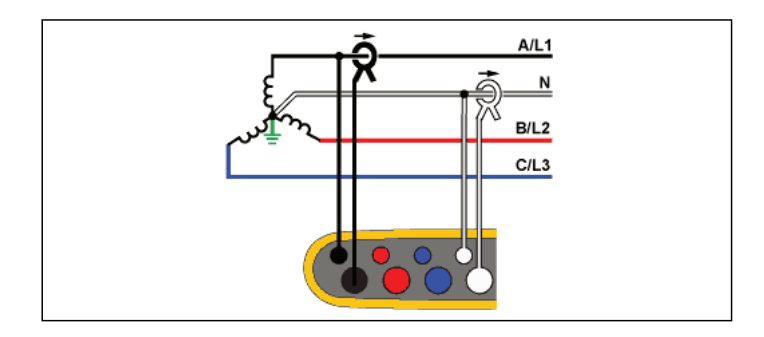

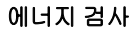

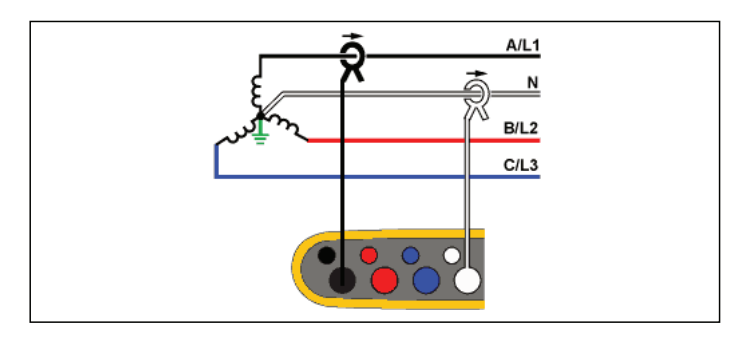

부하 검사 **(** 전압 측정 없음 **)**

### 3-Ф 델타

예 : 전기 모터를 사용하는 산업용 설비에서 자주 볼 수 있습니다 .

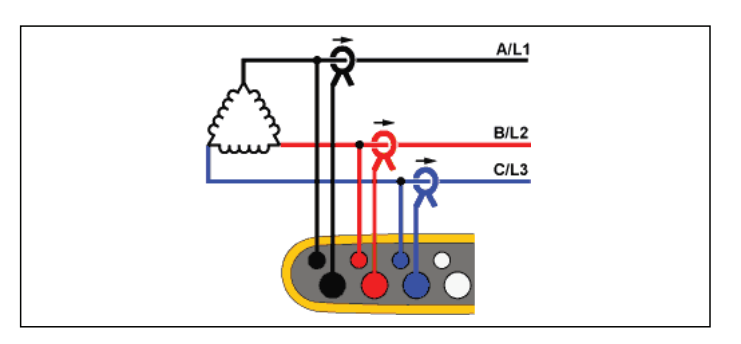

에너지 검사

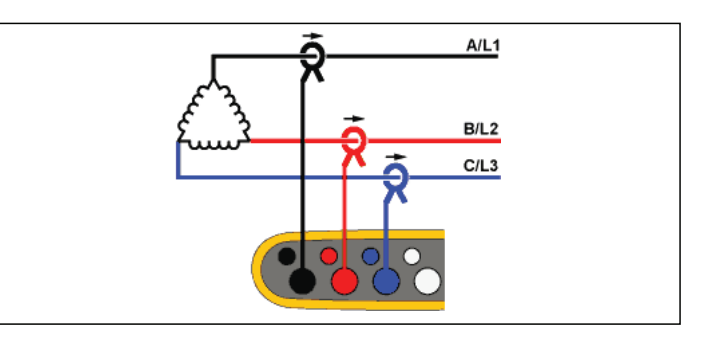

### 2 요소 델타 ( 아론 / 블론델 )

예 : 블론델 또는 아론 연결로 두 개의 전류 센서만 사용해 연결을 단 순화합니다 .

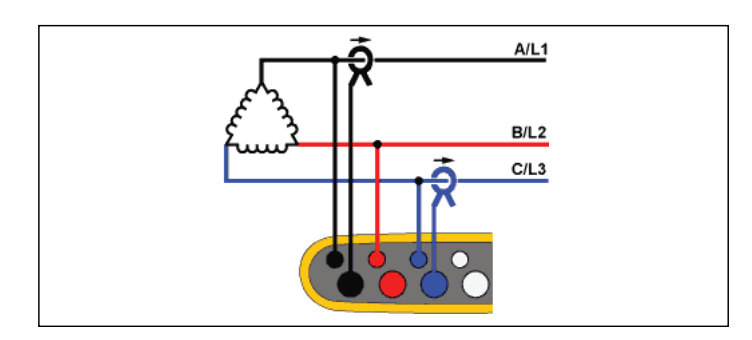

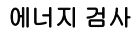

### 3-Ф 델타 오픈 레그

예 : 전력 변압기 권선 유형의 변형된 형태입니다 .

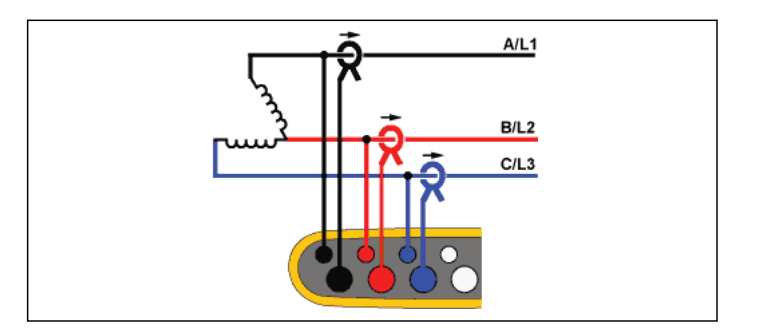

에너지 검사

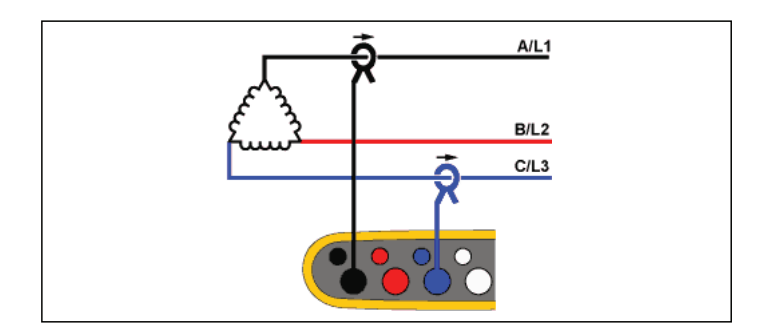

### 부하 검사 **(** 전압 측정 없음 **)**

참고

양의 전력 값을 제공하도록 센서의 전류 화살표가 부하 쪽을 향하고 있는지 확인하십시오 *.* 전류 센서의 방향은 연결 확 인 화면에서 디지털 방식으로 보정할 수 있습니다 *.*

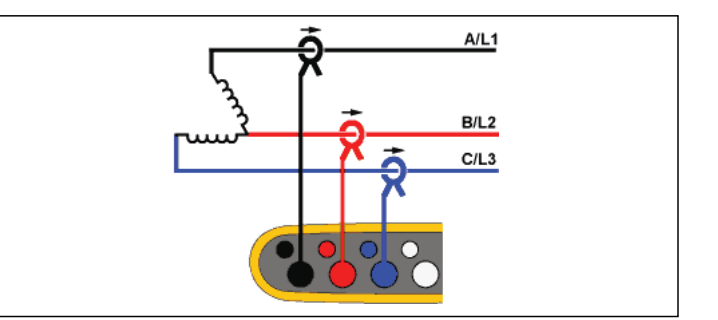

### *1736/1738*

사용자 설명서

### 3-Ф 하이 레그 델타

예 : 이 토폴로지를 통해 위상 전압의 절반 위상에 해당하는 추가 전압 을 제공할 수 있습니다 .

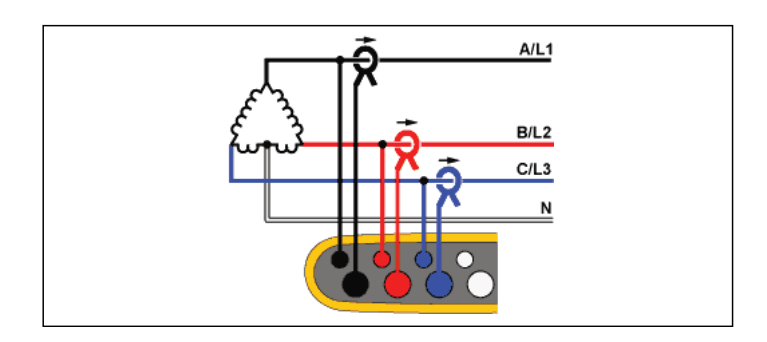

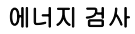

3-Ф 델타 밸런스

예 : 모터와 같은 대칭 부하의 경우 하나의 위상만 측정하고 다른 위상 의 동일한 전압 / 전류를 추정하여 연결을 단순화할 수 있습니다 .

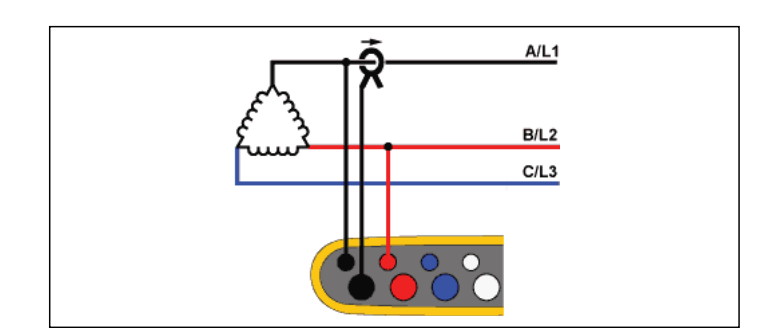

에너지 검사

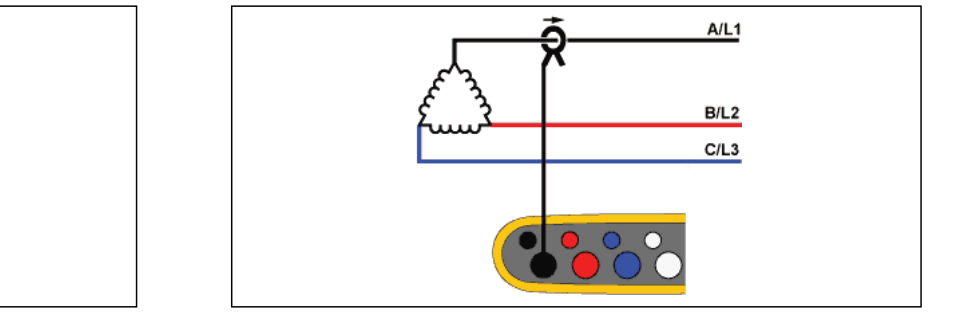

부하 검사 **(** 전압 측정 없음 **)**

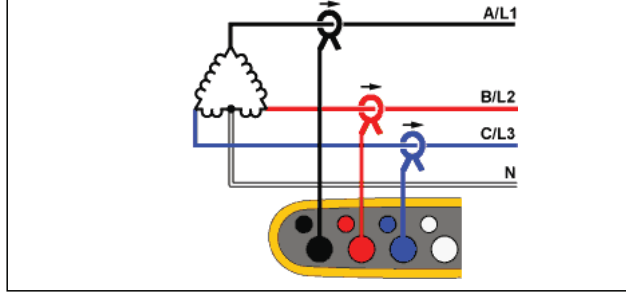
## 공칭 전압

목록에서 공칭 전압을 선택합니다 . 목록에 선택 가능한 전압이 없을 경우 직접 전압을 입력합니다 . 에너지 검사에서 , 공칭 전압은 급강 하 , 급상승 , 정전의 한계를 정하기 위해 필요합니다 .

부하 검사에서 공칭 전압은 가상 피상 전력을 계산하기 위해 사용됩 니다 .

공칭 전압 *x* 측정된 전류

피상 전력 측정값이 필요 없는 경우에는 공칭 전압을 꺼짐으로 설정 합니다 .

# 전압비 ( 에너지 검사 전용 )

중간 전압 네트워크의 모니터링과 같이 PT( 계기용 변압기 ) 가 전압 연결과 잇달아 있을 경우 전압 입력의 비율 계수를 구성합니다 . 기본 값은 1:1 입니다 .

#### 공칭 주파수

공칭 주파수를 송전선 주파수와 동일하게 50 Hz 또는 60 Hz 로 설정 합니다 .

## 전류 범위

연결된 센서의 전류 범위를 다음 세 가지 중 하나로 구성합니다 .

- 자동
- 저범위
- 고범위

자동으로 설정하면 측정된 전류에 따라 전류 범위가 자동으로 설정됩 니다 .

저범위는 연결된 전류 센서 공칭 범위의 1/10 에 해당합니다 . 예를 들어 iFlex1500-12 의 저범위는 150A 입니다 .

고범위는 연결된 전류 센서 공칭 범위와 같습니다 . 예를 들어 1500A 는 iFlex 1500-12 상의 공칭 범위입니다 .

#### 참고

로깅 세션 도중 최대 전류가 확실하지 않을 경우에는 전류 범 위를 자동으로 설정하십시오 *.* 응용 분야에 따라 전류 범위 를 자동이 아닌 고정 범위로 설정해야 할 수도 있습니다 *.* 이 는 자동 범위에 간극이 존재하고 전류의 변동성이 높을 경우 정보 손실의 위험이 크기 때문입니다 *.*

#### 전류비

계량 변류기가 내장된 변전소 또는 감압변압기의 일단 측에 대해 매 우 높은 레벨 측정 시 CT( 전류 변환기 ) 를 사용할 경우 전류 센서의 비율 계수를 구성합니다 .

전류 비율은 iFlex 센서의 민감성을 향상시키는 데 사용할 수 있습니 다 . 예를 들어 기본 도체 주위에 iFlex 센서를 2 회 감고 비율 계수 1:2 를 입력하여 정확한 판독값을 얻습니다 . 기본값은 1:1 입니다 .

#### 보조 입력

Logger 는 Fluke Connect 센서의 유선 AUX 입력 또는 무선 신호를 통 해 최대 2 개의 측정 채널을 추가로 지원합니다 .

# Fluke Connect 모듈에 무선으로 연결

Logger 는 Fluke 3000 시리즈 모듈과 무선 통신을 지원하여 장비를 원 격 모니터링합니다 . 그림 [6](#page-38-0) 을 참조하십시오 . 무선 통신을 하려면 USB-1 FC WiFi-BLE 어댑터가 설치되어 있어야 합니다 . 자세한 내용 은 *WiFi* 및 *[WiFi/BLE-USB](#page-11-0)* 어댑터 6 페이지의 섹션을 참조하십시오 .

모듈을 설정하려면 ,

- 1. 모듈을 켭니다 .
- 2. 모듈에서 응 버튼을 눌러 무선 기능을 켭니다. 디스플레이에 응 버튼이 표시됩니다 .
- 3. Logger에서 AUX 1 또는 AUX 2를 선택합니다. 10m 범위 내에 있 는 활성 FC 센서가 Logger 에 있는 선택 목록에 표시됩니다 . FC 모듈을 강조 표시하고버튼을 누릅니다 . Logger 가 해당 모 듈에 ID 번호를 할당합니다 .
- 4. 모듈에서 다음을 확인합니다 .
	- 모듈에 표시되는 ID 번호
	- <mark>हि</mark> 버튼이 깜박이면서 연결 확인

참고

다른 장치에 연결된 *FC* 모듈은 사용할 수 없으며 선택 목록 에 표시되지 않습니다 *.*

5. 측정 구성 화면의 AUX 필드에 ID 번호와 모듈 유형이 표시되는 지 확인합니다 .

모듈이 범위를 벗어난 경우 측정 구성 화면에 ID 번호가 표시되 지 않으며 이는 연결이 끊어졌다는 뜻입니다 . 모듈이 다시 범위 내로 들어오면 다시 연결됩니다 .

6. 연결된 모듈의 측정값을 보려면 Logger에서 Meter(계측) 화면으 로 이동합니다 .

참고

로깅 세션 중에는 모듈에서 측정 매개변수 또는 단위를 변경 할 수 없습니다 *.*

 [Logger](http://www.fluke.com) 의 FC 모듈 지원에 대한 자세한 내용은 www.fluke.com 을 참 조하십시오 .

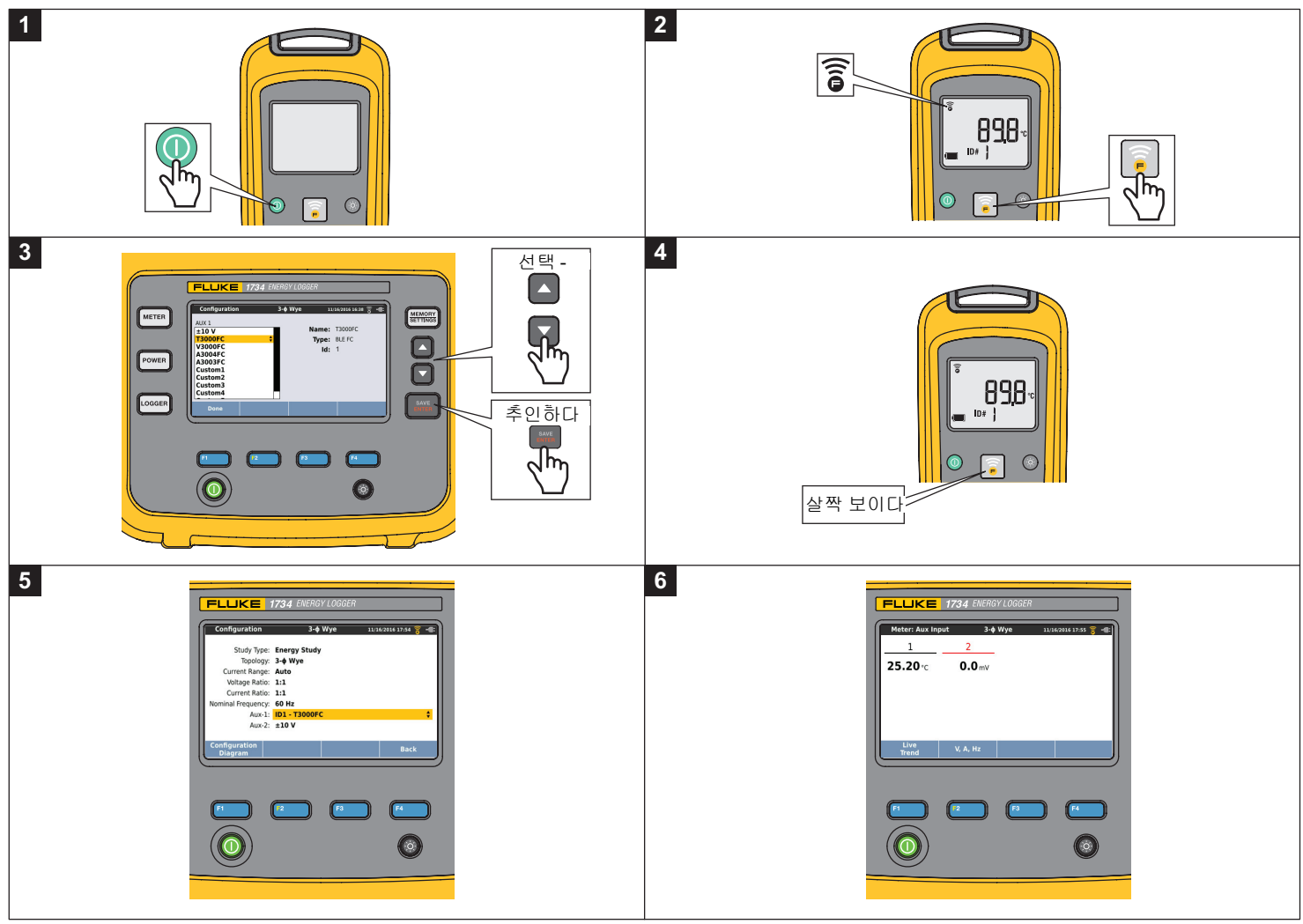

<span id="page-38-0"></span>그림 **6. Fluke Connect** 모듈에 무선으로 연결

## 유선 연결

보조 입력을 구성하여 부착된 센서의 판독값을 표시합니다 . 기본 설 정인 ±10 V 에 추가된 커스텀 센서 5 개까지는 보조 입력 채널용으로 구성 및 선택할 수 있습니다 .

커스텀 센서를 구성하려면 :

- 1. 5 개의 커스텀 센서 중 1 개를 선택합니다 .
- 2. 센서가 구성되지 않은 경우 $\blacksquare$  (편집 ) 버튼을 눌러 구성 화면 에 접속합니다 .
- 3. 이름과 센서 유형, 단위, 게인 및 오프셋을 구성합니다.  $\blacksquare$ 로 ) 버튼을 사용하여 설정을 확인합니다 .
- 4.  $\frac{1}{2}$  버튼을 사용하여 보조 입력용 센서를 선택합니다.

구성에는 이름과 센서 유형 , 단위와 게인 및 오프셋이 포함됩니다 .

- 센서를 명확하게 식별하기 위해 1-5 커스텀 센서의 **Name**(이름)을 최대 16 자 한도 내에서 변경합니다 .
- 0-1V, 0-10 V, 4-20mA 와 기타가 포함된 목록에서 **Sensor Type**( 센서 유형 ) 을 선택합니다 .

보조 입력에 직접 연결된 전압 출력이 있는 센서의 경우 0-1V 와 0-10V 설정을 사용합니다 . 4-20mA 의 출력 전류를 제공하 는 일반적으로 사용되는 센서를 사용할 수 있습니다 . 이 경우 에 보조 입력 (+) 및 보조 입력 (-) 과 병렬 연결한 외부 저항기가 필요합니다 . 저항기 값은 최소 50Ω 이 필요하며 .>500Ω 이 넘 는 저항기 값은 지원하지 않습니다 . 이 저항기 값은 센서 구성 대화 상자에 입력되며 , 센서 측정 범위를 구성하는 편리한 방 법입니다 .

- 최대 8 개의 문자를 사용하여 매개변수의 측정 **Unit**( 단위 ) 을 구성 합니다 .
- 게인과 오프셋을 구성합니다. 0-1V, 0-10V, 4-20mA 센서 유형에서 **Gain**( 게인 ) 및 **Offset**( 오프셋 ) 은 센서의 측정 범위와 함께 자동 으로 계산됩니다 . **Minimum**( 최소 ) 필드에는 센서가 출력에서 공 급하는 측정값을 0-1V 및 0-10V 센서일 경우 0V, 4-20mA 센서일 경우 4mA 로 입력합니다 . **Maximum**( 최대 ) 필드에는 1V 센서가 1V, 10V 센서가 10V, 20mA 센서가 20mA 를 공급하는 경우 측정 값을 입력합니다 .

다른 센서 유형에는 모두 **Other**( 기타 ) 를 사용합니다 . 이 센서 유형 에는 게인과 오프셋을 사용합니다 .

#### 사례 **1:**

온도 센서 ABC123

측정 범위 : -30 °C~70 °C

출력 0-10V

- 이 센서의 구성은 다음과 같습니다 .
- 이름 : 커스텀 1 에서 ABC123(°C) 로 이름을 변경합니다 .
- 센서 유형 : 0-10V 를 선택합니다 .
- 단위 : 단위 1 을 °C 로 변경합니다 .
- 최소 : -30 을 입력합니다 .
- 최대 : 70 을 입력합니다 .

## 사례 **2:**

Fluke 80TK 열전쌍 모듈

출력 0.1V/°C, 0.1V/°F

센서 구성의 설정 :

- 센서 유형 : 기타
- 단위 : °C 또는 °F
- 게인 : 1000 °C/V 또는 1000 °F/V
- 오프셋 : 0 °C 또는 0 °F

# 이벤트

이벤트 화면에는 다음에 대한 설정이 표시됩니다 .

- 급강하
- 급상승
- 정전
- 유입 전류

이 화면에 표시되는 급강하 , 급상승 , 정전 관련 설정은 모두 참조 정 보용이지만 , 유입 전류와 관련된 설정은 편집할 수 있습니다 .

# 1. **Inrush Current**( 유입 전류 ) 를 강조 표시합니다 **.**

- 2. 버튼을 눌러 숫자 키패드를 엽니다 .
- 3. 4/ 버튼을 사용하여 새 한계값을 입력합니다.

# 연결 확인 및 보정

측정이 구성되고 전압 및 전류 입력이 테스트 중인 시스템에 연결되 면 , 계측 모드로 돌아가 **Verify Connection**( 연결 확인 ) 터치 버튼을 사용해 연결을 확인합니다 .

이를 통해 다음과 같은 문제를 감지할 수 있습니다 .

- 신호 수준 미달
- 전압 수준이 공칭 전압 설정과 불일치
- 전압 및 전류의 위상 회전
- 전류 프로브의 반전
- 위상도의 오류

■ 20 Ⅰ ( 표시 메뉴 ) 버튼을 눌러 확인 , 디지털 보정 및 위상기 화면을 탐색합니다 .

## 확인

1. 2 (표시 메뉴 ) 버튼을 누르고 Verify( 확인 ) 를 선택합니다 .

버튼을 눌러 발전기 모드와 모터 모드 사이를 전환할 수 있습니다 .

전류 흐름 방향은 보통 부하 방향입니다 . 이 작업에서는 Motor Mode( 모터 모드 ) 를 사용합니다 .

전류 센서를 의도적으로 발전기에 연결한 경우 Generator Mode( 발전기 모드 ) 를 사용합니다 . 예를 들어 , 시간 에너지 가 엘리베이터의 회생 제동 시스템이나 현장 윈드 터빈에서 그 리드로 이동하는 동안입니다 .

전류 흐름 화살표는 다음과 같이 전류 흐름을 표시합니다 .

- Motor Mode(모터 모드)에서 정상 상태는 위쪽 방향 검은색 화 살표로 나타납니다 .
- Generator Mode( 발전기 모드 ) 에서는 아래쪽 방향 검은색 화 살표로 나타납니다 .
- 화살표가 빨간색으로 표시되면 , 전류 흐름 방향이 바뀝니다 .

사용자 설명서

Logger 에서 더 나은 위상도나 극성이 구성되면 ,  $\blacksquare$  ( 자동 보정 ) 버튼을 눌러 새 설정을 적용합니다 .

알고리즘에 의해 더 나은 위상도를 감지할 수 없거나 오류가 감지되 지 않는 경우에는 자동 보정이 불가능합니다 .

참고

올바르지 않은 모든 연결을 자동으로 감지할 수는 없습니다*.*  디지털 보정을 적용하기 전에 제안된 수정안을 신중하게 확 인하십시오 *.* 단상 에너지 발전의 적용은 자동 보정 기능을 적용할 경우 잘못된 결과를 도출할 수 있습니다 *.*

3 상 시스템에서 알고리즘은 위상이 시계 방향으로 회전하는 시퀀스 를 만듭니다 .

#### 디지털 보정

( 표시 메뉴 ) 버튼을 누르고 **Correct Digitally**( 디지털 보정 ) 을 선택하여 연결 보정 화면으로 들어갑니다 . 이 화면에서는 수동 보정 대신 가상으로 위상을 교환하고 전류 입력을 반전시킬 수 있습니다 .

#### 위상기

위상기 화면에는 벡터도에서 전압과 전류 사이의 관계가 표시됩니 다 . 추가 숫자 값은 RMS 와 기본 위상 전압 , 전류 및 위상 각도입니 다 .

1. (표시 메뉴) 버튼을 누르고 **Phasor**(위상기)를 선택하여 이 화면으로 들어갑니다 .

0° 가 있는 참조 채널은 에너지 검사의 전압 위상 A/L1 및 부하 검 사의 전류 채널 A/L1 입니다 .

- 2. (  $\blacksquare$  ) ( 절대 각도 ) 버튼을 눌러 3 상 시스템에서 해당 값과 함께 현재 위상 각도를 표시합니다 .
- 3. [ 2 ] ( 상대 각도 ) 버튼을 다시 눌러 화면을 전환한 후 해당 전압에 상대적인 현재 위상 각도를 표시합니다 .

## 전원

 – 전력 모드에서는 각 위상(A, B, C 또는 L1, L2, L3) 및 전체에 대 해 다음 값과 실시간 추이 분석 차트를 얻을 수 있습니다 .

- 유효 전력 (P) W
- 피상 전력 (S) VA
- 비유효 전력 (D) var
- 역률 (PF)

(기본/RMS) 버튼을 사용하면 전체 대역의 전력 값과 기본 전력 간을 전환할 수 있습니다 .

기본 전력 화면에는 다음 값이 표시됩니다 .

- 기본 유효 전력 (P <sub>기본</sub> +) W
- 기본 피상 전력 (S<sub>기본</sub>) VA
- 기본 무효 전력 (Q <sub>기본</sub> ) var
- 변위 역률 (DPF)/Cosϕ

(표시 메뉴) 버튼을 눌러 모든 위상과 매개변수 1개의 종합, 위 상 1 개의 모든 매개변수 또는 총합을 보여주는 간단한 전력 화면 목 록을 엽니다 .

이 메뉴를 통해 다음과 같은 실시간 에너지 값에 접근할 수 있습니다 .

- 유효 에너지 (Ep) Wh
- 무효 에너지 (E<sub>O</sub>r) varh
- 피상 에너지 (E<sub>s</sub>) VAh

최종 7 분 간 전력값의 추이 분석 차트를 표시하려면 :

- 1. 1 (실시간 추이 ) 버튼을 누릅니다 .
- 2. [스 |버튼 또는 커서 키를 사용하여 사용 가능한 매개변수 목 록을 표시합니다 .
- 3. 2 (리셋) 버튼을 눌러 그래프를 지우고 다시 시작합니다.

사용자 인터페이스에서는 기본 *(Fundamental)* 이라는 용어 가 *"Fund"* 나 *"h01"* 로 표시되기도 합니다 *.*

#### *Logger*

– Logger 모드에서는 다음 작업을 수행할 수 있습니다 .

- 새 로깅 세션의 구성
- 메모리에 있는 진행 중인 로깅 세션의 데이터 검토
- 완료된 로깅 세션의 데이터 검토(새 세션이 시작되지 않은 경우에 가능 )

로깅 세션을 검토하려면 버튼을 누른 다음 E (로깅 세션 ) 버튼을 누릅니다 .

## 로깅 세션 설정

활성화된 로깅 세션이 없는 경우 [COGER] 버튼을 눌러 로깅을 위한 Setup Summary( 설정 요약 ) 화면을 엽니다 . 화면에 다음과 같은 모든 로깅 매개변수가 나타납니다 .

- 세션 이름
- 지속 시간과 옵션 레코딩 시작 및 종료 날짜와 시간
- 평균값 계산 간격
- 수요 간격 ( 부하 검사에서는 불가능 )
- 에너지 비용 ( 부하 검사에서는 불가능 )
- 설명

참고

사용자 설명서

다음의 절차를 따라 부하 검사 및 에너지 검사 중에서 선택합니다 .

- 1. **Meter**(계측) > **Change Configuration**(구성 변경)을 선택합니다. 구성 화면에는 토폴로지 , 전류 범위 , 전압 , 전류 비율과 같은 측 정 구성 매개변수가 있습니다 .
- 2. 자세한 내용은 *측정 구성* 23 [페이지의](#page-28-0) 섹션을 참조하십시오 .
- 3. 이러한 매개변수를 검토한 다음 **Start Logging**( 로깅 시작 ) 터치 항목을 눌러 기록을 시작합니다 .
- 4. 매개변수를 수정하려면 **Edit Setup**(설정 편집) 터치 항목을 누릅 니다 . 설정은 전원을 껐다 켜도 유지되므로 , 편리에 따라 사무실 에서 로깅 세션을 구성하고 현장에서 이 과정을 생략할 수 있으 므로 시간을 절약할 수 있습니다 .

#### 이름

Logger 에서 ES.xxx 또는 LS.xxx 의 형식으로 파일 이름이 자동 생성 됩니다 .

ES ... 에너지 검사

LS ... 부하 검사

xxx ... 파일 번호 ( 자동 증가식 )

Logger 를 출고 시 기본값으로 설정하면 카운터가 리셋됩니다 . 자세 한 내용은 *출고 시 [기본값으로](#page-56-0) 리셋* 51 페이지의 섹션을 참조하십시 오 . 파일 이름은 최대 31 자로 사용자 지정할 수도 있습니다 .

#### 지속 기간과 레코딩 시작 및 종료 날짜 및 시간

목록에서 측정 지속 기간을 설정할 수 있습니다 . **No end**( 종료 없음 ) 는 이용 가능한 메모리에 기반한 최대 가능 지속 시간을 구성합니다 .

목록에 표시되지 않은 지속 시간의 경우 , **Custom**( 사용자 지정 ) 을 선택하여 지속 시간이나 날짜를 입력합니다 .

지속 시간이 경과하면 로깅 세션이 자동으로 중단됩니다 . 언제든지 로깅 세션을 수동으로 종료할 수 있습니다 .

로깅 세션이 시작되면 **Start Logging**( 로깅 시작 ) 터치 항목을 누르 자마자 즉시 레코딩합니다 . 또한 계획된 레코딩을 구성할 수도 있습 니다 . 지속 시간 , 시작 날짜 , 시작 시간 또는 시작 날짜 , 시작 시간 , 종료 날짜 , 종료 시간으로 구성할 수 있습니다 .

이것은 월요일 0:00 시에 시작하여 일요일 24:00 시에 종료되는 한 주 간의 전체 프로필을 측정하기 위해 Logger 를 설정하는 편리한 방법 입니다 .

참고

시작 날짜와 시작 시간이 구성되어도 *, Start Logging*( 로깅 시작 ) 버튼을 눌러야 합니다 *.*

로깅 세션을 구성하는 옵션 :

- 지속 기간과 수동 시작
- 지속 기간과 시작 날짜 / 설정
- 시작 날짜 / 시간 설정과 종료 날짜 / 시간 설정

메모리 게이지는 기록된 세션과 저장된 스크린샷에서 사용한 메모리 를 검은색으로 표시합니다 . 새로운 세션에 필요한 메모리는 녹색으 로 표시됩니다 . 새 로깅 세션을 위한 메모리가 부족하면 게이지가 녹 색에서 빨간색으로 바뀝니다 . 이 선택 항목을 확인하면 , Logger 는 해당하는 평균값 간격을 조정합니다 .

# 평균값 계산 간격

로깅 세션에 새 평균값을 추가할 시간 간격을 선택합니다 . 사용 가능 한 간격은 다음과 같습니다 . 1 초 , 5 초 , 10 초 , 30 초 , 1 분 , 5 분 , 10 분 , 15 분 , 30 분 .

간격이 짧으면 메모리 소비량은 많지만 더 자세한 정보를 얻을 수 있 습니다 .

다음과 같은 경우에는 짧은 간격이 좋습니다 .

- 자주 변경되는 부하의 듀티 사이클 파악
- 생산 단계의 에너지 비용 계산

분해능과 데이터 크기 간에 최적의 균형을 얻을 수 있도록 지속 시간 기준의 간격이 좋습니다 .

메모리 게이지는 기록된 세션과 저장된 스크린샷에서 사용한 메모리 를 검은색으로 표시합니다 . 새로운 세션에 필요한 메모리는 녹색으 로 표시됩니다 . 새 로깅 세션을 위한 메모리가 부족하면 게이지가 녹 색에서 빨간색으로 바뀝니다 . 이 경우에도 선택 항목을 확인할 수는 있지만 Logger 가 해당하는 지속 기간을 조정하게 됩니다 .

## 수요 간격

전자장치 공급업체에서는 수요 간격을 사용해 고객 수요를 측정합니 다 . 에너지 비용과 최대 수요값을 얻을 간격을 선택합니다 ( 수요 간 격에 따라 평균 전력 측정 ).

일반적인 값은 15 분입니다 . 평균 간격을 모를 경우 5 분을 선택하십 시오 . Energy Analyze Plus 소프트웨어를 사용하면 기타 간격을 오 프라인으로 계산할 수 있습니다 .

참고

이 값은 부하 검사에 사용할 수 없습니다 *.*

# 에너지 비용

수요 에너지의 비용 /kWh 을 입력합니다 . 에너지 비용은 수요 간격 을 사용하는 정방향 에너지 ( 양의 에너지 ) 에 적용되며 Logger 상세 정보 화면의 에너지 - 수요에서 검토할 수 있습니다 .

에너지 비용은 0.001 분해능 단위로 입력할 수 있습니다 . 통화 단위 는 Instrument Settings( 장치 설정 ) 에서 변경됩니다 . 자세한 내용은 장치 설정 47 [페이지의](#page-52-0) 섹션을 참조하십시오 .

참고 이 값은 부하 검사에 사용할 수 없습니다 *.*

## 설명

가상 키보드로 고객 , 위치 , 부하 명판 데이터와 같은 상세정보를 입 력합니다 . 설명 필드의 글자수 제한은 127 자 ( 한글 63.5 자 ) 입니 다 .

Energy Analyze 소프트웨어로 로깅 세션을 다운로드한 후 , 줄바꿈과 최대 1000 자를 지원하는 고급 입력 기능을 사용하십시오 .

#### 로깅 세션 검토

로깅 세션을 시작하거나 완료된 세션을 검토할 때 로깅 홈 화면이 표 시됩니다 . 기록이 진행 중일 때는 Looser 버튼을 눌러 홈 화면으로 이 동할 수 있습니다 .

Logger 의 홈 화면에는 기록의 진행 상황이 표시됩니다. [4] 표시 ) 버튼을 사용하여 로깅 설정을 검토합니다 . 에너지 검사에서 다 음 중 하나의 개요 화면을 선택할 수 있습니다 .

• 전력

이 화면은 V, A, Hz, +( 부하 검사용 A, Hz, +), 전력 , 에너지와 관 련된 정보를 제공합니다 .

• PQ 상태 (1738 모델 또는 IEEE 519/ 보고서 라이센스 설치 시의 1736/ 업그레이드를 통해 1736 모델에서 제공 ) 이 화면은 전력 품질 그래프 , 고조파 , 이벤트와 관련된 정보를

제공합니다 .

• 품질

이 화면은 전력 품질 그래프 , 고조파 , 이벤트와 관련된 정보를 제공합니다 .

# 전력 / 부하 검사 개요

에너지 검사의 경우 유효 전력과 PF 가 , 부하 검사의 경우 전류가 개 요 차트에 표시됩니다 . 에너지 검사에서는 총 에너지도 확인할 수 있 습니다 .

화면의 정보는 최대 5 초 주기로 새 평균값 계산 간격 시마다 갱신됩 니다 .

Logger 홈 화면에서는 다음으로 이동할 수 있습니다 .

- V, A, Hz, +( 부하 검사의 경우 A, Hz, +)
- 전력
- 에너지
- 상세정보

"V, A, Hz, +", " 전력 " 및 " 에너지 " 화면에서는 E4 \_\_\_( 표시 메뉴 ) 버 튼이나 커서 키로 사용 가능한 매개변수 목록을 볼 수 있습니다 . / 버튼을 사용하여 매개변수를 선택하고버튼으로 선택 항 목을 확인합니다 .

표의 정보는 최대 5 초 주기로 새 평균값 계산 간격 시마다 갱신됩니 다. 요청 시 2 (새로고침 ) 버튼을 누르면 차트가 업데이트됩니 다 .

# V, A, Hz, + ( 부하 검사 : A, Hz, +)

로깅 지속 시간 중 측정된 평균값뿐만 아니라 최소값 / 최대값도 고분 해능으로 확인할 수 있습니다 .

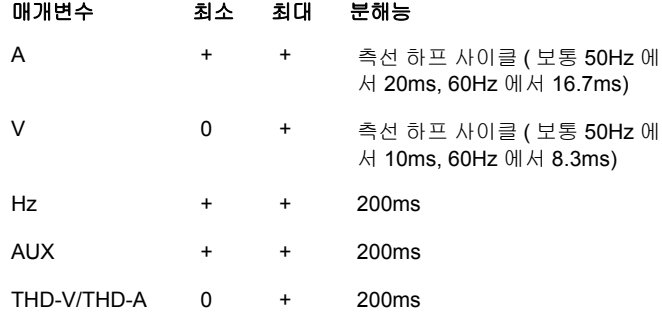

참고 *+ Logger* 와 *PC* 소프트웨어로 이용 가능 *0 PC* 소프트웨어로 이용 가능

전압 최소값 / 최대값을 계산하는 알고리즘은 급강하 , 급상승 , 정전 감지를 위해 수립된 전력 품질 표준에 따라 달라집니다 .

값이 공칭 전압의 ±15 % 를 초과할 경우 주의를 요합니다 . 이는 전력 품질에 문제가 있음을 나타냅니다 .

회로 차단기가 작동될 경우 전류의 최대값이 높아집니다 .

(그래프) 버튼을 누르면 측정된 값이 차트로 표시됩니다. 화면 오른쪽의 표는 평균값 계산 간격으로 측정된 그래프의 최고값과 최저 값을 보여줍니다 . 삼각형 표시는 측정값을 가리킵니다 .

#### 전력

#### 참고 공칭 전압이 없는 부하 검사에서는 불가능합니다 *.*

전력 값을 표 형식 또는 시간 차트로 검토합니다 . 전력 매개변수 또 는 로깅 지속 시간 중 측정된 평균값에 따라 추가 값을 사용할 수 있습 니다 .

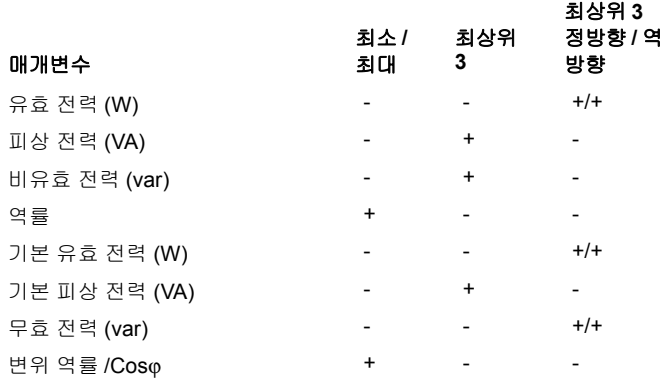

PF 와 DPF 를 제외한 전체 전력 값에서 로깅 세션 중 최상위값 3 개를 확인할 수 있습니다 . 2 | (역방향 전력 / 정방향 전력 ) 버튼을 사 용하면 최상위 3 개의 정방향과 최상위 3 개의 역방향 값 사이를 전환 할 수 있습니다 .

(그래프) 버튼을 누르면 측정된 값이 차트로 표시됩니다. 화면 오른쪽의 표는 평균값 계산 간격으로 측정된 그래프의 최고값과 최저 값을 보여줍니다 . 삼각형 표시는 측정값을 가리킵니다 .

#### 에너지

참고 공칭 전압이 없는 부하 검사에서는 불가능합니다 *.*

로깅 세션이 시작된 이후 소비된 에너지 / 공급된 에너지를 확인합니 다 .

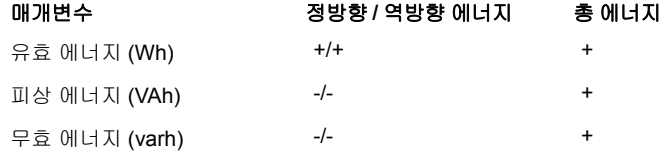

수요 화면에는 다음 값이 표시됩니다 .

- 소비된 에너지 (= 정방향 에너지 , 단위 : Wh)
- 최대 수요 ( 단위 : W). 최대 수요는 수요 간격 중 측정된 최대 유효 전력으로 , 전기 공급업체와의 계약에 포함된 경우가 많습니다 .
- 에너지 비용 . 통화는 장치 설정에서 구성할 수 있습니다 . 자세한 내용은 *장치 설정* 47 [페이지의](#page-52-0) 섹션을 참조하십시오 .

## PQ 상태 개요

PQ 상태 개요 화면은 1738 모델 또는 IEEE 519/ 보고서 라이센스 설 치 시의 1736/ 업그레이드를 통해 1736 모델에서 제공됩니다 . 이 화 면은 전력 품질 표준 EN 50160 에 의해 정의된 한계를 기반으로 적격 / 부적격 분석을 제공합니다 .

화면에는 다음 항목에 대한 매개변수가 포함됩니다 .

- 주파수
- 전압 변동
- 전압 고조파
- 불균형
- 이벤트

주파수 , 불균형 및 이벤트에 단일 막대가 있습니다 . 전압 변동 및 전 압 고조파는 구성된 토폴로지에 따라 세 개의 막대로 표시됩니다 .

관련 매개변수가 공칭 값과 차이가 많이 나는 경우에는 막대의 길이 가 증가합니다 . 최대 허용 요건이 초과될 경우 막대의 색상이 녹색에 서 적색으로 변합니다 . 표준에서 하나의 매개변수에 두 가지 한계가 정의될 경우 ( 예 : 전압 변동에 각각 95 % 에서의 한계와 100 % 에서 의 한계가 정의되어 있음), 해당 매개변수가 95 %를 초과하고 100 % 미만으로 머물 경우 막대의 색상이 녹색에서 주황색으로 변합니다 . 자세한 내용은 www.fluke.com 을 방문하여 *Measurement Method(* 측 정법 *)* 백서를 참조하시기 바랍니다 .

화면의 정보는 10 분 주기로 새 평균값 계산 간격 시마다 갱신됩니 다.

PQ 상태 홈 화면에서 다음으로 이동할 수 있습니다 .

- PQ 그래프
- 고조파
- 이벤트

## 품질 개요

품질 개요 화면은 전압 THD 의 평균 , 최대 3 상에 이르는 초기 전압 고조파 25 개 , 전압 이벤트의 수를 표시합니다 . 화면의 정보는 10 분 주기로 새 평균값 계산 간격 시마다 갱신됩니다 .

#### **PQ** 그래프

(PQ 그래프) 버튼을 사용하여 다음과 같은 전력 품질 매개변수 의 그래프를 검토합니다 . 전압 , 주파수 , 공급 전압 불균형 . 전압 및 불균형 값은 10 분마다 평균값이 계산되며 , 이 계산 주기는 매 10 분 마다 시작됩니다 . 타임 스탬프는 10 분 주기가 끝났음을 의미합니 다 . 주파수의 값은 약 10 초 주기로 평균값이 계산됩니다 . 새로운 값 은 10 분마다 제공됩니다 .

불균형 값 u2( 네거티브 시퀀스 비율 ) 는 네거티브 시퀀스를 포지티 브 시퀀스로 나눈 비율로 , 이 값은 백분율로 표시됩니다 .

시계 반대 방향으로 회전하는 시스템의 경우 , 불균형 값은 100 % 를 초과하는 값으로 나타납니다 . 이 경우 , 포지티브 시퀀스를 네거티브 시스템으로 나눈 비율을 계산하고 그 결과 100 % 이하의 값이 나타납 니다 .

## 참고

불균형 값은 *3* 상 델타 및 *Wye* 시스템에서만 가능하며 균형 시스템은 제외됩니다 *.*

#### 고조파

(고조파) 버튼을 사용하여 전압 및 전류에 대한 고조파 분석 화 면을 확인할 수 있습니다 .

#### 고조파 스펙트럼

고조파 스펙트럼은 고조파 h02~h50 을 나타내는 막대그래프입니다 . 기본 % 가 선택되면 THD 가 그래프에 포함됩니다 . 절대 단위 (V RMS, A RMS) 로 표기되는 막대그래프에는 기본이 포함됩니다 . 추이 분석 차트를 통해 추가 값을 표시할 수 있습니다 .

#### 추이 분석 차트

추이 분석 차트는 기본 , 선택가능 고조파 , 또는 THD 를 나타내는 차 트입니다 . 분할 화면을 통해 상단 그래프에는 고조파 스펙트럼을 , 하 단 그래프에는 추이 분석 차트를 표시할 수 있습니다 . 막대그래프를 터치하거나 F2 및 F3 배튼을 눌러 대상 매개변수를 선택할 수 있습니다 . ( 추이 한정 ) 버튼을 누르면 추이 분석 차트를 전 체화면으로 표시할 수 있습니다 .

#### 고조파 한계 관련 고조파 스펙트럼

이 화면은 1738 모델 또는 IEEE 519/ 보고서 라이센스 설치 시의 1736/ 업그레이드를 통해 1736 모델에서 제공되며 , 측정 구성에서 선택한 표준에 따라 정의된 개별적 한계와 상대적인 고조파를 표시합 니다 . 각 막대는 측정값이 고조파 또는 THD 의 개별적 한계 미만일 경우 녹색으로 표시됩니다 . 표준에서 두 가지 한계가 정의될 경우 ( 예 : 모든 값의 95 % 에서 한계 설정 및 모든 한계의 99 % 에서 한계 설정 ), 해당 측정값이 99 % 를 준수하되 95 % 한계를 초과할 경우 막 대의 색상이 녹색에서 주황색으로 변합니다 . 두 가지 한계가 모두 초 과될 경우 막대의 색상이 적색으로 변합니다 . 표준에서 각 고조파 또 는 THD 에 대해 한 가지 한계만이 정의될 경우 , 해당 한계가 초과되 었을 때에 막대의 색상이 녹색에서 적색으로 변합니다 . 화면에 표시 되는 고조파의 수는 선택된 표준에 따라 다릅니다 .

고조파 화면에 나타나는 사이드 메뉴는 두 가지 용도로 사용됩니다 . 먼저, 표시할 매개변수를 선택하고 & 데 버튼으로 확인합니다 . 선택 기 막대가 위상 선택을 위해 하단으로 이동합니다 . 선택 가능한 위상 의 수와 중성 전류는 선택한 토폴로지에 따라 다릅니다 . 자세한 내용 은 *측정 구성* 23 [페이지의](#page-28-0) 섹션을 참조하십시오 . 원하는 항목을 선택 하고 다시 | 88 버튼을 눌러 확인합니다.

일부 화면에는 사이드 메뉴 사용을 위한 대 ( 메뉴 표시 ) 버튼이 포함되지 않습니다 . 대신 ■ ■ 버튼을 사용하십시오 .

#### 이벤트

Logger 는 전압 및 전류와 관련된 이벤트를 캡처합니다 . 캡처된 이벤 트는 ID, 시작 시간 , 종료 시간 , 지속 시간 , 이벤트 유형 , 극값 , 심각 도 , 위상 항목이 열로 나열된 표에 표시됩니다 . 표의 양쪽에 있는 화 살표를 터치하여 모든 열을 볼 수 있습니다 . ◘ /◘ 버튼을 사용하여 관심 있는 이벤트를 강조 표시 할 수 있습니다 . 1738 모델 또는 1736/ 업그레이드 라이센스를 통한 1736 모델의 경우 , ᅞ▀ ▌( 파형 ) 및(RMS 프로필 ) 버튼을 사용하여 이벤트 시작 시에 가동된 기록을 검토할 수 있습니다 .

전압 이벤트는 급강하 , 급상승 , 정전으로 분류되며 표준 IEC 61000–4–30 " 전자기파 적합성 (EMC) - Part 4-30: 테스트 및 측 정 기법 - 전력 품질 측정 방법 " 에 따라 측정됩니다 . 이 표준에 따라 Logger 는 토폴로지 3 상 델타 밸런스 및 3 상 Wye 밸런스를 제외한 분상 및 3 상 시스템에 다상 이벤트 감지 기능을 적용합니다 . 이벤트 는 위상 A/L1 을 위해서만 캡처 및 보고됩니다 .

#### 참고

다상 이벤트 감지 기능은 여러 가지 위상에서 동 시간대에 발 생하거나 겹치는 이벤트들을 하나로 통합하여 이벤트 표를 단순화시킵니다 *. Energy Analyze Plus* 소프트웨어에서는 다 상 이벤트 감지 기능을 통해 이벤트가 통합되어 표시되는 표 유형을 선택하거나 *,* 관심 위상별로 시작 시간 *,* 종료 시간 *,*  극값 등의 세부정보를 검토하기 위해 위상별로 이벤트가 표 시되는 표 유형 중 하나를 선택할 수 있습니다 *.* 

#### 공급 전압 급상승

단상 시스템의 경우 , 전압이 급상승 임계값을 초과할 시에 급상승이 발생하며 , 전압이 급상승 임계값에서 이력 전압을 차감한 값과 동일 해지거나 그 이하로 내려갈 경우에 급상승이 종료됩니다 . 그림 [7](#page-50-0) 을 참조하십시오 .

다상 시스템의 경우 , 한 개 이상의 채널의 전압이 급상승 임계값을 초 과할 시에 급상승이 발생하며 , 측정된 모든 채널의 전압이 급상승 임 계값에서 이력 전압을 차감한 값과 동일해지거나 그 이하로 내려갈 경우에 급상승이 종료됩니다 .

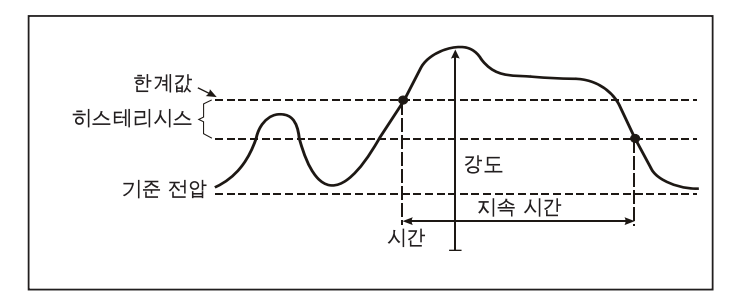

<span id="page-50-0"></span>그림 **7.** 전압 급상승의 특징

단상 시스템의 경우 , 전압 급강하는 전압이 급강하 임계값 아래로 떨 어질 때 발생하며 , 전압이 급강하 임계값에 이력 전압을 추가한 값과 동일해지거나 그 이상으로 올라갈 경우에 종료됩니다 . 그림 [8](#page-50-1) 을 참 조하십시오 .

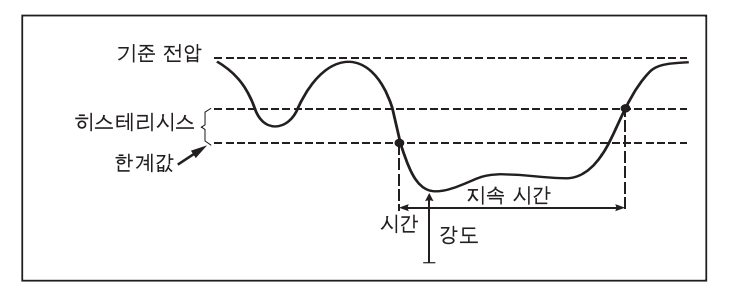

#### 그림 **8.** 전압 급강하의 특징

<span id="page-50-1"></span>다상 시스템의 경우 , 한 개 이상의 채널의 전압이 급강하 임계값 아래 로 떨어질 때 급강하가 발생하며 , 측정된 모든 채널의 전압이 급강하 임계값에 이력 전압을 추가한 값과 동일해지거나 그 이상으로 올라갈 경우에 급강하가 종료됩니다 .

사용자 설명서

#### 공급 전압 정전

단상 시스템의 경우 , 전압 정전은 전압이 전압 정전 임계값 아래로 떨 어질 때 발생하며 , 전압이 전압 정전 임계값에 이력 전압을 추가한 값 과 동일해지거나 그 이상으로 올라갈 경우에 종료됩니다 . 그림 [9](#page-51-0) 을 참조하십시오 .

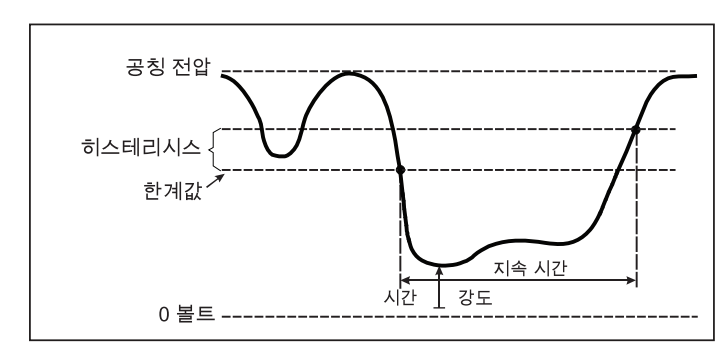

그림 **9.** 전압 전정의 특징

<span id="page-51-0"></span>다상 시스템의 경우 , 한 개 이상의 채널의 전압이 전압 정전 임계값 아래로 떨어질 때 전압 정전이 발생하며, 한 개의 채널의 전압이 전압 정전 임계값에 이력 전압을 추가한 값과 동일해지거나 그 이상으로 올라갈 경우에 전압 정전이 종료됩니다 .

참고

다상 시스템의 경우 *,* 한 개 또는 두 개의 위상의 전압이 정전 한계 밑으로 떨어질 경우에도 이벤트는 급강하로 분류됩니 다 *.*

# 유입 전류

유입 전류는 다량의 또는 낮은 임피던스 부하가 라인으로 들어올 때 발생하는 서지 전류를 말합니다 . 일반적으로 시간이 조금 흐르면 부 하가 정상 작업 환경에 도달하여 전류가 안정화됩니다 . 예를 들어 유 도 모터의 가동 전류는 정상 작업 전류의 10 배에 달할 수 있습니다 . 그림 [10](#page-51-1) 을 참조하십시오 .

유입 전류는 1/2cycle RMS 전류가 유입 전류 임계값을 초과하면 시작 되고 , 1/2cycle RMS 전류가 유입 전류 임계값에서 이력 값을 차감한 값과 동일해지거나 그 이하로 내려갈 경우 종료됩니다 . 이벤트 표에 서 극값은 해당 이벤트의 가장 높은 1/2cycle RMS 값에 해당합니다 .

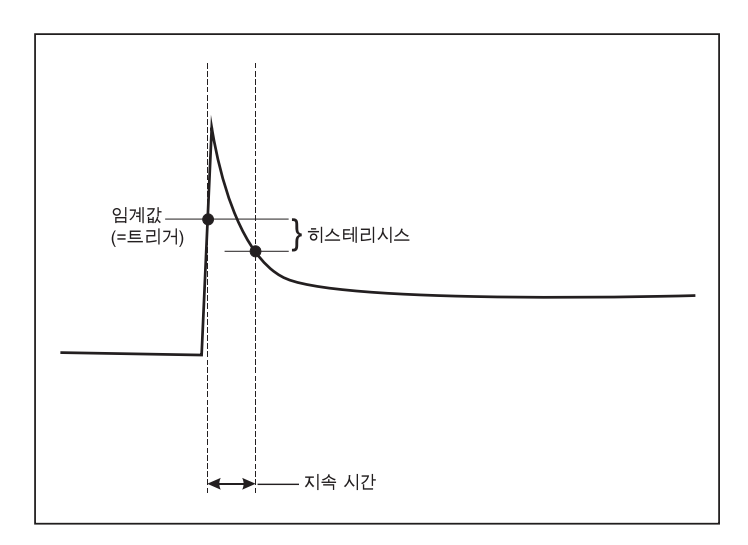

#### 그림 **10.** 유입 전류의 특징 및 시작 메뉴와의 관계

#### <span id="page-51-1"></span>상세정보

상세정보 화면에서는 로깅 설정의 개요가 제공됩니다 . 활성 세션 중 또는 이미 완료된 세션을 검토할 때 **Edit Setup**( 설정 편집 ) 터치 항 목을 사용하면 설명과 kWh 당 비용을 수정할 수 있습니다 .

로깅 세션을 위한 측정 구성을 검토하려면 **구성 보기** 버튼을 누릅니 다 .

# *메모리 / 설정 버튼*

이 메뉴에서는 다음을 수행할 수 있습니다 .

- 완료된 로깅 세션의 데이터 검토와 삭제
- 화면 캡처 검토와 삭제
- 측정 데이터와 화면 캡처를 USB 플래시 드라이브로 복사
- 장치 설정 조정

## 로깅 세션

(로깅 세션) 버튼을 눌러 저장된 로깅 세션 목록을 볼 수 있습니 다 . ■ ■ 버튼을 눌러 원하는 로깅 세션으로 커서를 이동합니다 . 시 작 및 종료 시간 , 지속 시간 , 로깅 설명 , 파일 크기 등의 추가 정보가 표시됩니다 .

1.  $\frac{500}{1000}$  버튼을 눌러 로깅 세션을 검토합니다. 자세한 내용은 *로깅 세 션 보기*를 참조하십시오 .

참고 다른 세션이 활성화 중일 때는 완료된 로깅 세션을 검토할 수 없습니다 *.*

2. 선택한 로깅 세션을 지우려면 В ▌ ▌ (삭제 ) 버튼을 누릅니다 . 버튼을 누르면 전체 로깅 세션이 삭제됩니다 .

참고 활성 로깅 세션은 삭제할 수 없습니다 *.* 로깅 세션을 삭제하 기 전에 먼저 중단하십시오 *.*

3. 6 (USB 에 저장 ) 버튼을 누르면 선택한 로깅 세션이 연결된 USB 플래시 드라이브로 복사됩니다 . 세션이 USB 플래시 드라 이브의 다음 폴더에 저장됩니다 . \Fluke173x\< 일련 번호 >\sessions

## 화면 캡처

이 화면에서는 저장한 화면을 검토 , 삭제 , USB 플래시 드라이브에 복사할 수 있습니다 .

- 1.  $\left(\frac{\text{MEMOR}}{\text{SETTM} \times \text{S}}\right) \cong$  누릅니다.
- 2. 2 (화면 캡처) 버튼을 눌러 전체 화면 목록을 표시합니다. 화 면을 캡처하는 방법에 대한 자세한 내용은 *기본 탐색* 18 [페이지](#page-23-0) [의](#page-23-0) 섹션을 참조하십시오 .
- 3. 7 개 버튼을 눌러 원하는 화면으로 커서를 이동합니다 . 화면의 미리 보기 이미지가 표시되므로 쉽게 알아볼 수 있습니다 .
- 4. (삭제) 버튼을 사용해 선택한 화면을 삭제합니다. 모든 화  $P = \left( \begin{array}{cc} \frac{1}{2} & \frac{1}{2} \\ \frac{1}{2} & \frac{1}{2} \\ \frac{1}{2} & \frac{1}{2} \\ \frac{1}{2} & \frac{1}{2} \\ \frac{1}{2} & \frac{1}{2} \\ \frac{1}{2} & \frac{1}{2} \\ \frac{1}{2} & \frac{1}{2} \\ \frac{1}{2} & \frac{1}{2} \\ \frac{1}{2} & \frac{1}{2} \\ \frac{1}{2} & \frac{1}{2} \\ \frac{1}{2} & \frac{1}{2} \\ \frac{1}{2} & \frac{1}{2} \\ \frac{1}{2} & \frac{1}{2}$
- 5. 또는 Save All to USB( 모두 USB 에 저장 ) 버튼을 누르면 연결된 USB 플래시 드라이브로 모든 화면이 복사됩니다 .

## <span id="page-52-0"></span>장치 설정

Logger 에서 다음을 설정할 수 있습니다 .

- 이름
- 언어
- 날짜와 시간
- 위상 정보
- 통화
- 화면 잠금을 위한 PIN 설정
- 펌웨어 버전 및 업데이트
- Wi-Fi 구성
- 라이센스 정보
- 터치 스크린 보정

설정을 변경하려면 :

- 1.  $\sqrt{\frac{\text{MEMOR}}{\text{SETIMGS}}} \cong \pm \Xi \cup \cup$ .
- 2. <sup>4</sup> ( 장치 설정 ) 버튼을 누릅니다 .

# 장치 이름

Logger 에 이름을 지정할 수 있습니다 . Energy Analyze Plus 소프트 웨어에서 이러한 파일을 검토할 때 이 이름이 측정 파일에 추가됩니 다 . 기본 이름은 FLUKE173x< 일련 번호 > 이며 예를 들어 , FLUKE1736<12345678> 입니다 .

장치 이름을 변경하려면 :

- 1.  $\sqrt{\frac{\text{MEMORY}}{\text{SETTMMSN}}}\n\cong F = L\cup \bigcup.$
- 2. <sup>2.</sup> (장치 설정 ) 버튼을 누릅니다.
- 3. / 버튼을 눌러 **Instrument Name**(장치 이름) 필드를 강조 표 시하고 버튼을 누르거나 **Instrument Name**( 장치 이름 ) 항 목을 터치합니다 .

출하 시 기본값으로 재설정하면 기본 이름으로 전환됩니다 . 자세한 내용은 *출고 시 [기본값으로](#page-56-0) 리셋* 51 페이지의 섹션을 참조하십시오 .

#### 언어

Logger 의 사용자 인터페이스는 여러 언어로 사용할 수 있습니다 . 표시 언어를 변경하려면 :

- 1.  $\sqrt{\frac{\text{MEMORY}}{\text{SETTMMSN}}}\n\cong F = L\cup \{1, \ldots, n\}$
- 2. **2.** (장치 설정 ) 버튼을 누릅니다.
- 3. 4/7 버튼을 눌러 언어 필드로 커서를 움직이고 ▒▒ 버튼을 누 르거나 **Language**( 언어 ) 항목을 터치합니다 .
- 4. A/B 버튼을 눌러 언어 목록 사이를 이동합니다 .
- 5. 버튼을 눌러 새 언어를 활성화합니다 .

화면의 언어가 즉시 변경됩니다 .

# 위상 색 / 위상 레이블

커넥터 패널의 데칼과 일치하도록 위상 색을 구성할 수 있습니다 .

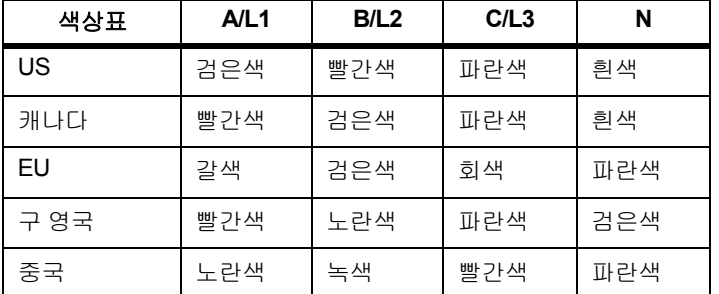

위상 색 / 위상 레이블을 변경하려면 :

- 1.  $\sqrt{\frac{\text{MEMORY}}{\text{SETTNGS}}}\cong$  누릅니다.
- 2. <sup>4</sup> ( 장치 설정 ) 버튼을 누릅니다 .
- 3. 4 / 버튼을 눌러 Phases( 위상 ) 를 강조 표시하고 <mark>6.66</mark> 버튼을 누르거나 **Phases**( 위상 ) 항목을 터치합니다 .
- 4. 사용 가능한 색상표 중 하나를 선택합니다 .
- 5. 버튼을 눌러 위상 레이블을 **A-B-C**와 **L1-L2-L3** 간에 전환합 니다 .
- 6. 圖 버튼을 눌러 선택 항목을 확인합니다.

# 날짜 / 시간대

Logger 에서는 시간의 연속성을 확보하고 DST( 일광 절약 시간 ) 로 인한 시간 변화를 고려하기 위해 측정 데이터를 UTC( 국제 표준시 ) 로 저장합니다 .

측정 데이터의 시간 스탬프를 정확하게 표시하려면 시간대를 설정해 야 합니다 . Logger 는 DST 에 맞춰 자동으로 조절됩니다 . 예를 들어 2013 년 11 월 2 일 오전 8:00 에 1 주 측정이 시작되면 시간을 2013 년 11 월 3 일 2:00 에서 1:00 로 되돌려 놓아도 2013 년 11 월 9 일 오 전 08:00 에 측정이 종료됩니다 .

# 시간대를 설정하려면 **:**

- 1.  $\sqrt{\frac{\text{MEMORY}}{\text{SETTMMS}}} \cong \text{HH} \boxdot \text{H}$ .
- $2.$   $\blacksquare$   $($  장치 설정 ) 버튼을 누릅니다.
- 3. 4 / **H** 버튼을 눌러 **Time Zone**( 시간대 ) 을 강조 표시하고 튼을 누르거나 **Time Zone**( 시간대 ) 항목을 터치합니다 .
- 4. 지역 / 대륙을 선택합니다 .
- 5. 버튼을 누릅니다 .
- 6. 국가 / 도시 / 시간대를 계속 선택하여 시간대 구성을 완료하면 장 치 설정 메뉴가 표시됩니다 .

#### 날짜 형식을 설정하려면 **:**

- 1.  $\sqrt{\frac{MEMORY}{SETIMGSS}}}$   $\cong$   $\div$   $\equiv$   $\Box$   $\Box$  .
- 2. <sup>[24</sup>] (장치 설정 ) 버튼을 누릅니다 .
- 3. 2<mark>. ◘ / □</mark> 버튼을 눌러 Date Format( 날짜 형식 ) 항목을 강조 표시하 고 **圖 버튼을 누르거나 Date Format**( 날짜 형식 ) 항목을 터치 합니다 .
- 4. 사용 가능한 날짜 형식 중 하나를 선택합니다 .
- 5.  $\Box$  버튼을 눌러 12 시간 또는 24 시간 형식으로 전환합니다 . 구성된 날짜 형식의 미리 보기가 디스플레이에 표시됩니다 .
- 6. 버튼을 눌러 선택 항목을 확인합니다 .

# 시간을 변경하려면 **:**

- 1.  $\sqrt{\frac{\text{MEMORY}}{\text{SETINGSS}}}} \cong \text{Hilb}$
- 2. <sup>[24</sup>] (장치 설정 ) 버튼을 누릅니다 .
- 3. ■<mark>⁄ ■</mark> 버튼을 눌러 **Time**(시간) 항목을 강조 표시하고 <mark>▒</mark> 버튼을 누르거나 **Time**( 시간 ) 항목을 터치합니다 .
- 4. 각 필드의 + 및 항목을 터치합니다 .
- 5. | 88 버튼을 눌러 변경 사항을 확인하고 화면을 종료합니다.

### 통화

에너지 비용 값에 사용되는 통화 기호를 구성할 수 있습니다 . 통화를 설정하려면 :

- 1.  $\sqrt{\frac{\text{MEMORY}}{\text{SETTMMS}}} \cong \text{HH} \boxdot \text{H}$ .
- $2.$   $\blacksquare$   $($  장치 설정 ) 버튼을 누릅니다.
- 3. 4 **시기** 버튼을 눌러 Currency(통화) 항목을 강조 표시하고 <mark>6.66</mark> 버 튼을 누르거나 **Currency**( 통화 ) 항목을 터치합니다 .
- 4. 통화 기호 중 하나를 선택하고 | ...
- 5. 통화가 목록에 없으면 **Custom**(사용자 지정)을 선택하고 <mark>F4</mark> 버튼을 누르거나 **Edit Custom**( 사용자 지정 편집 ) 항목을 터치 합니다 .
- 6. 키보드로 세 글자의 통화 코드를 입력하고 로 비벼른으로 확인 합니다 .
- 7. 體 버튼을 눌러 선택 항목을 확인합니다.

#### 화면 잠금

활성 로깅 세션 중에 Logger 에서 원치 않는 작동이 발생하지 않도록 사용자 인터페이스를 잠글 수 있습니다 . Logger 를 잠그거나 잠금 해 제하려면 PIN 이 필요합니다 . 기본 PIN 은 1234 입니다 .

새 PIN 을 설정하려면 :

- 1.  $\sqrt{\frac{\text{MEMORV}}{\text{SETTMMS}}} \cong \pm \Xi \sqcup \Box$ .
- 2. <sup>4</sup> (장치 설정 ) 버튼을 누릅니다 .
- $3.$   $\Box$   $\Box$  버튼을 눌러 Lock PIN(PIN 잠금 ) 항목을 강조 표시하고 **Lock PIN**(PIN 잠금 ) 항목을 누르거나 터치합니다 .
- 4. 이전 PIN 을 입력합니다 . PIN 을 변경한 적이 없다면 기본 PIN 1234 를 사용합니다 .
- 5. 새 PIN을 입력합니다. PIN은 최대 8자리입니다. PIN을 비워둘 수 도 있습니다 .

#### <span id="page-55-0"></span>상태 정보

이 화면은 일련 번호 , 연결된 전류 프로브 , 배터리 상태 , 설치된 라이 센스 등의 Logger 관련 정보와 상태 정보를 제공합니다 .

상태 정보를 확인하려면 :

- 1.  $\sqrt{\frac{\text{MEMOMN}}{\text{SETTMOS}}}$   $\cong$   $\vdash$   $\equiv$   $\Box$   $\Box$  .
- 2. 【 4】 (장치 설정 ) 버튼을 누릅니다 .
- 3. 2 ( 정보 ) 버튼을 누릅니다 .
- 4. 그 버튼을 눌러 화면을 종료합니다 .

#### 펌웨어 버전

Logger 에 설치된 펌웨어 버전을 확인하려면 :

- 1.  $\sqrt{\frac{\text{MEMORY}}{\text{SETTINGS}}} \cong \text{FELU}.$
- 2. <sup>(2.</sup> (장치 설정 ) 버튼을 누릅니다.
- 3. 2 ( 정보 ) 버튼을 누릅니다.
- 4. <sup>[18]</sup> (펌웨어 버전 ) 버튼을 누릅니다.
- 5. 그 버튼을 눌러 화면을 종료합니다.

#### 설치된 라이센스

설치된 라이센스 목록을 보려면 :

- 1.  $\sqrt{\frac{\text{MEMORV}}{\text{SETTMAS}}}\cong$  누릅니다.
- 2. **조 (** 장치 설정 ) 버튼을 누릅니다 .
- 3. **[2]** ( 정보 ) 버튼을 누릅니다.
- 4. <sup>[2</sup> ] ( 라이센스 ) 버튼을 누릅니다. 설치된 모든 라이센스가 화면에 나열됩니다 .
- 5. 버튼을 눌러 화면을 종료합니다 .

# 터치 스크린 보정

터치 스크린은 배송 전 공장에서 보정이 완료됩니다 . 터치 항목의 위 치가 올바르지 않을 때는 터치 스크린 보정 기능을 사용할 수 있습니 다.

보정하려면 :

- 1.  $\sqrt{\frac{\text{MEMORY}}{\text{SETTMMS}}}\n\cong F = L\Gamma$
- 2. **조 (** 장치 설정 ) 버튼을 누릅니다.
- 3. **E** (도구) 버튼을 누릅니다.
- 4. **제 비**튼을 눌러 Touch Screen Calibration (터치 스크린 보정 )을 강조 표시하고 ▒▒ 버튼을 누르거나 **Touch Screen Calibration**( 터치 스크린 보정 ) 항목을 터치합니 다.
- 5. 최대한 정확하게 십자선 5 개를 터치합니다 .

# <span id="page-56-1"></span>*WiFi* 구성

PC/ 스마트폰 / 태블릿으로 처음 Logger 에 접속할 때 WiFi 연결을 구 성하려면 도구 화면에서 WiFi 세부사항을 설정합니다 .

WiFi 설정 매개변수를 보려면 :

- 1.  $\sqrt{\frac{\text{MEMORY}}{\text{SETTMMSN}}}\cong \text{F}^2_1 = \text{L}^2 \cup \text{L}^2$ .
- 2. **2.** (장치 설정 ) 버튼을 누릅니다.
- 3.  $\Box$  (도구 ) 버튼을 누릅니다.
- 4. / 버튼을 눌러 **WiFi configuration**(WiFi 구성 ) 항목을 강조 표시하고 버튼을 누르거나 **WiFi configuration**(WiFi 구성) 항목을 터치하여 WiFi 연결 세부사항을 봅니다 .

참고

이 기능은 지원하는 *USB WiFi* 어댑터가 *Logger* 에 연결된 경 우에만 사용할 수 있습니다 *.*

# 서비스 데이터를 *USB* 로 복사

고객 지원이 필요한 경우 이 기능을 사용하여 원시 형식의 모든 측정 파일과 시스템 정보를 USB 플래시 드라이브로 복사합니다 .

서비스 데이터를 복사하려면 :

- 1. 메모리가 충분한 ( 보관하는 로깅 세션의 파일 크기에 따라 최대 2GB) USB 플래시 드라이브를 연결합니다 .
- $2.$   $\frac{\text{MEMORY}}{\text{SETTMMS}}$   $\cong$  누릅니다.
- 3. 2. (장치 설정 ) 버튼을 누릅니다.
- 4. 2 (도구) 버튼을 누릅니다.
- 5. **제/ 미** 버튼을 눌러 Copy service data to USB(서비스 데이터 를 USB 로 복사 ) 항목을 강조 표시하고 | ...... **Copy service data to USB**( 서비스 데이터를 USB 로 복사 ) 항 목을 터치하여 복사 프로세스를 시작합니다 .

# <span id="page-56-0"></span>출고 시 기본값으로 리셋

리셋 기능이 실행되면 로깅 세션 , 화면 캡처 등의 사용자 데이터가 모 두 삭제됩니다 . 또한 WiFi 액세스 지점 연결 자격 증명도 삭제하고 장 치 설정을 기본값으로 설정합니다 . 리셋 이후 장치를 다시 시작하면 최초 사용 마법사가 실행됩니다 .

리셋하려면 :

- $1.$   $\frac{\text{NEMORY}}{\text{SETTINGAS}} \cong \text{HH}^{-1}$
- 2. **2.** (장치 설정 ) 버튼을 누릅니다.
- 3. 2 (도구) 버튼을 누릅니다.
- 4. / 버튼을 눌러 **Reset to Factory Defaults**( 출고 시 기본값으 로 리셋 ) 를 강조 표시하고 버튼을 누르거나 Reset to Factory Defaults( 출고 시 기본값으로 리셋 ) 항목을 터치합니다 . 리셋을 계속할 것인지 취소할 것인지 묻는 메시지가 표시됩니 다 .

참고

장치 설정 메뉴의 출고 시 기본값으로 리셋은 *Logger* 에 설치 된 라이센스에는 영향을 주지 않습니다 *.*

Logger 가 시작하는 동안 [METER], [LOGGER] 및 [MEMORY] 버튼을 동시에 누르면 Logger 가 출고 시 기본값으로 리셋됩니다 .

참고

*"3-* 버튼 *"* 출고 시 기본값으로 리셋은 *Logger* 에 설치된 모든 라이센스를 제거합니다 *.*

## 펌웨어 업데이트

업데이트하려면 :

1. 여유 공간이 80MB 이상인 USB 플래시 드라이브에 "Fluke173x" ( 파일 이름에 공백 없음 ) 라는 이름의 폴더를 만듭니다 .

참고

*USB* 플래시 드라이브는 *FAT* 또는 *FAT32* 파일 시스템으로 포맷되어 있어야 합니다 *. Windows* 사용 시 *32GB USB* 플래 시 드라이브 ≥ 를 *FAT/FAT32* 로만 포맷하려면 타사 도구를 이용해야 합니다 *.*

- 2. 생성한 폴더에 펌웨어 파일 (\*.bin) 을 복사합니다 .
- 3. Logger 가 주 전원에 연결되어 있고 가동되었는지 확인합니다 .
- 4. 플래시 드라이브를 Logger 에 꽂습니다 . USB 전송 화면이 나타 나고 펌웨어 업데이트가 시작됩니다 .
- 5. 4 / 버튼을 눌러 펌웨어 업데이트를 선택하고 ▒ 버튼을 누 릅니다 .
- 6. 지침을 따릅니다 . 펌웨어 업데이트가 완료되면 Logger 가 자동 으로 다시 시작됩니다 .

참고 펌웨어 업데이트가 진행되면 측정 데이터 *,* 화면 캡처 등의 사용자 데이터가 모두 삭제됩니다 *.*

펌웨어 업데이트는 USB 플래시 드라이브의 펌웨어 버전이 설치된 버 전보다 최신 버전일 때만 진행됩니다 .

동일한 버전이나 이전 버전을 설치하려면 :

- 1.  $\frac{\text{MEMORY}}{\text{SETTINGS}} \cong$  누릅니다.
- 2. <sup>4</sup> (장치 설정 ) 버튼을 누릅니다.
- 3. 5 (도구) 버튼을 누릅니다.
- 4. A/B 버튼을 눌러 **Firmware Update**(펌웨어 업데이트)를 선택하 고 버튼을 누르거나 **Firmware Update**( 펌웨어 업데이트 ) 항목을 터치합니다 .

참고 *\Fluke173x* 폴더에 둘 이상의 펌웨어 파일 *(\*.bin)* 이 있는 경 우에는 최신 버전으로 업데이트가 진행됩니다 *.*

# 라이센스 기능

옵션 액세서리로 제공되는 라이센스 키를 통해 Logger 에 라이센스 기능을 추가할 수 있습니다 .

<span id="page-57-0"></span>표 [8](#page-57-0) 에 사용 가능한 라이센스 기능들이 표시됩니다 .

# 표 **8.** 옵션 라이센스 기능 **:**

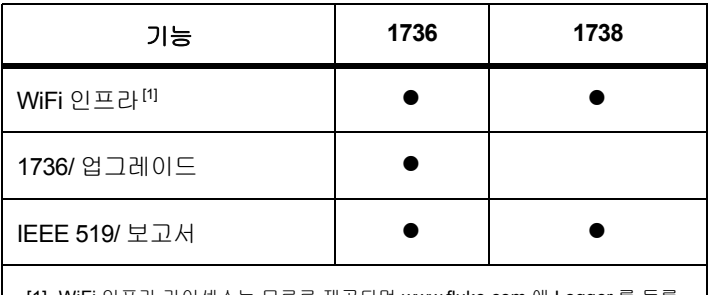

[1] WiFi 인프라 라이센스는 무료로 제공되며 www.fluke.com 에 Logger 를 등록 하면 활성화됩니다 .

# *WiFi* 인프라

이 라이센스를 통해 WiFi 인프라에 연결을 활성화할 수 있습니다 . 자 세한 내용은 *WiFi-* 인프라 59 [페이지의](#page-64-0) 섹션을 참조하십시오 .

# *1736/* 업그레이드

이 업그레이드 라이센스를 통해 1736 Logger 에서 1738 모델의 고급 분석 기능을 활성화할 수 있습니다 .

제공되는 기능 :

• EN 50160 에 따른 전력 품질 평가 : " 공공 전력 분배 네트워크로부 터 제공되는 전기의 전압 특징 "

여기에는 모든 지원되는 PQ 매개변수의 적격 / 부적격 여부를 표 시하는 PQ 상태 로깅 개요 화면과 펌웨어 및 소프트웨어에서의 상세한 고조파 한계 검증이 포함됩니다 .

• 전압 또는 전류 이벤트의 RMS 프로필 및 파형 기록

### *IEEE 519/* 보고서

IEEE 519/ 보고서 라이센스를 통해 표준 IEEE 519: " 전력 시스템 내 고조파 제어를 위해 IEEE 에서 권장되는 관행 및 요건 " 에 따라 전압 및 전류 고조파 검증을 활성화할 수 있습니다 .

# 라이센스 활성화

PC 에서 라이센스를 활성화하려면 :

- 1. [www.fluke.com](http://www.fluke.com) 을 방문합니다 .
- 2. 제품 등록 페이지로 이동하여 지역 , 국가 및 언어를 선택합니다 .
- 3. **Brand**( 브랜드 ) > **Fluke Industrial**(Fluke 산업 ) 을 선택합니다 .
- 4. **Product Family(** 제품군 **)** > **Power Quality Tools** ( 전력 품질 도구 ) 를 선택합니다 .
- 5. **Model Name**( 모델명 ) > **Fluke 1736** 또는 **Fluke 1738** 을 선택합 니다 .
- 6. Logger 의 일련 번호를 입력합니다 .

참고

일련 번호를 정확하게 입력해야 합니다 *(* 빈칸은 사용할 수 없음 *).* 일련 번호는 상태 정보 화면 또는 *Logger* 의 후면 데칼 에 표기되어 있습니다 *.* 자세한 내용은 상태 정보 *50* [페이지](#page-55-0) [의](#page-55-0) 섹션을 참조하십시오 *.* 전원 공급 모듈의 일련 번호를 사 용하지 마십시오 *.*

7. 라이센스 활성화 레터에서 제공한 라이센스 키를 입력합니다. 웹 형태는 최대 두 개의 라이센스 키를 지원합니다 . 나중에 웹 등록 페이지로 돌아와서 라이센스 기능을 다시 활성화 할 수 있습니 다.

참고 *WiFi* 인프라의 활성화는 라이센스 키가 필요하지 않습니다 *.*

8. 모든 항목을 작성하여 양식을 제출하십시오 .

라이센스 파일이 첨부된 이메일이 여러분의 이메일 주소로 발 송되었습니다 .

- 9. USB 플래시 드라이브에 "Fluke173x" 라는 이름의 폴더를 생성합 니다 . 파일명에 공백을 포함하지 않도록 합니다 . USB 는 FAT 또 는 FAT32 파일 시스템으로 포맷되어 있어야 합니다 . Windows 사용 시 32GB USB 플래시 드라이브 ≥ 를 FAT/FAT32 로만 포맷 하려면 타사 도구를 이용해야 합니다 .
- 10. 생성한 폴더에 라이센스 파일 (\*.txt) 을 복사합니다 .
- 11. Logger 가 주 전원에 연결되어 있고 가동되었는지 확인합니다 .
- 12. 플래시 드라이브를 Logger 에 삽입합니다 . USB 전송 화면이 나 타나고 라이센스 활성화가 시작됩니다 .
- 13. 버튼을 눌러 계속 진행합니다. 활성화가 완료되면 메시지 창 이 나타납니다 .

# 유지보수

Logger 를 올바른 방법으로 사용하면 특별한 유지보수가 필요하지 않 습니다 . 유지보수는 보증 기간 내에 교육을 이수한 자격 있는 직원이 회사와 연결된 서비스 센터에서만 수행되어야 합니다 . 전 세계 Fluke 서비스 센터의 위치 및 연락처 정보는 www.fluke.com 을 참조하십시 오 .

# 경고

감전 **,** 화재 및 상해를 방지하려면 **:**

- 커버를 분리한 상태 또는 케이스가 열린 상태로 제품을 작 동시키지 마십시오 **.** 위험한 전압에 노출될 수 있습니다 **.**
- 제품을 청소하기 전에 입력 신호를 차단하십시오 **.**
- 지정된 교체 부품만 사용하십시오 **.**
- 인증된 기술자에게 제품 수리를 의뢰하십시오 **.**

# 청소 방법

# ∧ 주의

## 장치가 손상될 수 있으므로 용제나 연마제를 사용하지 마십 시오 **.**

Logger가 더러워지면 세제를 사용하지 말고 젖은 천으로 조심스럽게 닦으십시오 . 중성 세제는 사용할 수 있습니다 .

# 배터리 교체

Logger 는 내부에 재충전식 리튬 이온 배터리가 있습니다 . 배터리를 교체하려면 :

- 1. 전원공급장치를 분리합니다 .
- 2. 네 개의 나사를 풀고 배터리 도어를 뺍니다 .
- 3. 배터리를 교체하십시오 .
- 4. 배터리 도어를 고정시킵니다 .

# ∧ 주의

# 제품의 손상 방지를 위해 **Fluke** 정품 배터리만 사용하십시 오 **.**

# 보정

 Fluke 는 Logger 의 정기 검사 및 보정 서비스를 추가로 제공하고 있 습니다 . 권장 보정 주기는 2 년입니다 . 자세한 내용은 *[Fluke](#page-7-0)* 연락처 2 [페이지의](#page-7-0) 섹션을 참조하십시오 .

# 서비스 및 부품

교체 부품은 표 [9](#page-60-0) 및 그림 [11](#page-61-0) 에 나와 있습니다 . 부품과 액세서리를 주 문하려면 *Fluke* 연락처 2 [페이지의](#page-7-0) 섹션을 참조하십시오 .

<span id="page-60-0"></span>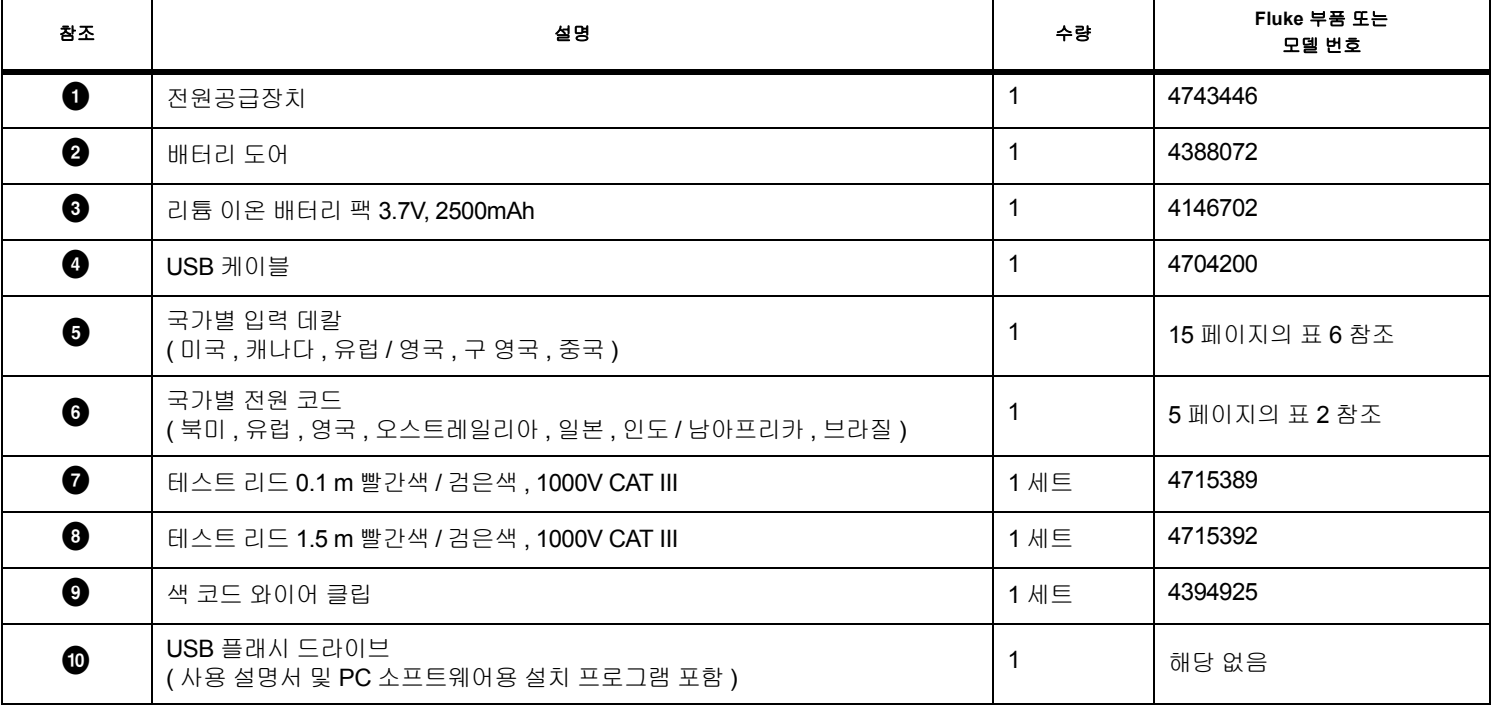

# 표 **9.** 교체 부품

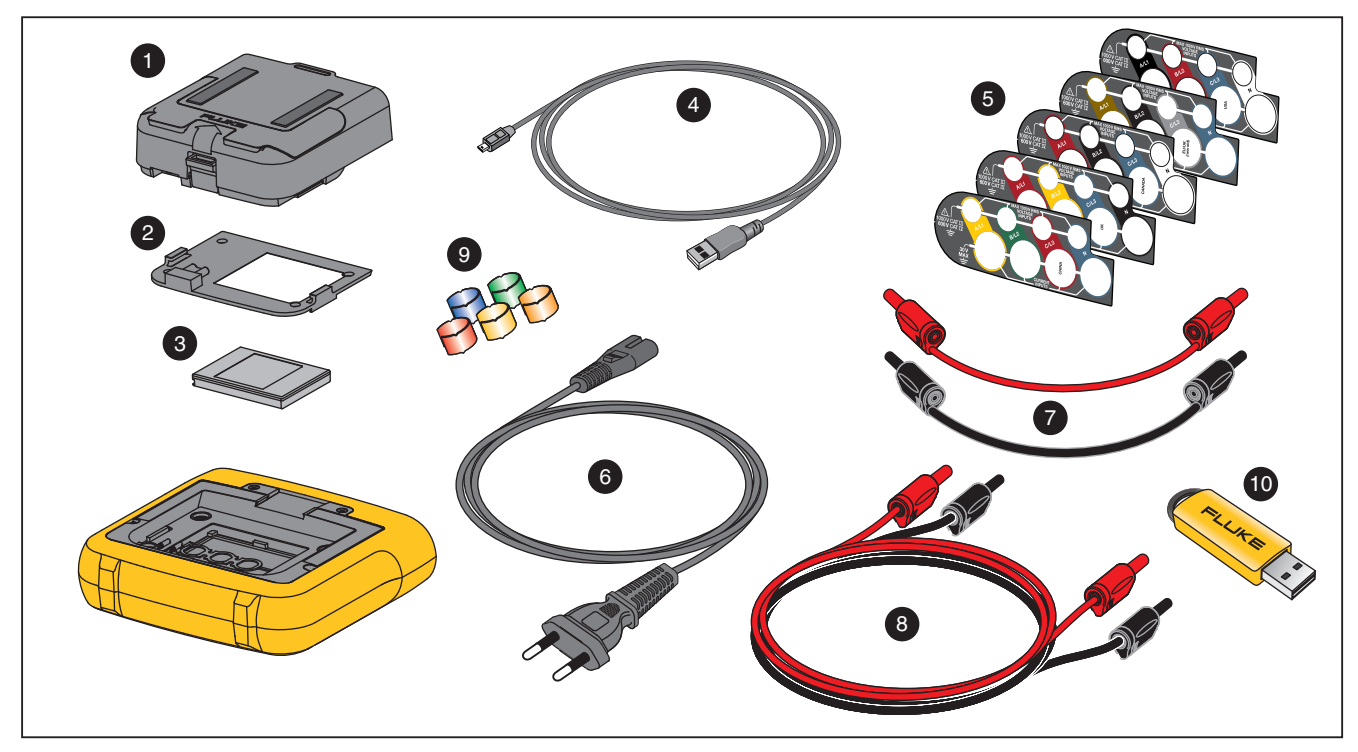

<span id="page-61-0"></span>그림 **11.** 교체 부품

# *Energy Analyze Plus* 소프트웨어

Logger 를 구입하면 Fluke Energy Analyze Plus 소프트웨어도 함께 제공됩니다 . 컴퓨터에서 이 소프트웨어를 사용하면 다음과 같은 여 러 작업을 수행할 수 있습니다 .

- 추가 처리와 보관을 위해 캠페인 결과를 다운로드합니다 .
- 상세정보의 축소/확대를 포함하여 에너지를 분석하거나 프로필을 로드합니다 .
- 전압 및 전류 고조파를 분석합니다 .
- 캠페인 도중 발생하는 전압 및 전류 이벤트를 검토합니다 .
- 이벤트에 기록된 RMS 프로필 및 파형을 분석합니다 (1738 모델 또는 1736/ 업그레이드 라이센스가 포함된 1736 모델 ).
- 주요 전력 품질 매개변수를 검토합니다 .
- EN 50160 표준 준수 보고서를 생성합니다 (1738 모델 또는 1736/ 업그레이드 라이센스가 포함된 1736 모델 ).
- IEEE 519 분석을 수행하고 적격 / 부적격 보고서를 생성합니다 (IEEE 519/ 보고서 라이센스 필요 ).
- 메모 , 주석 , 그림 및 기타 추가 정보를 캠페인 데이터에 추가합니 다.
- 문서 변경을 식별하기 위해 다른 캠페인의 데이터를 오버레이합 니다 .
- 수행한 분석으로부터 보고서를 작성합니다 .
- 타사 도구를 사용해 추가로 처리할 수 있도록 측정 결과를 내보냅 니다 .

# 시스템 요구 사항

소프트웨어의 컴퓨터 하드웨어 요구 사항은 다음과 같습니다 .

- 하드 디스크 여유 공간 50MB, 10GB 미만 ( 측정 데이터용 ) 권장
- 설치된 메모리 :
	- 32 비트 시스템의 경우 최소 1GB
	- ≥2GB 권장 (32 비트 시스템 ),
	- ≥4GB 권장 (64 비트 시스템 )
- 모니터 , 1280x1024(4:3) 또는 1440x900(16:10), 고해상도에서는 와이드스크린 (16:10) 권장
- USB 2.0 포트
- Windows 7, Windows 8.x, Windows 10(32/64 비트)

$$
\bar{\varXi}^{\!\prime}\varXi^{\!\prime}
$$

*Windows 7 Starter* 에디션과 *Windows 8 RT* 는 지원되지 않 습니다 *.* 

사용자 설명서

# *PC* 연결

Logger 에 PC 를 연결하려면 :

- 1. 컴퓨터와 Logger 의 전원을 켭니다 .
- 2. Energy Analyze Plus 소프트웨어를 설치합니다 .
- 3. USB 케이블을 컴퓨터와 Logger 의 USB 포트에 연결합니다 . 그 림 [12](#page-63-0) 을 참조하십시오 .

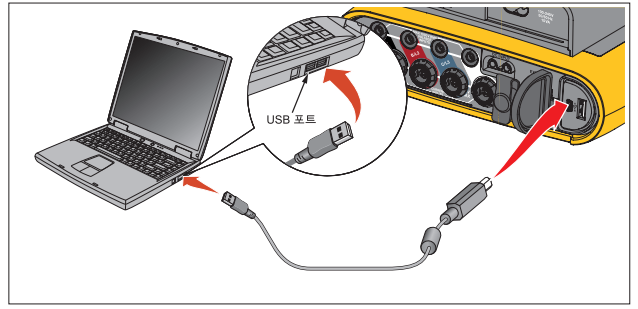

그림 **12. Power Logger** 를 **PC** 에 연결

<span id="page-63-0"></span>소프트웨어 사용 방법은 *Energy Analyze Plus* 온라인 도움말을 참조 하십시오 .

# *WiFi* 지원

USB WiFi 어댑터를 통해 Fluke Connect 앱을 사용하여 자산 관리 , 추 이 분석 , 측정 데이터 공유 , PC/ 스마트폰 / 태블릿을 통한 Logger 무 선 제어를 할 수 있으며 Energy Analyze Plus 소프트웨어로 측정 데이 터 및 스크린샷을 다운로드 할 수 있습니다 .

# *WiFi* 설정

Logger 는 PC, 스마트폰 , 태블릿 간의 직접적인 연결을 지원합니다 . 또한 Logger 에서 WiFi 인프라의 액세스 지점으로의 연결을 지원합니 다.

## 참고

*WiFi* 인프라에 연결하기 위해서는 *WiFi* 인프라 라이센스가 필요합니다 *.*

연결을 설정하기 전에 어댑터 설치 방법에 대한 자세한 내용은 *[WiFi](#page-11-0)*  및 *[WiFi/BLE-USB](#page-11-0)* 어댑터 6 페이지의 섹션을 참조하십시오 . Logger 가 켜져 있으며 클라이언트 또는 액세스 지점까지의 거리가 5~10m ( 연결 모드에 따라 다름 ) 이내인지 확인합니다 .

Logger 에서 연결 모드를 설정하고 WiFi 연결 세부사항에 대해 보려 면 :

- 1.  $\sqrt{\frac{\text{MEMORY}}{\text{SETTMMS}}}\cong$  누릅니다.
- $2.$   $\blacksquare$   $($  장치 설정 ) 버튼을 누릅니다.
- 3. **Ed (도구) 버튼을 누릅니다.**
- 4. / 버튼을 눌러 **WiFi Configuration**(WiFi 구성 ) 을 강조 표시 하고버튼을 눌러 확인합니다 . 또는 **WiFi Configuration**(WiFi 구성 ) 항목을 터치합니다 .
- 5. ■<mark>/ 대</mark> 버튼을 눌러 **Mode**( 모드 ) 를 강조 표시하고 <mark>6</mark> 배튼을 누 릅니다 .
- 6. 목록에서 **Direct Connection**( 직접 연결 ) 또는 **WiFi-**Infrastructure(WiFi 인프라 ) 를 선택하고 **##** 버튼을 눌러 확인 합니다 .

# *WiFi* 직접 연결

WiFi 직접 연결은 WPA2-PSK( 사전 공유 키 ) 와 AES 암호화를 사용 합니다 . 화면에 나타난 암호는 클라이언트에서 장치로 연결을 설정 하는 데 필요합니다 .

1. 클라이언트에서 사용 가능한 WiFi 네트워크 목록으로 이동하여 다음과 같은 이름의 네트워크를 찾습니다 .

"Fluke173x< 일련 번호 >"

예 : "Fluke1736<123456789>".

2. 요청을 받으면 WiFi 구성 화면에 나타난 암호를 입력합니다 . 암 호는 클라이언트의 운영 체제에 따라 보안 키나 비밀번호 등으로 불리기도 합니다 .

몇 초 후에 연결이 설정됩니다 .

*Windows* 작업 표시줄의 알림 영역에 *WiFi* 아이콘 이 느낌표와 함께 표시됩니다 *.* 이 느낌표는 해당 *WiFi* 인터페이 스가 인터넷 액세스를 제공하지 않음을 나타냅니다 *. Logger* 는 인터넷 게이트웨이가 아니므로 이는 정상입니다 *.*

### <span id="page-64-0"></span>*WiFi-* 인프라

WiFi 연결에는 WiFi- 인프라 라이센스가 요구되며 WPA2-PSK 를 지 원합니다 . 연결을 위해서는 IP 주소를 자동 할당하기 위해 액세스 지 점에 DHCP 서비스가 가동되어야 합니다 .

WiFi 액세스 지점과 연결을 설정하려면 :

1. WiFi 구성 화면에서 / 버튼을 눌러 **Name(SSID)**(이름(SSID)) 항목을 강조 표시하고 ....

범위 내 액세스 지점 목록이 나타납니다 . 아이콘은 수신 강도 를 나타냅니다 . 녹색 막대가 없거나 한 개뿐인 액세스 지점은 연결이 안정적이지 못하므로 사용을 삼가도록 합니다 .

- 2. A/B 버튼을 눌러 액세스 지점을 강조 표시하고 버튼을 눌러 확인합니다 .
- 3. WiFi 구성 화면에서 / 버튼을 눌러 **Passphrase**( 암호 ) 항목 을 강조 표시하고 ▒▒ 버튼을 누릅니다.
- 4. 암호(보안 키 또는 비밀번호)를 입력하고 ## 버튼을 누릅니다. 암호는 8~63 문자로 액세스 지점에서 구성할 수 있습니다 .

연결이 성공적으로 수행되면 할당된 IP 주소가 나타납니다 .

참고

# 원격 제어

WiFi 연결을 설정하면 Windows, Android, Apple iOS, Windows Phone 용으로 사용할 수 있는 무료 타사 VNC 클라이언트를 통해 장치를 원 격으로 제어할 수 있습니다 . 사용자는 VNC( 가상 네트워크 컴퓨팅 ) 를 통해 화면 콘텐츠를 보고 버튼을 누르고 항목을 터치할 수 있습니 다.

테스트를 거쳐 Logger 로 작업하는 VNC 클라이언트는 표 [10](#page-65-0) 에 나열 됩니다 .

<span id="page-65-0"></span>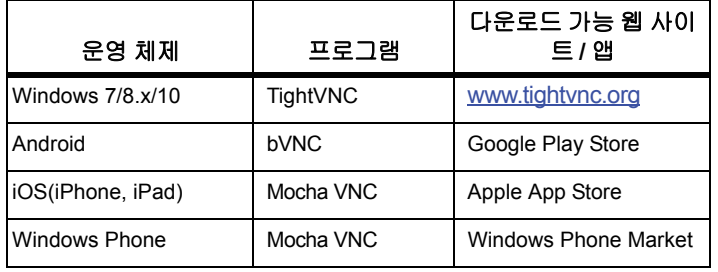

#### 표 **10. VNC** 클라이언트

# 구성

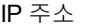

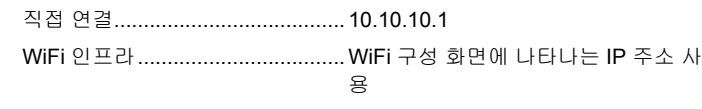

포트................................................... 5900( 기본값 )

VPN 사용자 이름과 암호 필드는 구성되지 않으며 , 공백으로 남겨 둘 수 있습니다 .

# *PC* 소프트웨어에 무선 액세스

장치에 WiFi 연결이 설정되면 Fluke Energy Analyze Plus 소프트웨어 와 WiFi 로 통신할 때 추가 설정을 할 필요가 없습니다 . WiFi 연결은 측정 파일 및 스크린샷 다운로드와 시간 동기화를 지원합니다 . 선택 한 통신 매체가 브라켓에 나타납니다 . PC 소프트웨어를 사용하는 방 법에 대한 자세한 설명은 온라인 도움말을 참조하십시오 .

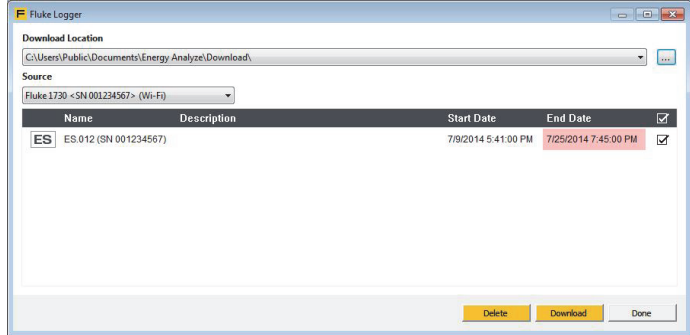

## *Fluke ConnectWireless System*

Logger 는 Fluke Connect<sup>®</sup> Wireless System 을 지원합니다 ( 일부 지 역에서는 제공되지 않을 수도 있음 ). Fluke Connect 는 스마트폰 앱 이나 태블릿을 사용하여 Fluke 테스트 도구에 무선으로 연결하는 시 스템입니다 . Logger 에 저장된 측정값을 스마트폰이나 태블릿 화면 에 표시하고 , Fluke Cloud ™ 저장소의 자산 Equipment Log ™ 이력 에 측정값을 저장하여 팀과 공유할 수 있습니다 .

무선 기능을 활성화하는 방법에 대한 자세한 내용은 *[WiFi](#page-56-1)* 구성 51 페 [이지의](#page-56-1) 섹션을 참조하십시오 .

# **Fluke Connect<sup>®</sup>** *凹*

Fluke Connect<sup>®</sup> 앱은 Apple 및 Android 제품에서 사용 가능합니다. 앱은 Apple App Store 와 Google 플레이에서 다운로드할 수 있습니 다 .

Fluke Connect 에 접근하는 방법은 다음과 같습니다 .

- 1. Logger 의 전원을 켭니다 .
- 2. 스마트폰에서 설정 > **WiFi** 로 이동합니다 .
- 3. "Fluke173x<일련 번호>"로 시작하는 WiFi 네트워크를 선택합니 다.
- 4. Fluke Connect 앱으로 이동하여 목록에서 Logger를 선택합니다.
- 5. 앱 사용 방법에 관한 자세한 내용은 www.flukeconnect.com 을 참 조하십시오 .

사용자 설명서

# 배선 구성

# *V, A, Hz, +*

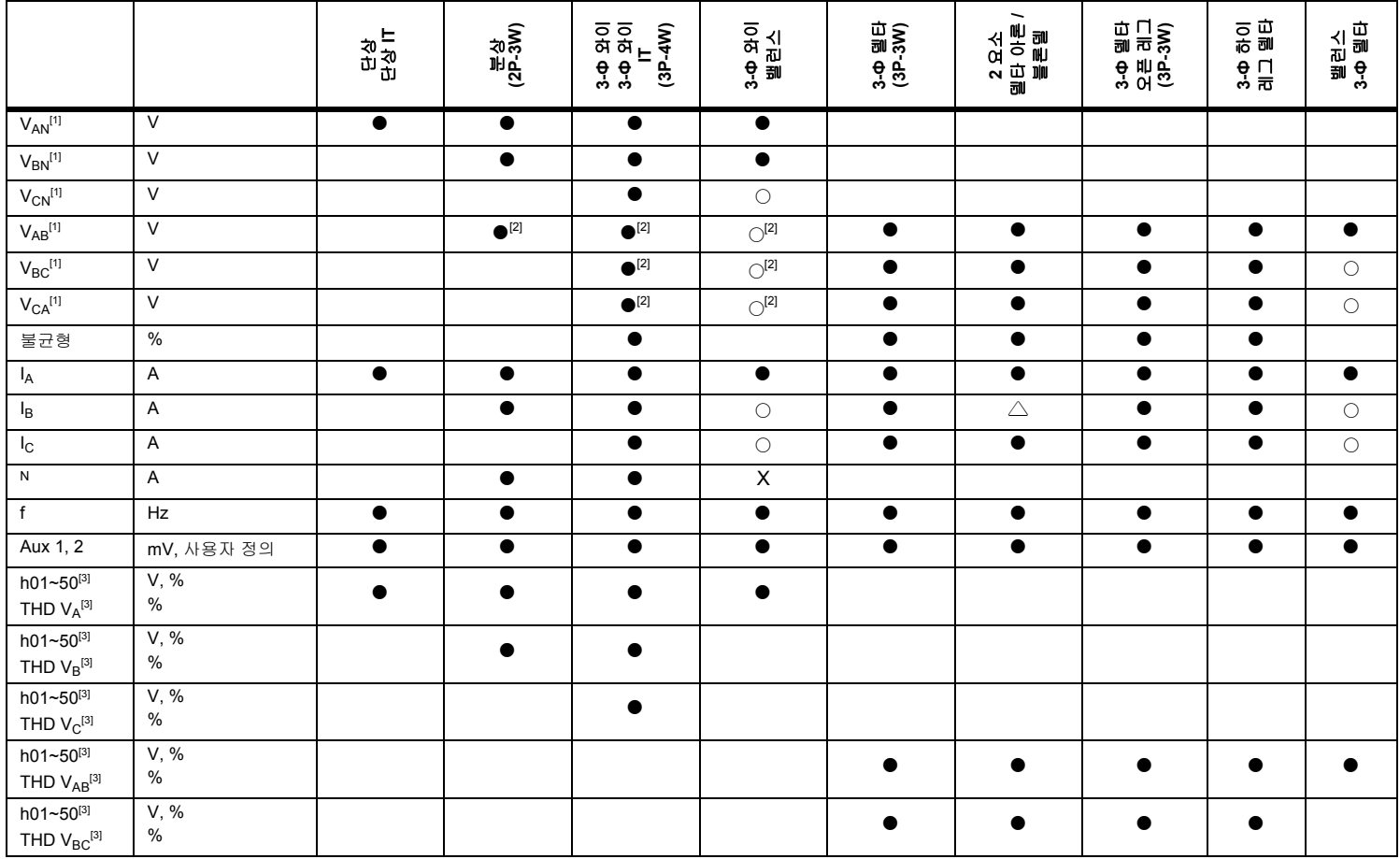

# *V, A, Hz, + (* 계속 *)*

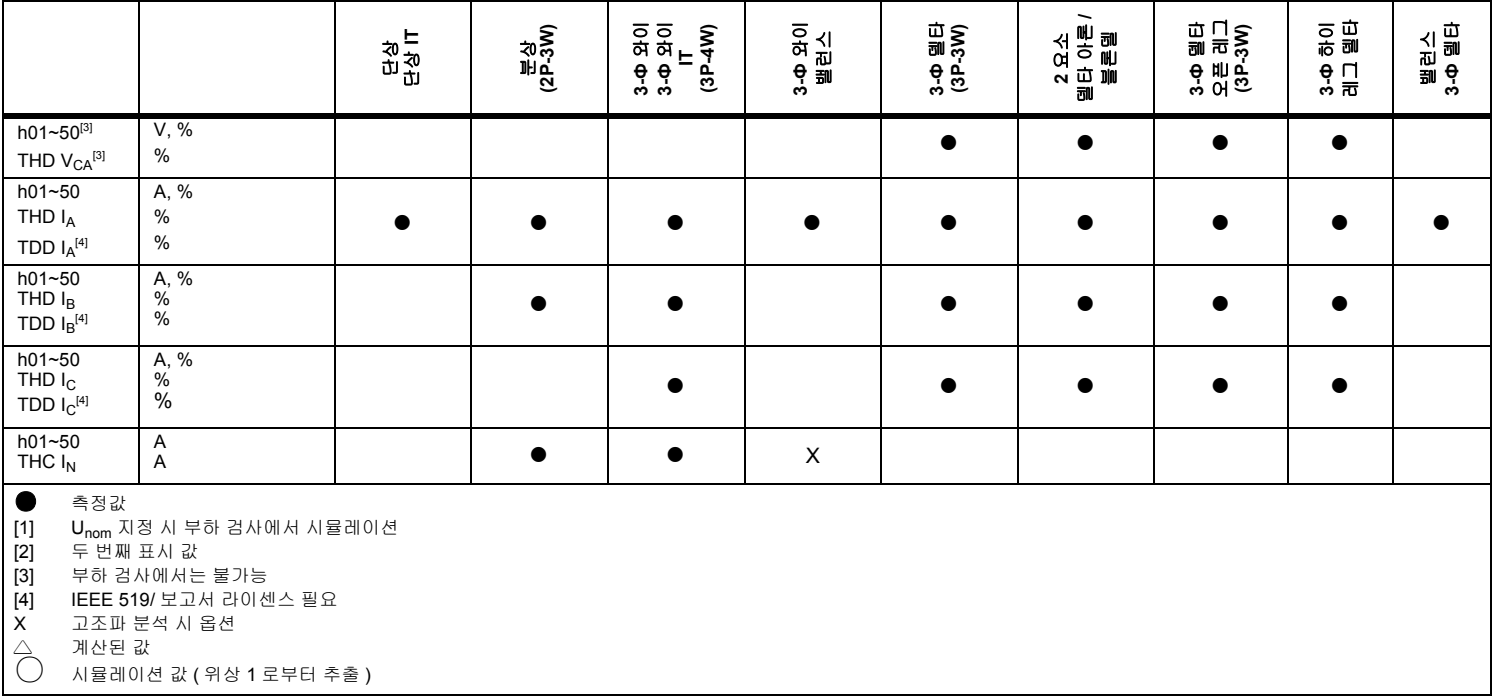

사용자 설명서

# 전원

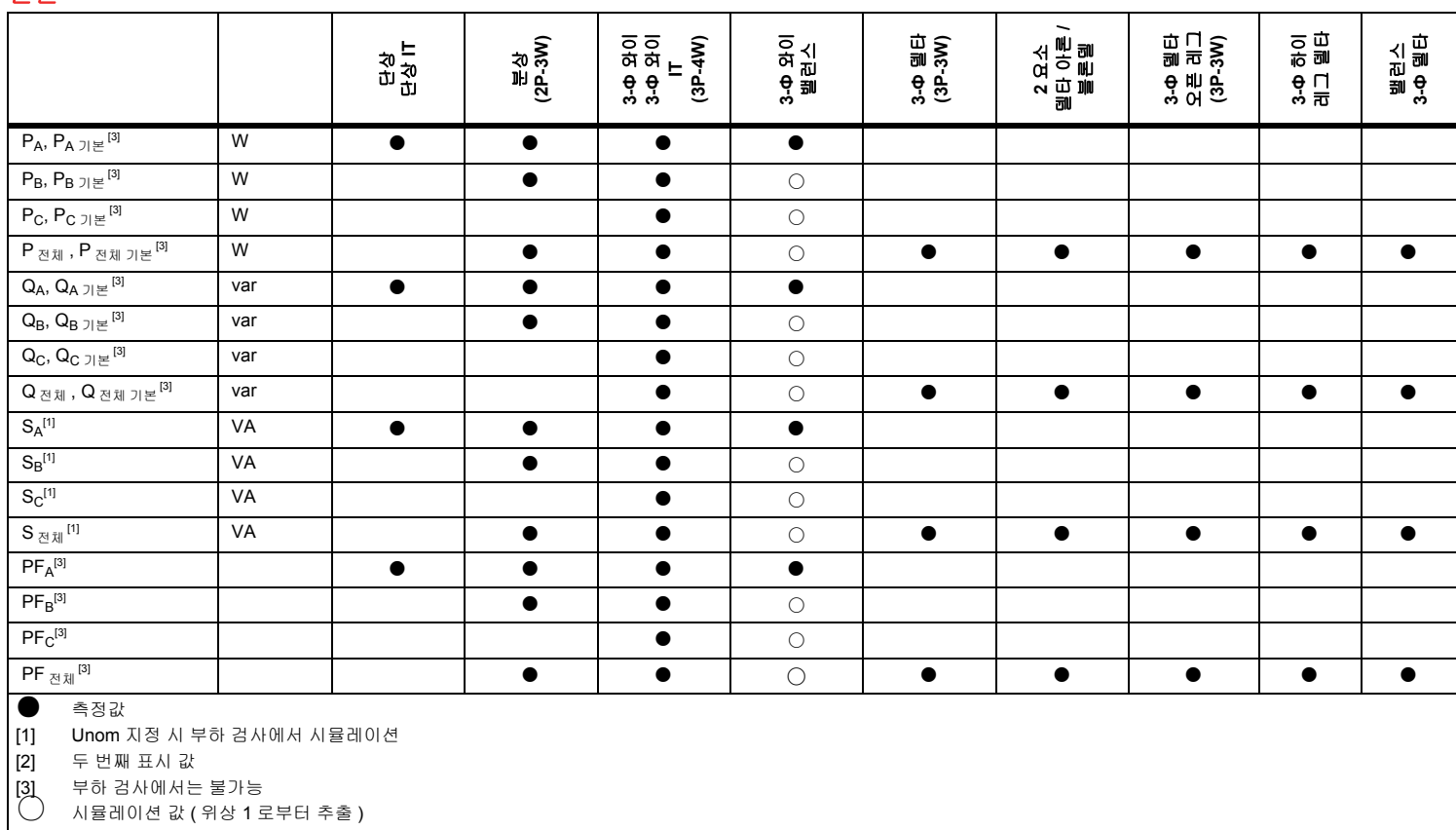

# 용어 설명

**Unbalance (u2)** 공급 전압 불균형 3 상 시스템에서 라인 대 라인 전압 ( 기본 구성요소 ) 의 RMS 값 , 또는 연속 라인 전압 간의 위상 각도가 동일하지 않은 경우를 말합니다 . 이 불균형 값은 네거티브 시퀀스 대 포지티브 시퀀스의 비율을 백분율로 표시한 값으로 대개 0 %~2 % 범위에 있습니다 . **h01** 기본 주파수 구성요소 전압 또는 전류의 기본 주파수 구성요소의 RMS 값입니다 . IEC 61000-4-7 에 따라 하위 그룹화가 적용됩니다 . **h02~h50** 고조파 구성요소 전압 또는 전류의 고조파 구성요소의 RMS 값입니다 . IEC 61000-4-7 에 따라 하위 그룹화가 적용됩니다 . **THD** 전고조파 왜곡 모든 전압 또는 전류 고조파 구성요소 h02~h50 의 합의 RMS 값 대 전압 또는 전류의 기본 구성요소 h01 의 RMS 값의 비율입니다 . THC 전고조파 전류 모든 전압 또는 전류 고조파 구성요소 h02~h50 의 합의 RMS 값입니다 . TDD[1] <sup>전</sup> 수요 왜곡 모든 전류 고조파 구성요소 h02~h50 의 합의 RMS 값 대 최대 수요 전류인 In 의 비율입니다 . **IL** [1] 최대 수요 부하 전류 전류 값은 공동 커플링 시점에서 형성되며 , 이전 12 개월 동안의 최대 수요에 해당하는 전류의 합을 12 로 나눈 값으로 간주되어야 합니다 . 이 값은 TDD 를 계산하고 IEEE 519 에 의해 정의된 해당 전류 고조파 한계를 결정하기 위해 필요합니다 . 측정 구성에서 사용자가 입력한 값입니다 . **I<sub>SC</sub>[1] 공동 커플링 시점에서의 최대 단락 회로 전류** 이 값은 IEEE 519 에 의해 정의된 해당 전류 고조파 한계를 결정하기 위해 필요합니다 . 측정 구성에서 사용자가 입력한 값입니다 .

[1] IEEE 519/ 보고서 라이센스 필요 .

사용자 설명서

# 일반 사양

컬러 **LCD** 디스플레이........................4.3 인치 활성 매트릭스 컬러 TFT, 480 픽셀 x 272 픽셀 , 저항식 터치 패널

전원 **/** 충전.........................................LED 표시등

### 품질 보증

1736/1738 및 전원공급장치..........2 년 ( 배터리 미포함 )

액세서리........................................1 년

보정 주기...........................................2 년

#### 치수

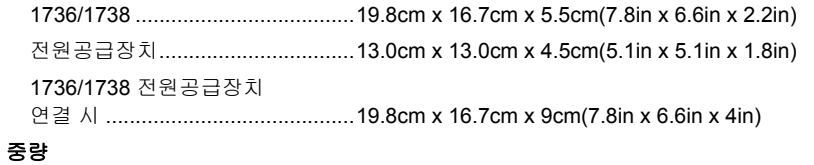

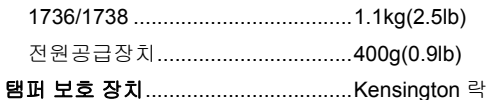

# 환경적 조건

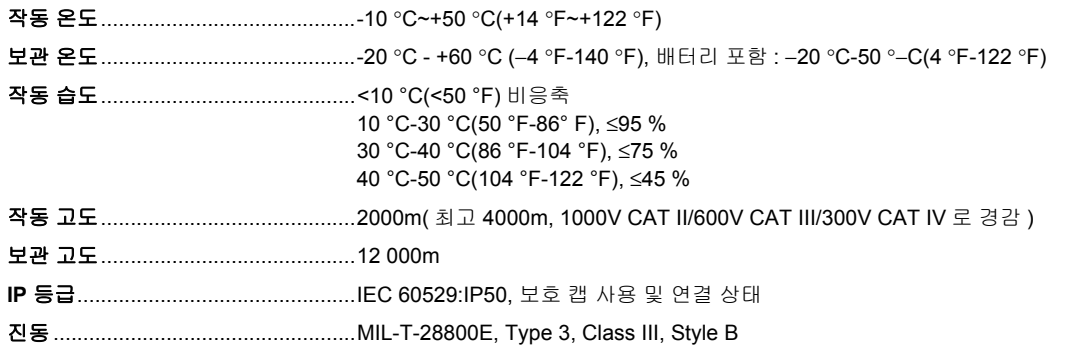
#### 안전

IEC 61010-1

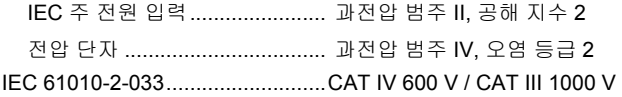

#### 전자기파 적합성 **(EMC)**

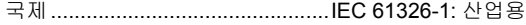

#### CISPR 11: 그룹 1, Class A

그룹 *1:* 장비는 자체 내부 기능에 필요한 *,* 전도적으로 커플링된 무선 주파수 에너지를 의도적으로 생성 및 */* 또는 사용 합니다 *.*

*Class A:* 장비는 가정용 외의 다른 모든 용도로 적합하며 주거용 건물의 저전압 전력 공급 네트워크에 직접 연결할 수 있습니다 *.* 장비에는 방사성 장해 및 전도로 인해 기타 환경에서 전자기 호환성을 확인하는 데 있어 잠재적인 문제가 있 을 수 있습니다 *.* 

주의 *:* 이 장비는 거주 환경에서는 사용할 수 없으며 이러한 환경에서의 주파수 수신에 대한 적절한 보호를 제공하지 않을 수 있습니다 *.*

이 장비를 테스트 대상에 연결하면 *CISPR 11* 에서 요구하는 레벨을 초과하는 방사가 발생할 수 있습니다 *.*

Korea(KCC)...................................Class A 장비 ( 산업용 방송 및 통신 장비 )

*Class A:* 장비는 산업 전자파 장비의 요구 조건을 충족하며 판매자 또는 사용자는 이에 주의해야 합니다 *.* 본 장비는 기 업 환경 용도이며 가정에서는 사용할 수 없습니다 *.*

#### USA(FCC).....................................47 CFR 15 하위 파트 B, 본 제품은 15.103 항에 따라 예외 장치로 간주됩니다 .

#### 어댑터를 통한 무선 기능

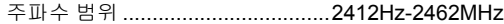

출력 전력.......................................<100 mW

사용자 설명서

# 전기 사양

### 전원공급장치

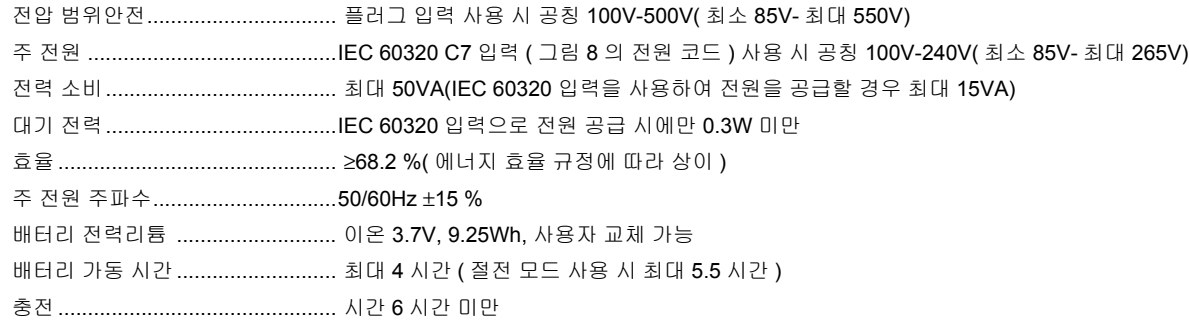

### 전압 입력

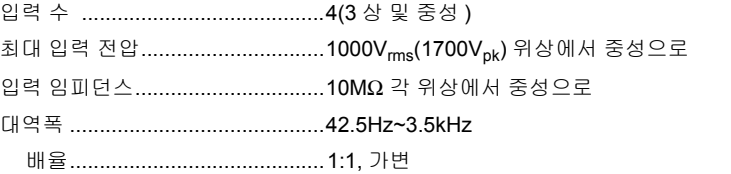

### 전류 입력

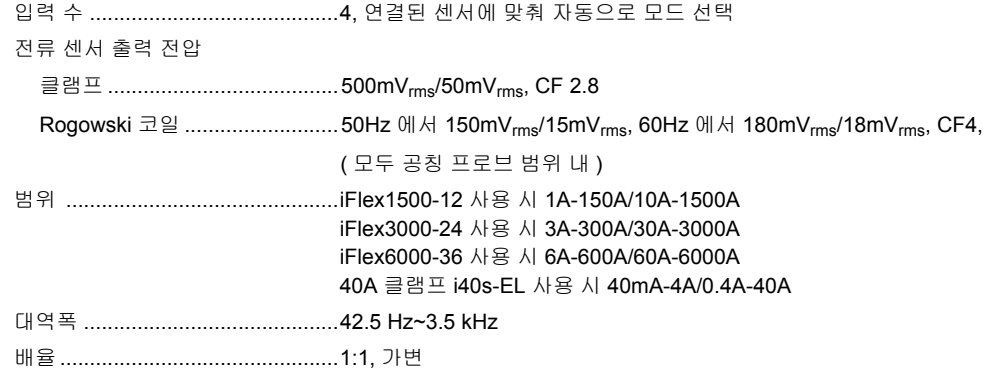

#### 보조 입력

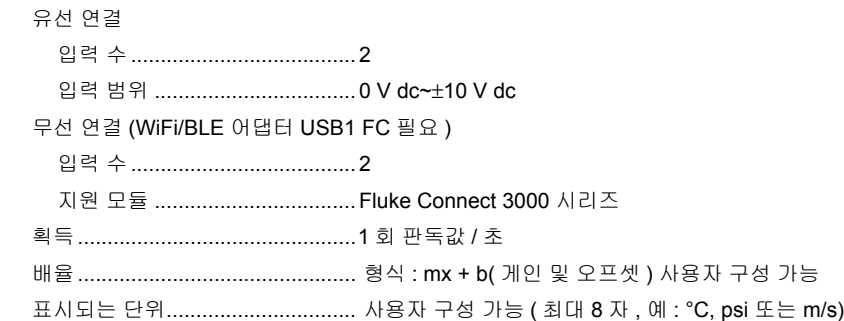

#### 데이터 획득

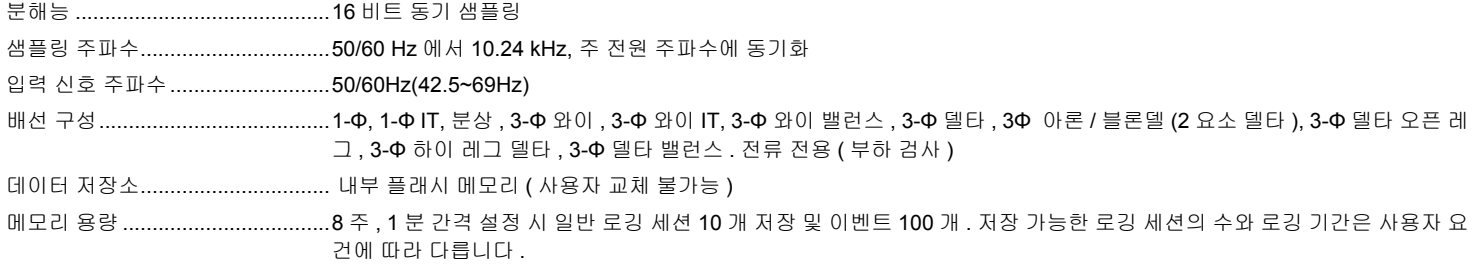

### 기본 간격

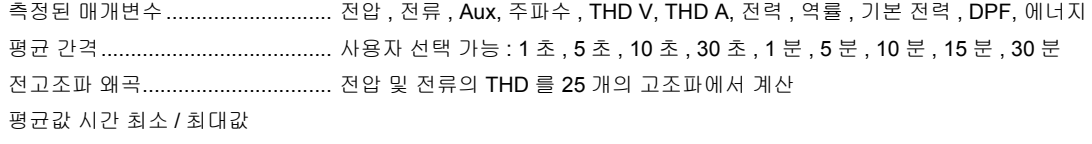

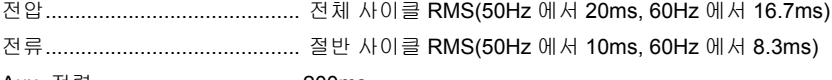

Aux, 전력 .................................. 200ms

### 수요 간격 **(** 에너지 계측 모드 **)**

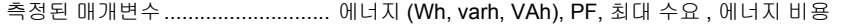

평균 간격....................................... 사용자 선택 가능 : 5 분 , 10 분 , 15 분 , 20 분 , 30 분 , 꺼짐

사용자 설명서

#### 전력 품질 측정

측정된 매개변수............................ 전압 , 주파수 , 불균형 , 전압 고조파 , THD V, 전류 고조파 , THD A, TDD(IEEE19/ 보고서 라이센스 필요 )

- 평균 간격.......................................10 분 개별 고조파 ...................................2nd~50th
- 전고조파 왜곡................................50 고조파에서 계산
- 이벤트 ........................................... 전압 : 급강하 , 급상승 , 정전 전류 : 유입 전류
- 가동된 기록 ...................................1738 또는 1736/ 업그레이드를 통한 1736 전압 및 전류의 하프 사이클 RMS 전압 및 전류의 파형

#### 표준 준수

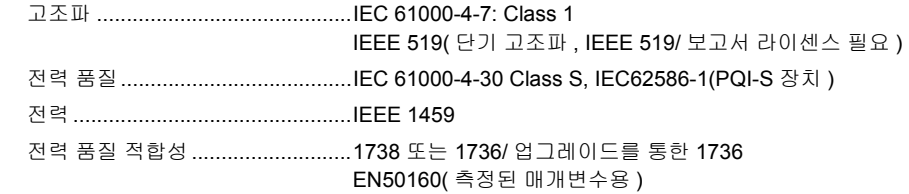

#### 인터페이스

USB-A ...........................................USB 플래시 드라이브를 통한 파일 전송 , 펌웨어 업데이트 , 최대 공급 전류 : 120mA WiFi 지원 모드................................... 직접 연결 및 인프라에 연결 (WiFi- 인프라 라이센스 필요 ) 보안...........................................WPA2-AES 및 사전 공유 키 블루투스........................................Fluke Connect 3000 시리즈 모듈로부터 보조 측정 데이터 읽기 (WiFi/BLE 어댑터 USB1 FC 필요 ) USB .............................................. 미니장치에서 PC 로 데이터 다운로드

연장............................................... 포트 액세서리

# 기준 조건에서의 정확도

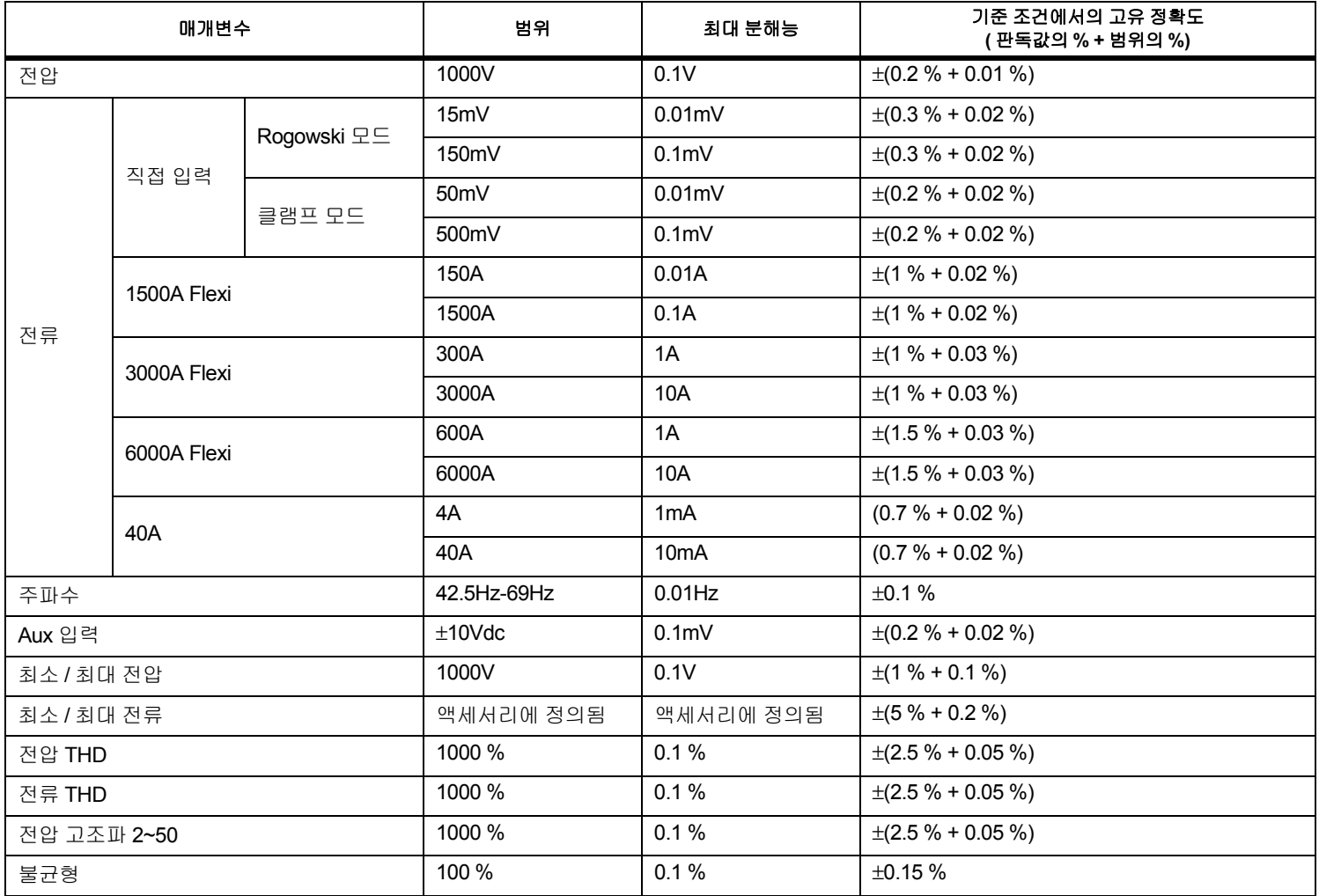

# 전원 */* 에너지

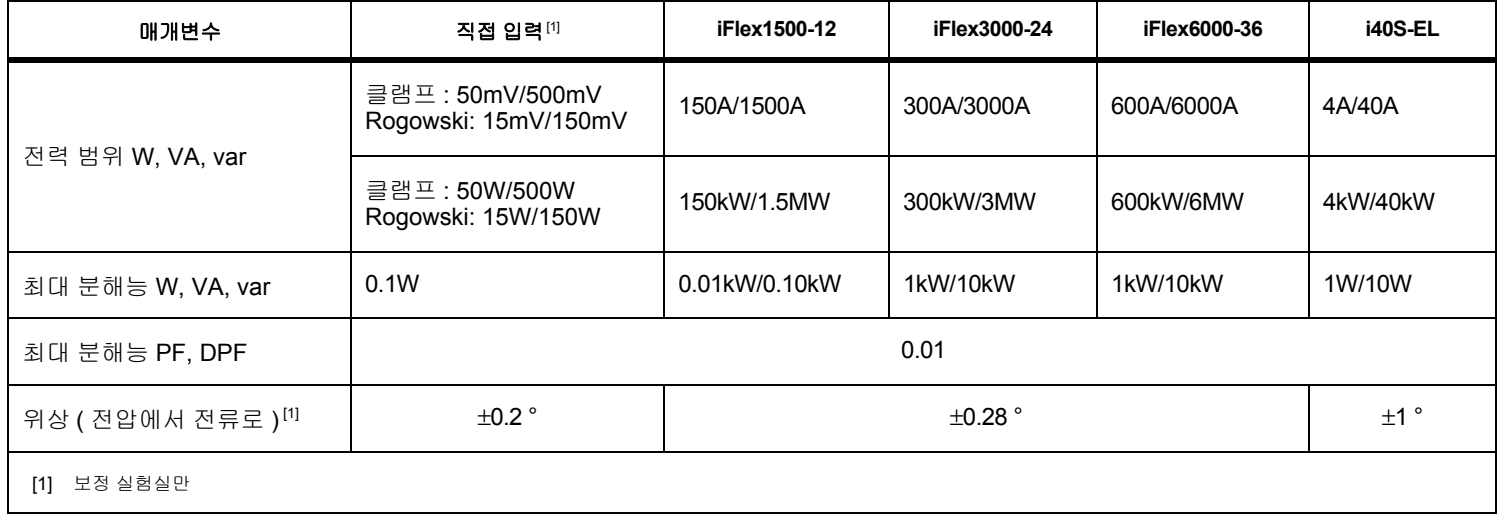

# 고유 불확도 *±(* 측정값의 *% +* 전력 범위의 *%)*

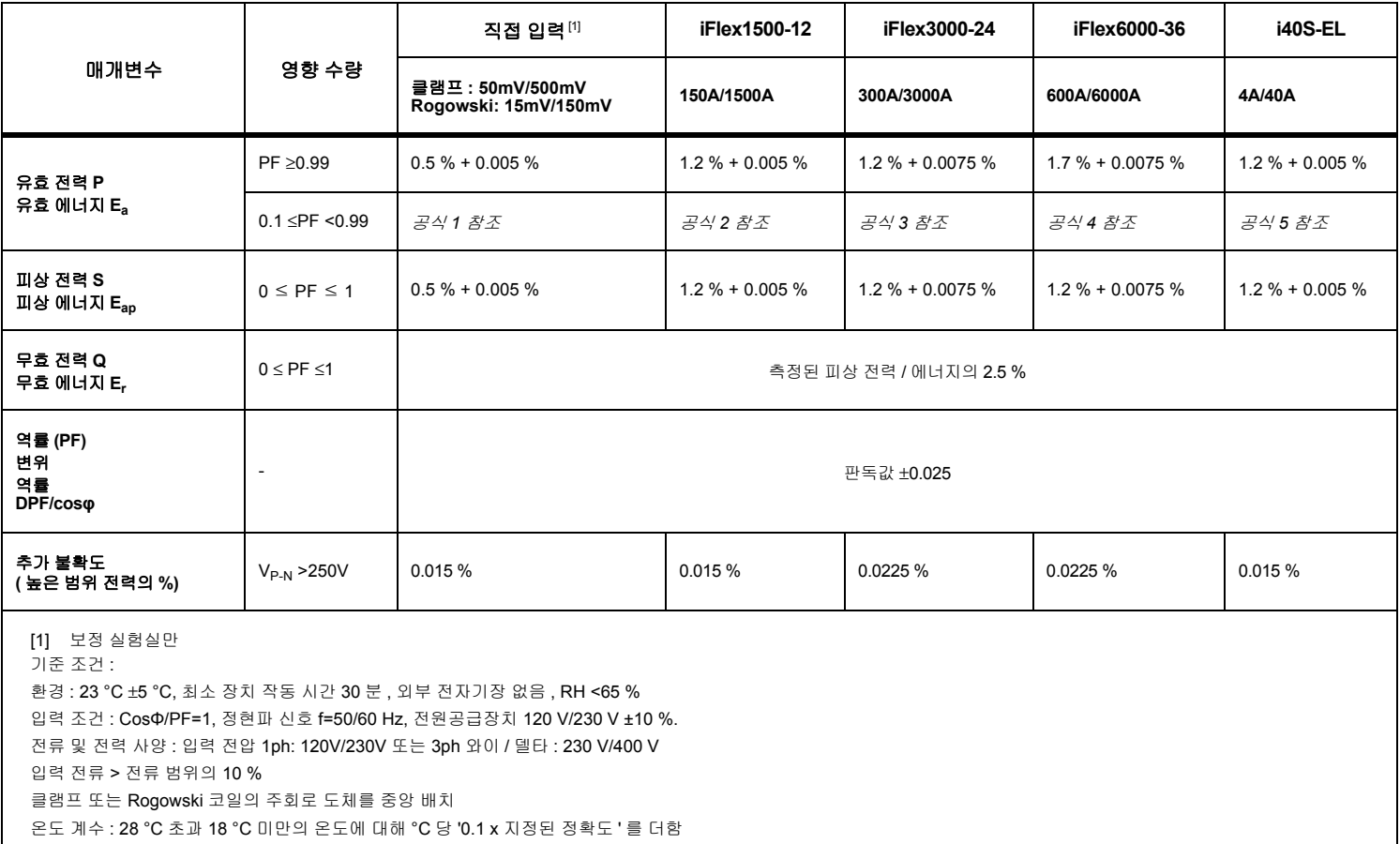

사용자 설명서

$$
\begin{aligned}\n\exists \Delta \mid 1: \left(0.5 + \frac{\sqrt{1 - PF^2}}{3 \times PF}\right) \% + 0.005 \% \\
\exists \Delta \mid 2: \left(1.2 + \frac{\sqrt{1 - PF^2}}{2 \times PF}\right) \% + 0.005 \% \\
\exists \Delta \mid 3: \left(1.2 + \frac{\sqrt{1 - PF^2}}{2 \times PF}\right) \% + 0.0075 \% \\
\exists \Delta \mid 4: \left(1.7 + \frac{\sqrt{1 - PF^2}}{2 \times PF}\right) \% + 0.0075 \% \\
\exists \Delta \mid 5: \left(1.2 + 1.7 \times \frac{\sqrt{1 - PF^2}}{PF}\right) \% + 0.005 \% \\
\end{aligned}
$$

예 :

낮은 범위의 iFlex1500-12 로 120V/16A 에서 측정 역률은 0.8

# 유효 전력 불확도 <mark>O</mark>p :

 $\sigma_{\text{P}} = \pm \left( \left( 1.2 \frac{\%}{2 \times 0.8} \right) + 0.005 \frac{\%}{2 \times P_{\text{Range}}} \right) = \pm (1.575 \frac{\%}{2 \times 0.005 \frac{\%}{2 \times 0.000} \times 1000 \frac{\%}{2 \times 0.0000} \times 150 \text{ A}}) = \pm (1.575 \frac{\%}{2 \times 0.8000} \times 1000 \frac{\%}{2 \times 0.00000} \times 150 \text{ A}) = \pm (1.575 \frac{\%}{2 \times 0.8000}$ 

불확도 W 는 ±(1.575 % X 120 V X 16 A X 0.8 + 7.5 W) = ±31.7 W

# 피상 전력 불확도  $\sigma_{\text{S}}^{\phantom{\dag}}$  :

 $\sigma_{\rm S}$  = ±(1.2 % + 0.005 %  $\times$  S<sub>Range</sub>) = ±(1.2 % + 0.005 %  $\times$  1000 V  $\times$  150 A) = ±(1.2 % + 7.5 VA)

불확도 VA 는 ±(1.2 % X 120 V X 16 A + 7.5VA) = ±30.54 VA

# 무효 / 비유효 전력 불확도 σ<sub>Q</sub>:

 $\sigma_{\Omega}$  =  $\pm$ (2.5 % × S) =  $\pm$ (2.5 % × 120 V × 16 A) =  $\pm$ 48 var

측정된 전압이 250V 를 초과할 경우 , 추가적인 오류는 다음으로 계산됩니다 .

??? =  $0.015$  %  $\times$  S<sub>High Range</sub> =  $0.015$  %  $\times$  1000 V  $\times$  1500 A = 225 W/VA/var

# *iFlex* 프로브 사양

### 측정 범위

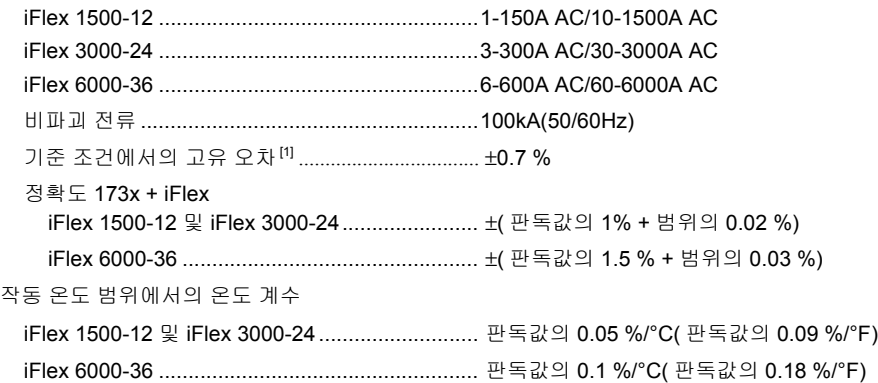

사용자 설명서

프로브 창 내 도체 위치의 배치 오류 . ( 표 [11](#page-81-0) 참조 )

<span id="page-81-0"></span>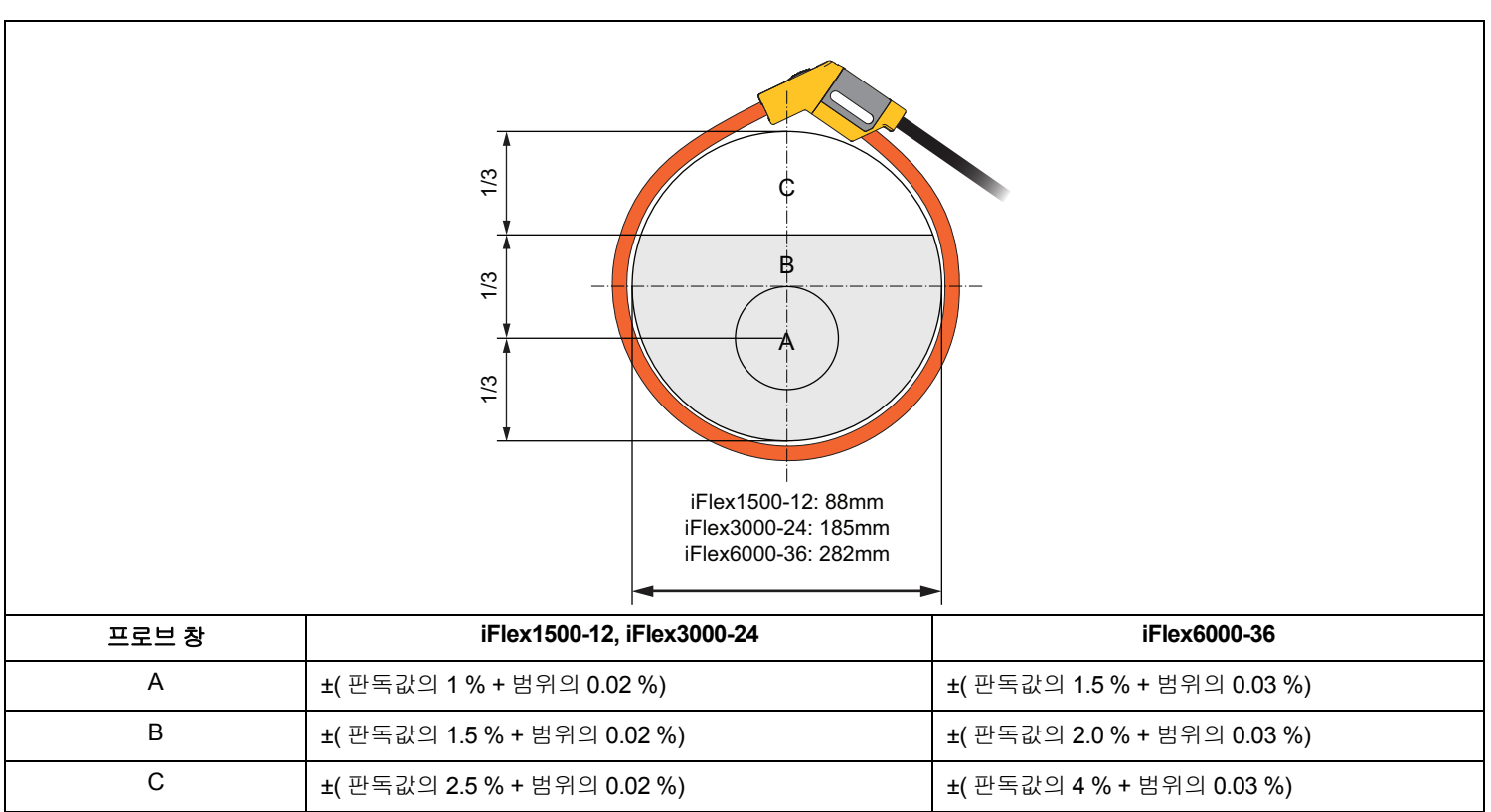

표 **11. Flex** 프로브 창

외부 전류와 관련된 외부 자기장 거부 ( 헤드 커플링 및 R- 코일에서

100mm 가 넘는 케이블 ) ...................40dB

위상 천이...........................................< ±0.5°

- 대역폭................................................10Hz~23.5kHz
- 주파수 저감 .......................................I x f ≤385kA Hz

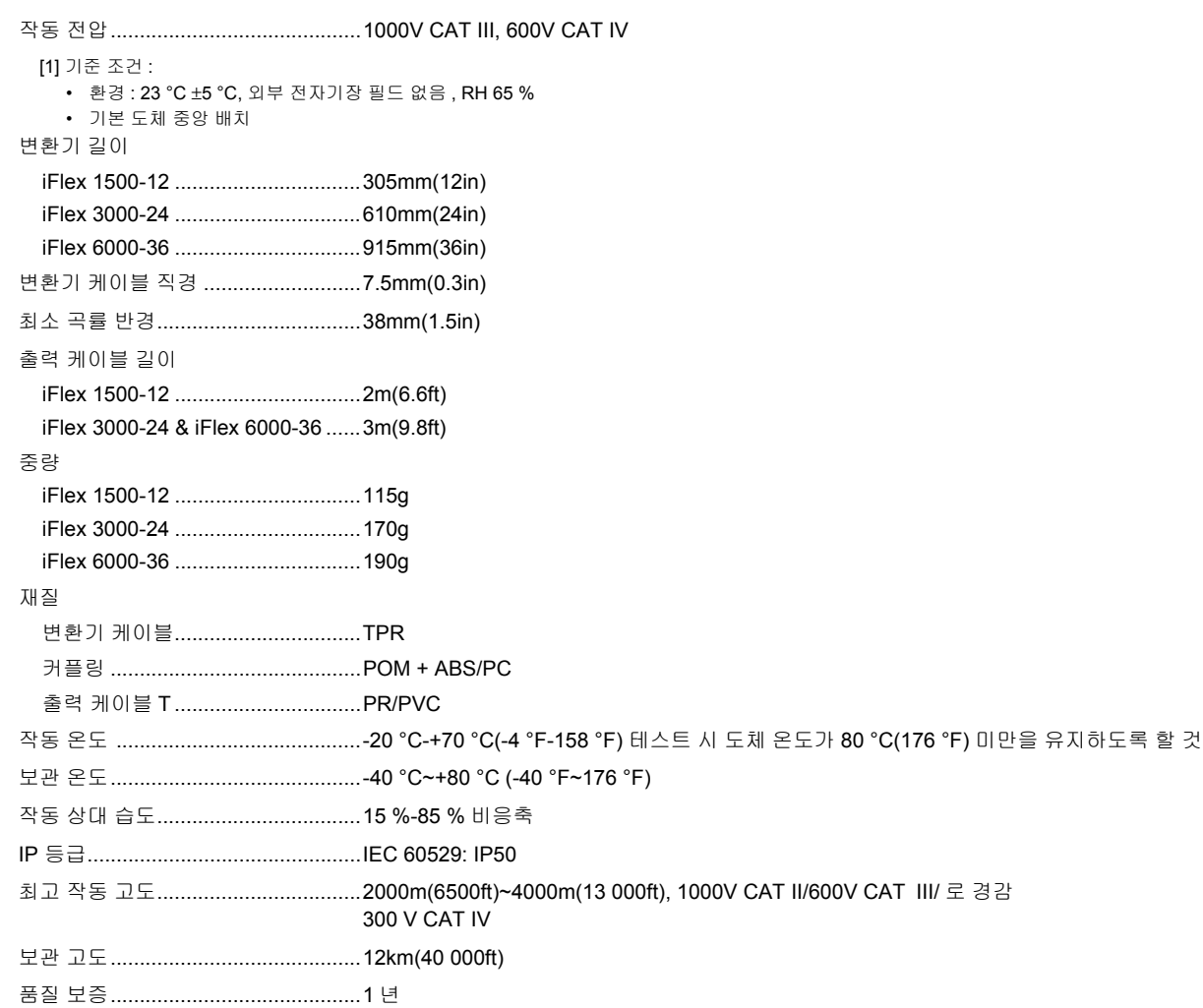

사용자 설명서

### *i40s-EL* 전류 클램프 사양

설정 관련 안내는 표 [12](#page-83-0) 을 참조하십시오 .

<span id="page-83-0"></span>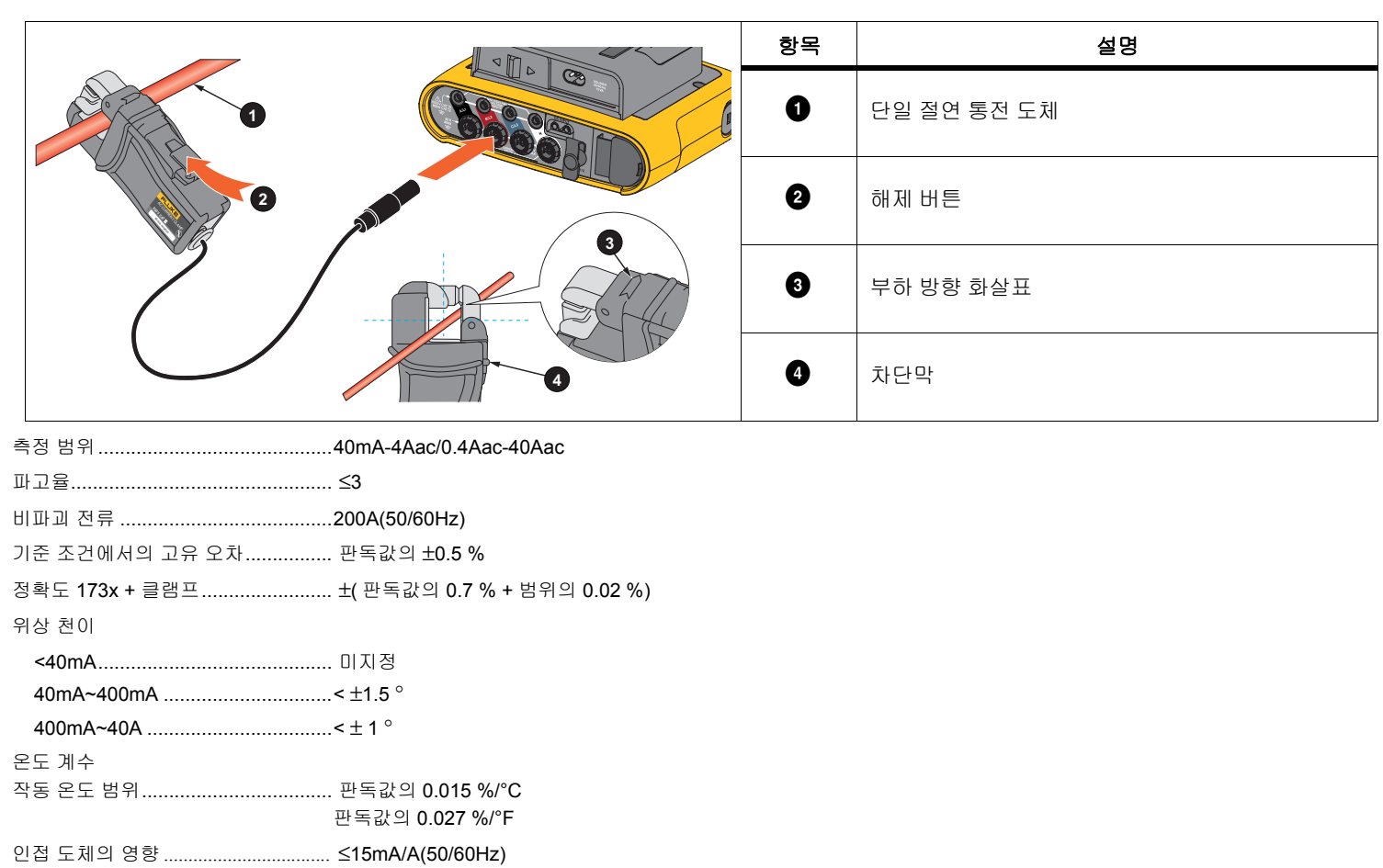

표 **12. i40s-EL** 설정

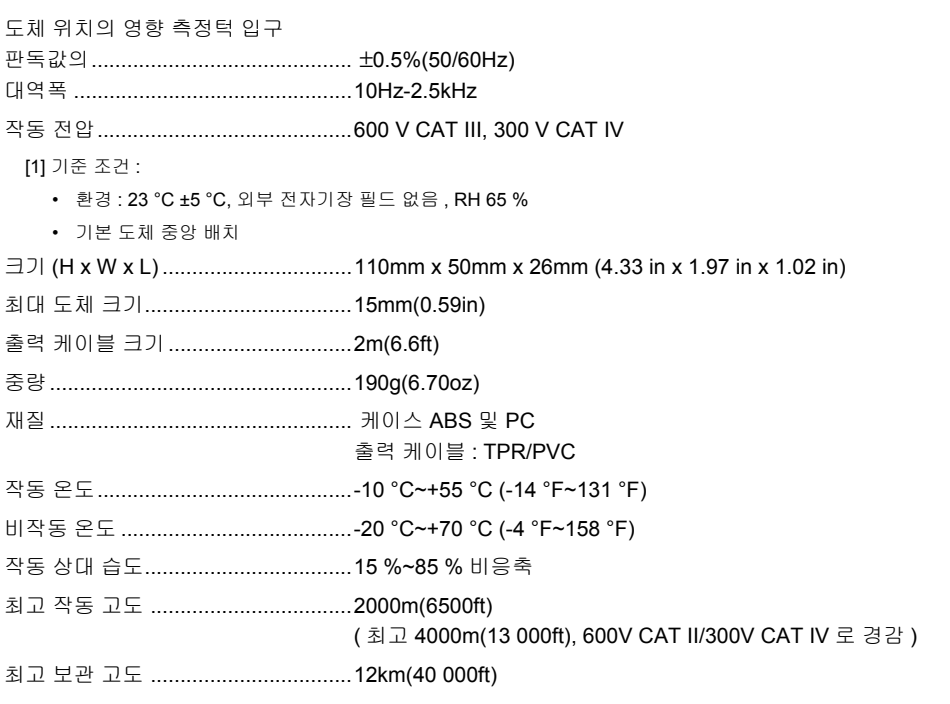

품질 보증...........................................1 년

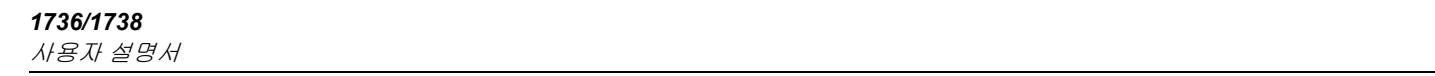